Merhaba , bu yazımda Microsoft'un faydalı bulduğum ürünlerinde biri olan SCCM'in kurulum adımlarından bahsedeceğim.SCCM , merkezi olarak network ve ya forest içerisindeki tüm cihazları uzaktan yönetmek,yazılım yüklemek,işletim sistemi kurmak ve envanter raporu alabilmek gibi türlü özelliklere sahiptir.

Sccm mimarisine bakacak olursak belli başlı servislere ihtiyaç duyar , bunlardan olmazsa olmazı Active Directory servisi ve Sql servisidir.Tüm kurulumları Server 2012 işletim sistemi üzerine gerçekleştireceğim.SCCM yapısını aşağıdaki mimariye oluşturdum.

Argedc – 10.0.1.201 – Server 2012 std

ArgeSql- 10.0.1.202 – Server 2012 std

Sccm – 10.0.1.206 – Server 2012 std

Kuracağım Sccm versiyonu Sccm 2012 R2 , Sql Server olarak da Sql Server 2012 std SP1 versiyonu üzerine kuracağım.Özellikle Sql 2012 versiyonunda raporlama işlemi çok başarılı görünüyor.

Sıfırdan bir yapı oluşturacağım için temel olarak işletim sistemi kurulumundan başlıyorum.Kurulum sırasında önemli bulduğum noktaları sizinle paylaşacağım.

Microsoft'un bir çok ürününü kurarken işletim sistemin dilini ingilizce olarak bırakmasını tavsiye ediyorum.Çünkü kurulan bir çok ürün unicode olarak sorun çıkartabiliyor.İşletim sistemi kurulumunu başlatıyorum.

İlk kuracağım Server Sql server olacaktır.Yapıda domain controller olduğunu varsayıyorum.

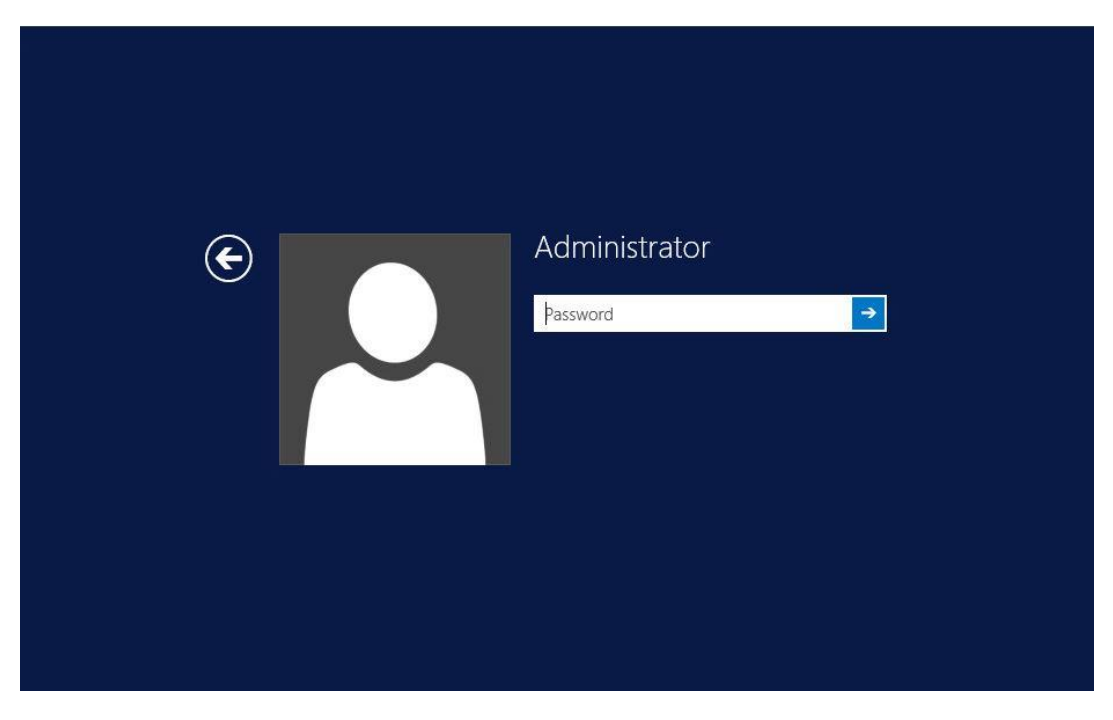

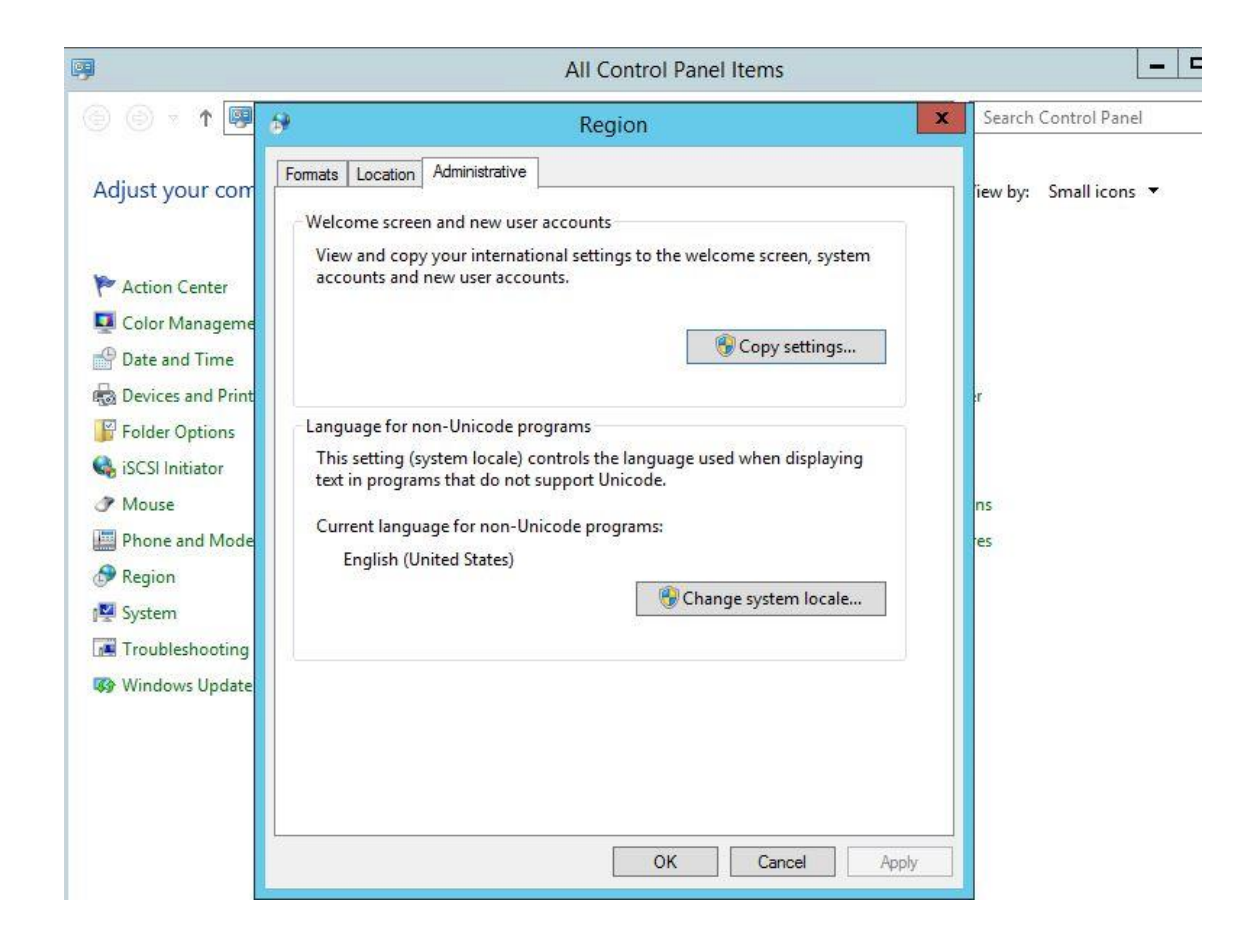

Dil ayarlarımızı kontrol ettikten sonra Sql 2012 kurulumuna geçiyorum.

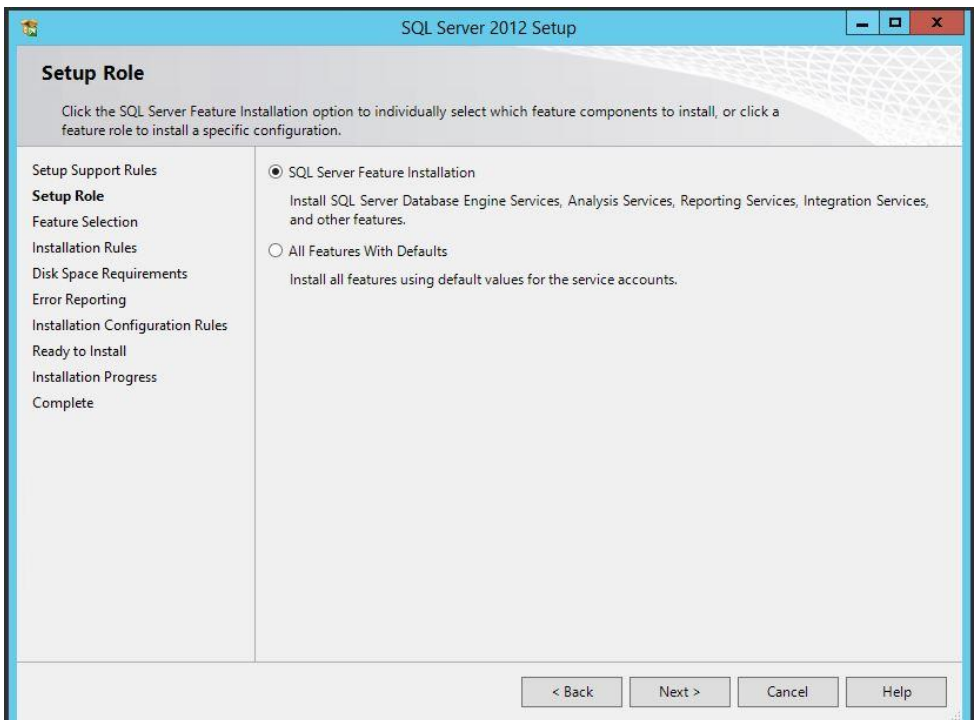

SQL server kurulumunda dikkat edilmesi bir kaç nokta var .Bunları sıralayacak olursak bilindik şeyler ;

En önemlisi **SQL\_Latin1\_General\_CP1\_CI\_AS** Collation değeri , Authentication tip olarak da **authentication mode** olmalıdır.

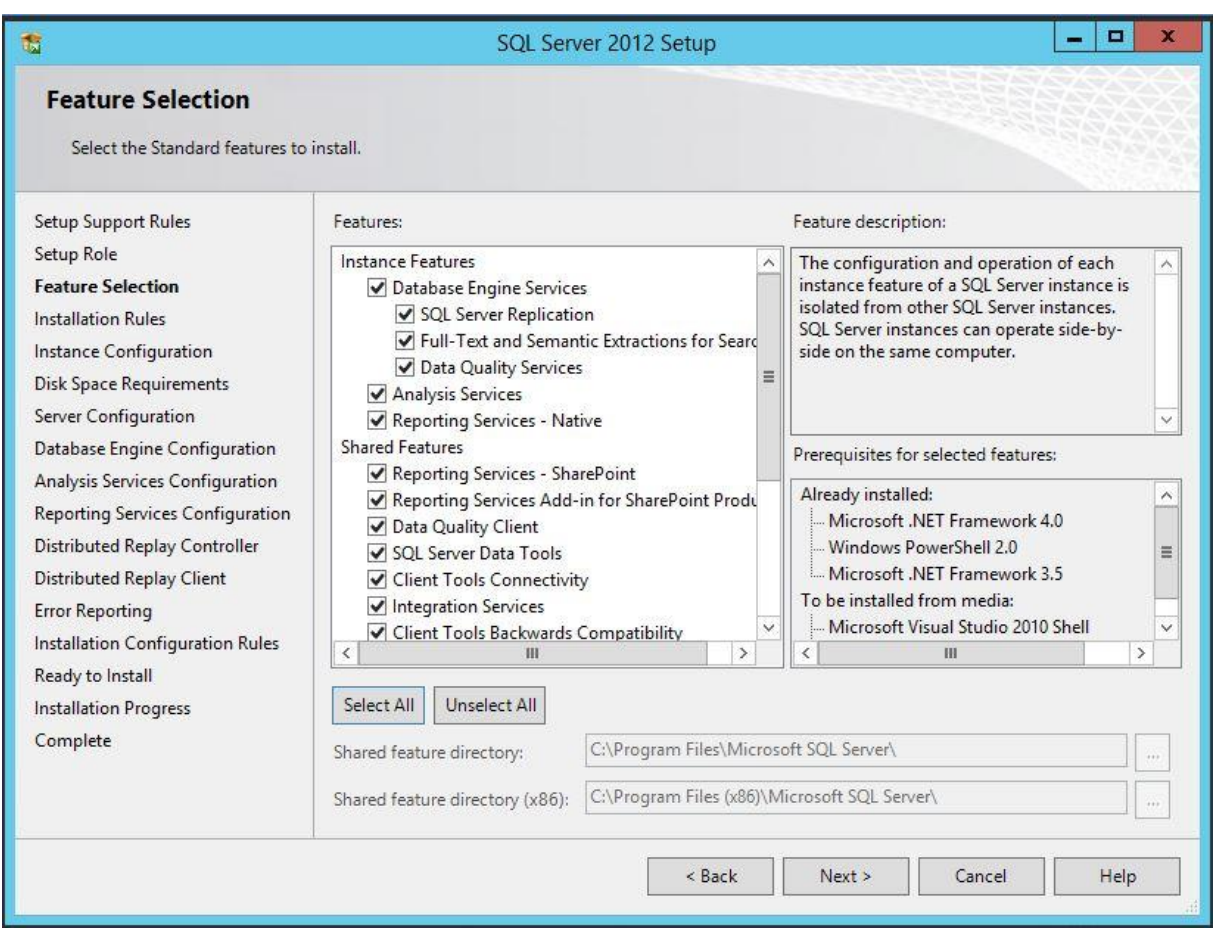

İnstance olarak default instance'ı kullanıyorum.

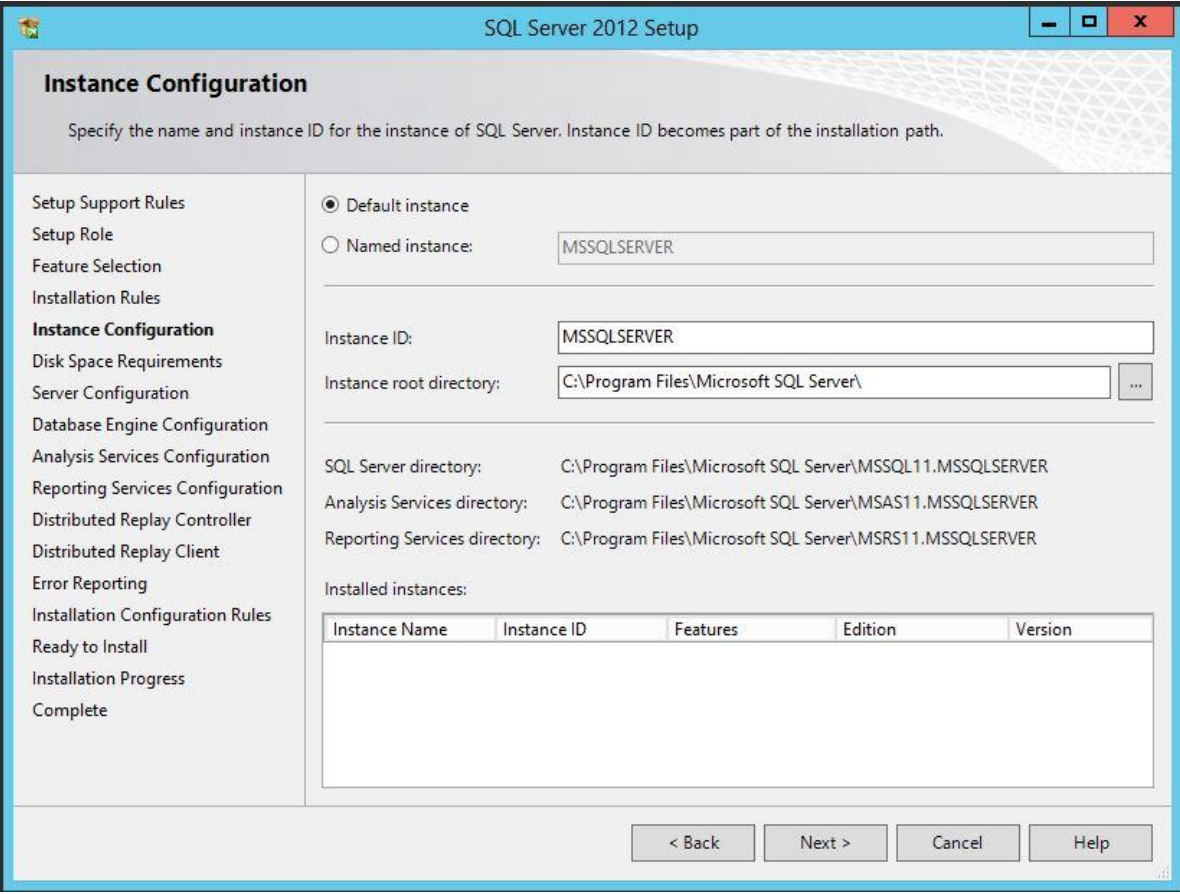

Sql kurulumlarında servis hesabı olarak farklı bir domain kullanıcısı atanması tercih edilir.Lab ortamı olduğu için local system hesabını kullanıp devam ediyorum.

## **Server Configuration**

Specify the service accounts and collation configuration.

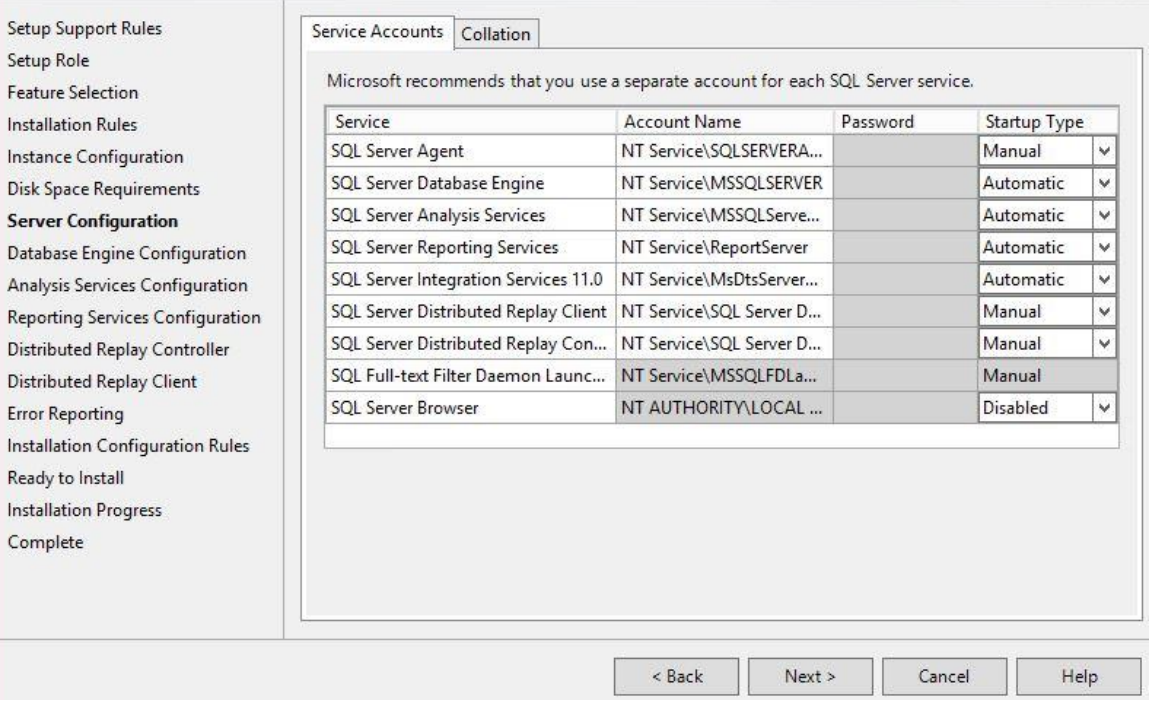

Başta belirttiğim gibi collation olarak **SQL\_Latin1\_General\_CP1\_CI\_AS** geliyor.Next diyerek devam ediyoruz.

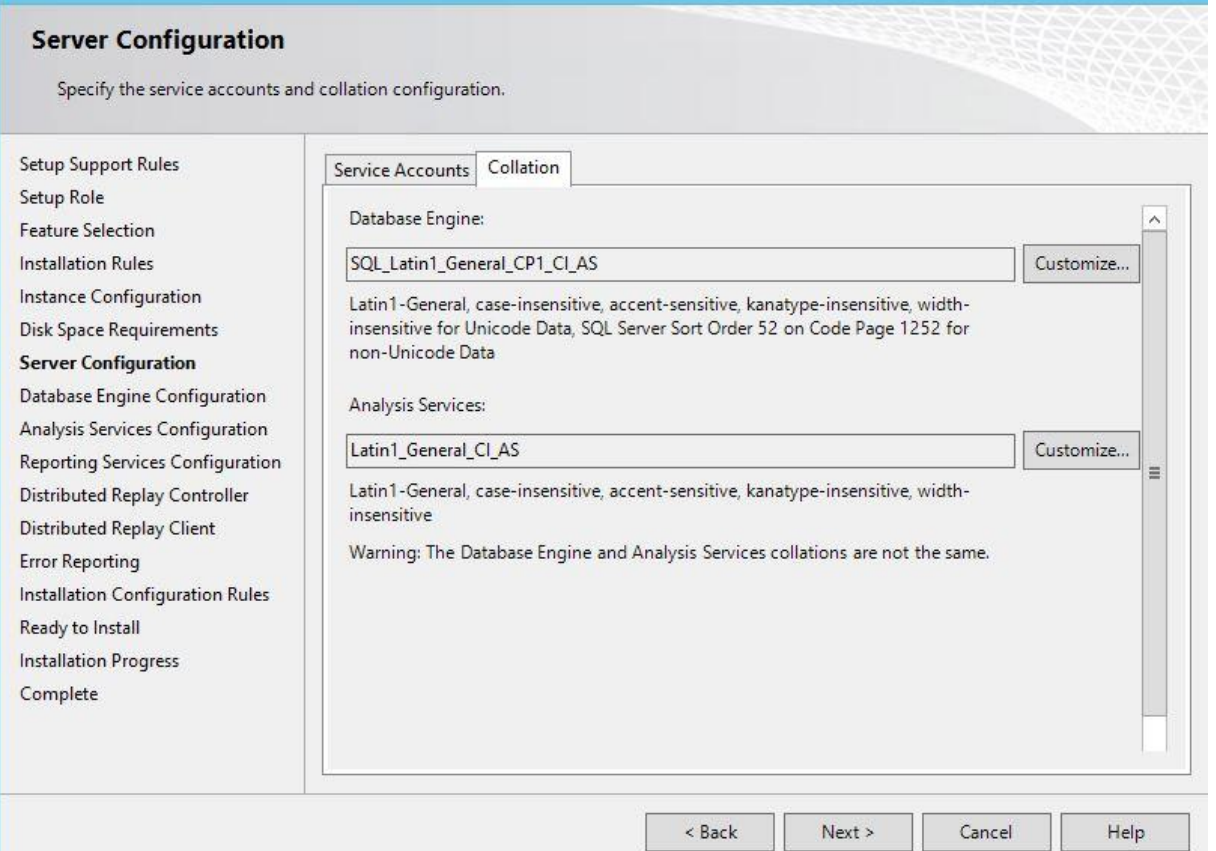

Server Configuration bölümünde authentication tipi olarak windows authentication'ı seçiyoruz ve mevcut kullanıcımızı yani domain administrator hesabını listeye ekliyoruz.

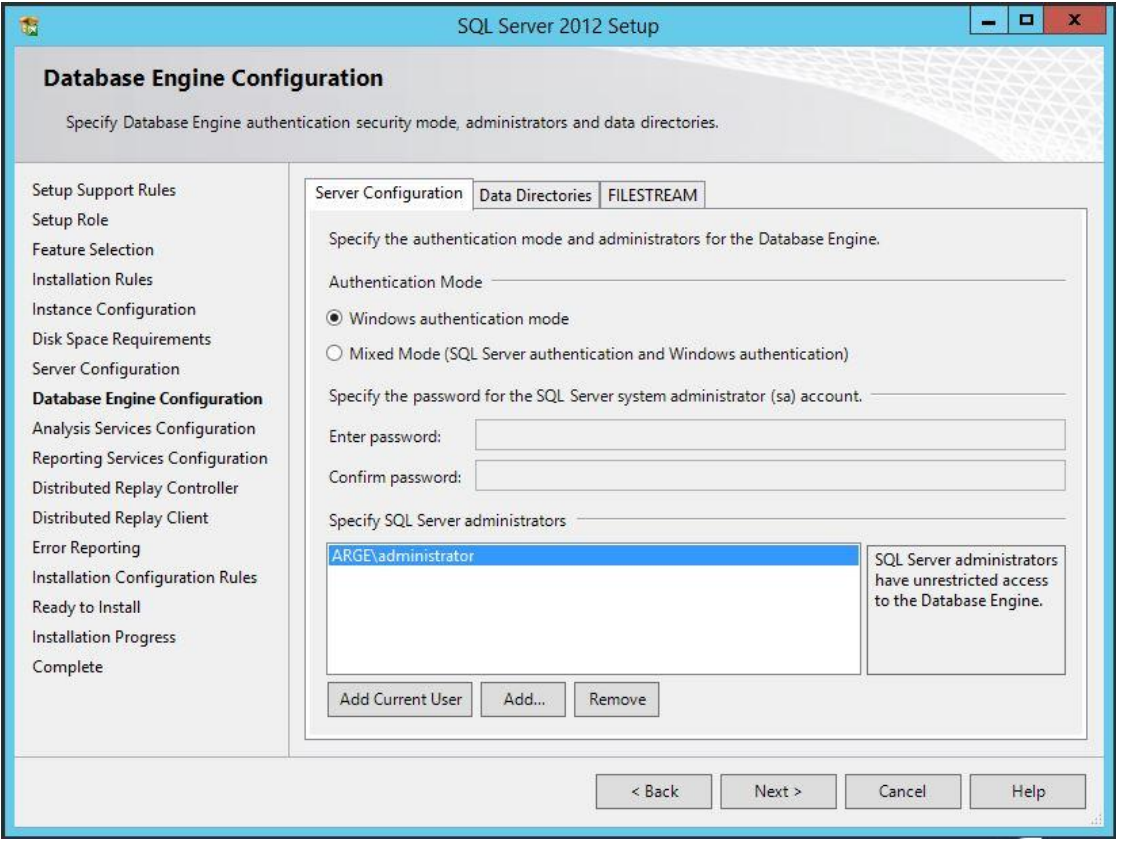

Sql Database'lerin konumlanacağın dizin olarak farklı bir disk'i gösteriyorum.Sql datalarının farklı bir dizinde bulunması daha stabil kurulum sağlayacak ve data güvenliği açısından extra bir güvenlik sağlayacaktır.

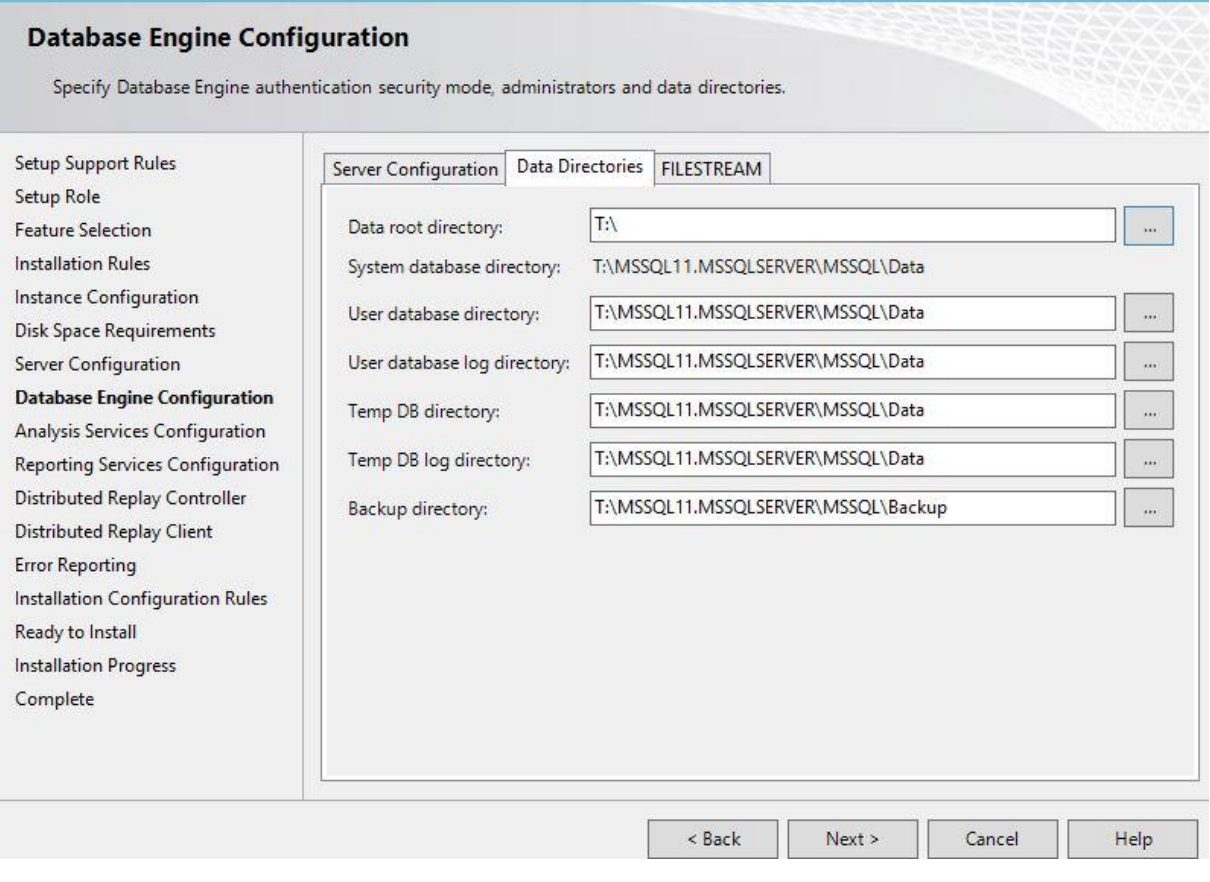

SQL kurulumu bittikten sonra performans ile ilgili bir uyarı almamak için ram ayalarını optimize ediyoruz.

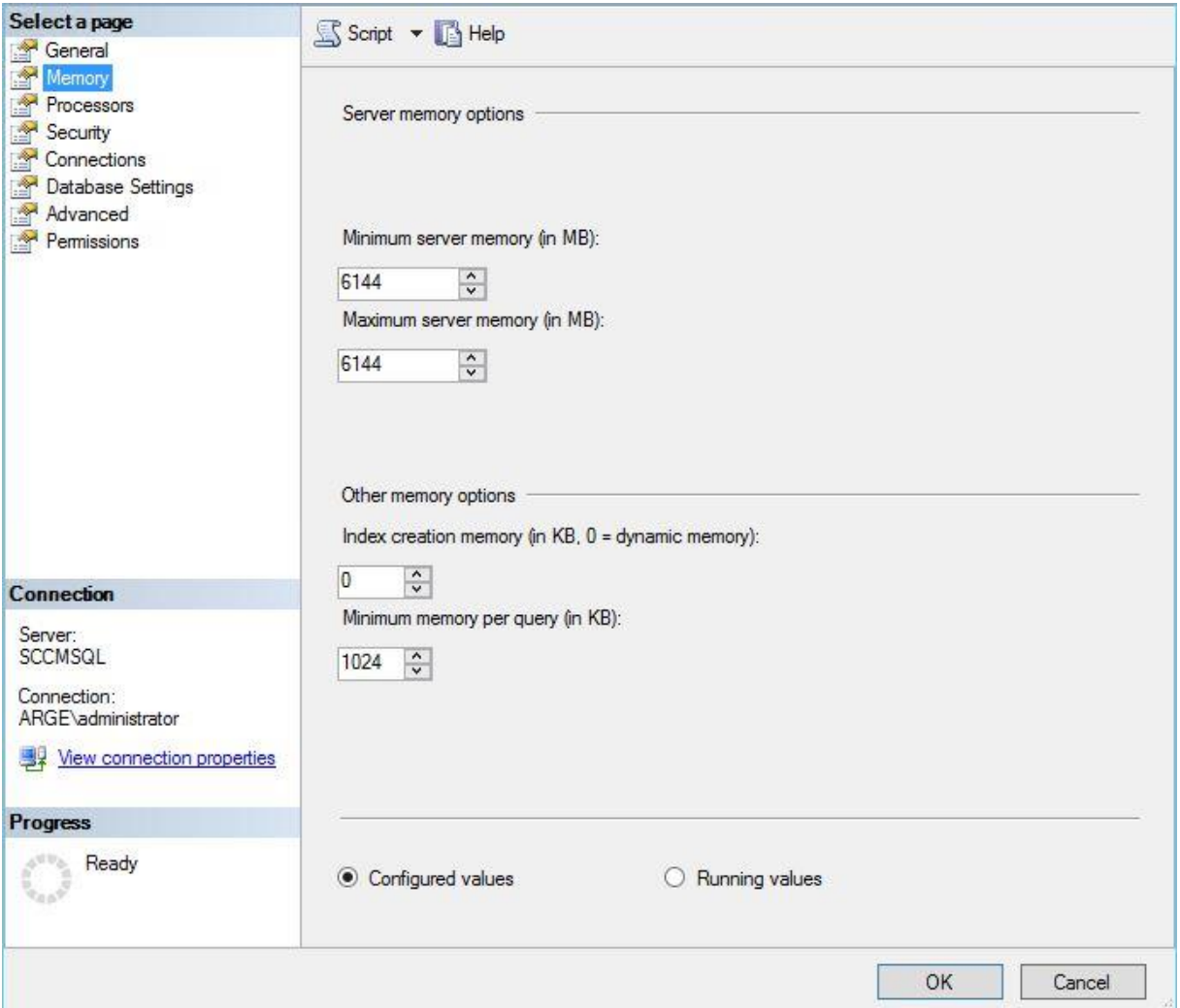

SQL kurulumunu başarılı bir şekilde tamamladıktan sonra SCCM kurulumu için ön hazırlıklara başlayabiliriz.

Öncelikle Sccm sunucusunda .net 3.5 kurulumunu gerçekleştiriyoruz.Framework kurulumunda sonra diğer bileşenleride sırası ile yükleyeceğiz.

Diğer bileşenler ;

Background Intelligent Transfer Service (BITS) ve Remote differential compression

BITS nedir ?

- Eş zamanlı olarak ön planda yükleme gerçekleştirmek,
- Uzak adlar için SMB protokolünü desteklemek,
- Network de istemci bant genişliği kullanımını artırmak,
- Dosya aktarım sırasında sistem herhangi bir nedenle kesintiye uğrayacak olursa dosya aktarım işlemine kaldığı yerden devam etmek,

Remote Differential Compression nedir ?

Site System Server'ları ve branch distribution point'ler, paket imzalarını oluşturmada ve imza karşılaştırmada ihtiyaç duyuyorlar.

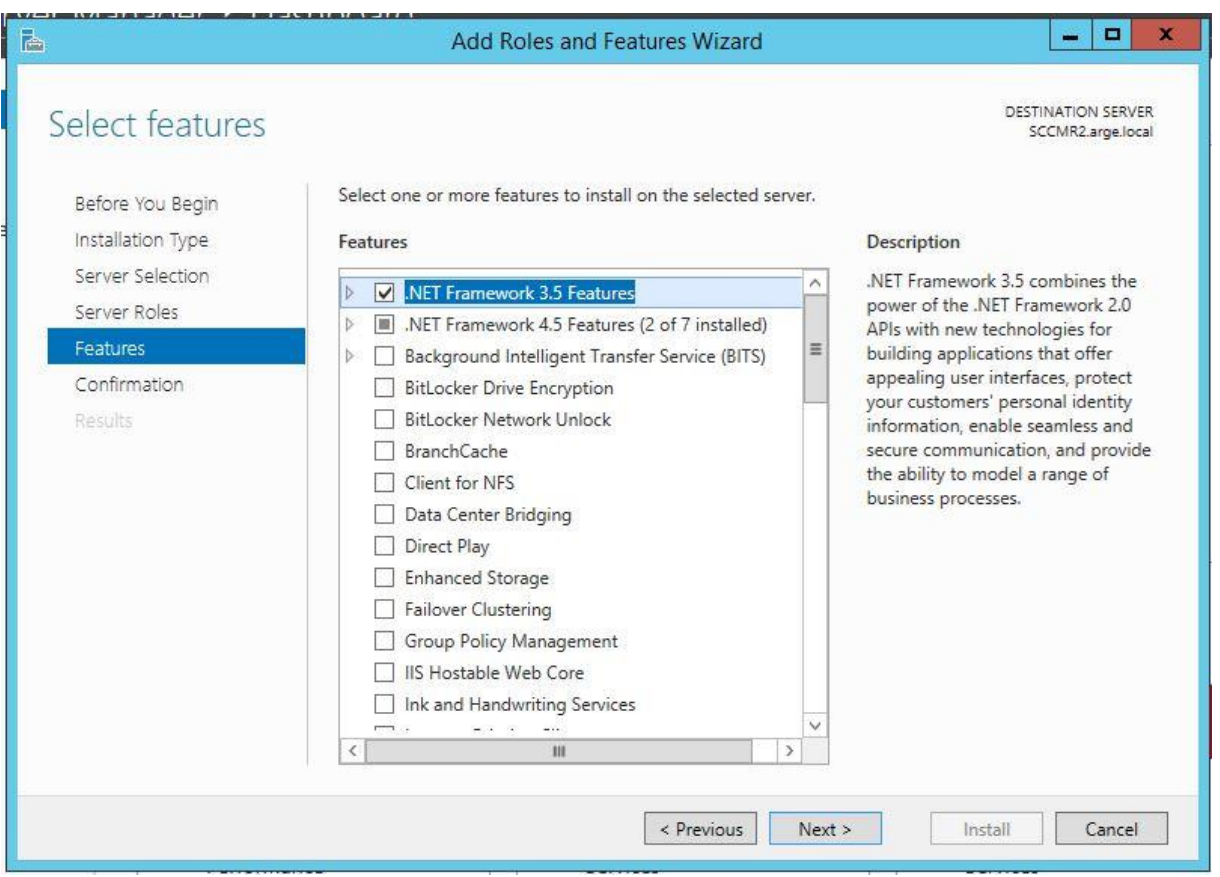

.net kurulumunun ardından bits ve remote differential compression bileşenlerinin kurulumuna geçiyorum.Görüldüğü gibi 3.5 kurulumu ardında 4.5 kurulumu tamamlanıyor.Bits'i işaretlediğimde IIS hizmetleri de eklenmiş oluyor.

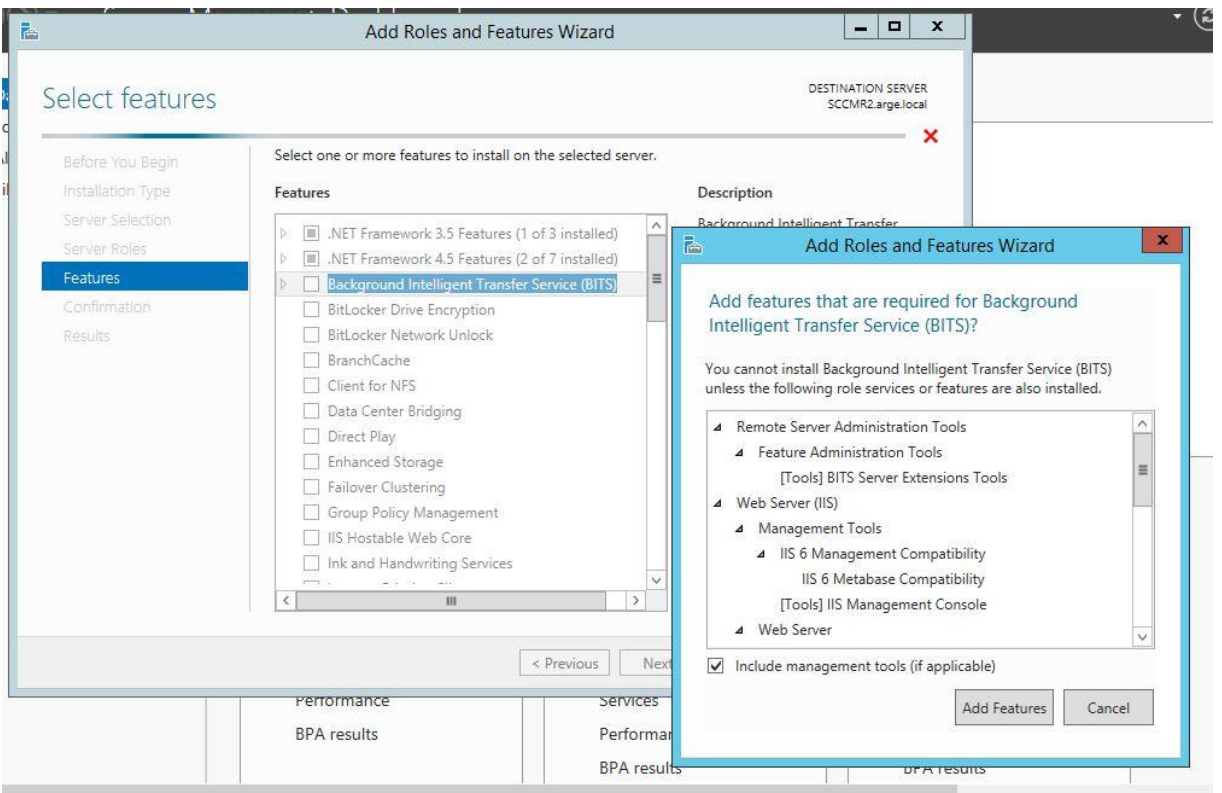

Add features dedikten sonra Remote Differencial Compression seçimini yapıyorum.Next diyerek ilerliyorum.Karşıma çıkan IIS bileşenleri seçiminde tümünü seçip devam ediyorum.

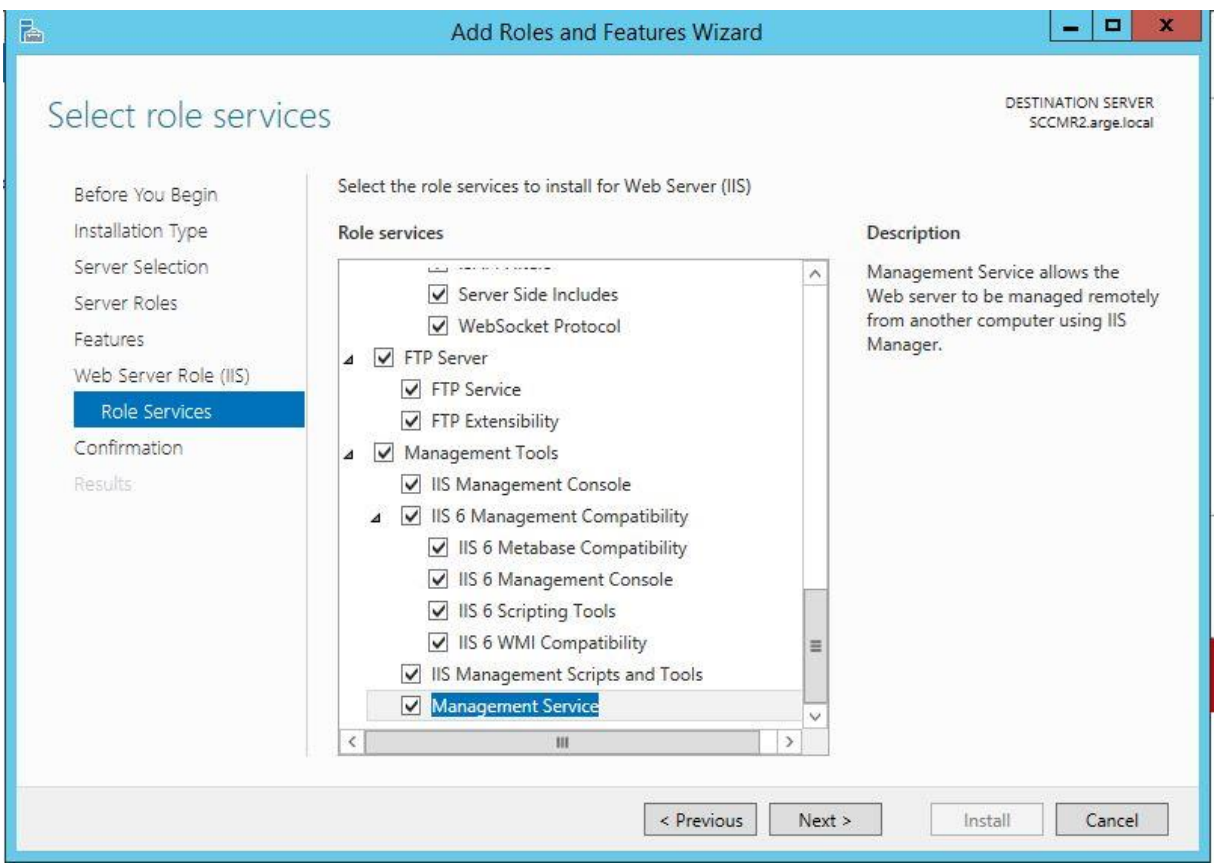

Tüm bileşenleri kurduktan IIS tarafında yapılması gereken bir takım işlemler var.Sccm 2007 olduğu gibi webdav ayarlarını etkinleştirmek ve permission tanımlarını yapmamız gerekiyor.

IIS Manager'ı açıyoruz.Default Web Site'a gelip WebDav Authoring Rules'a çift tıklıyoruz.

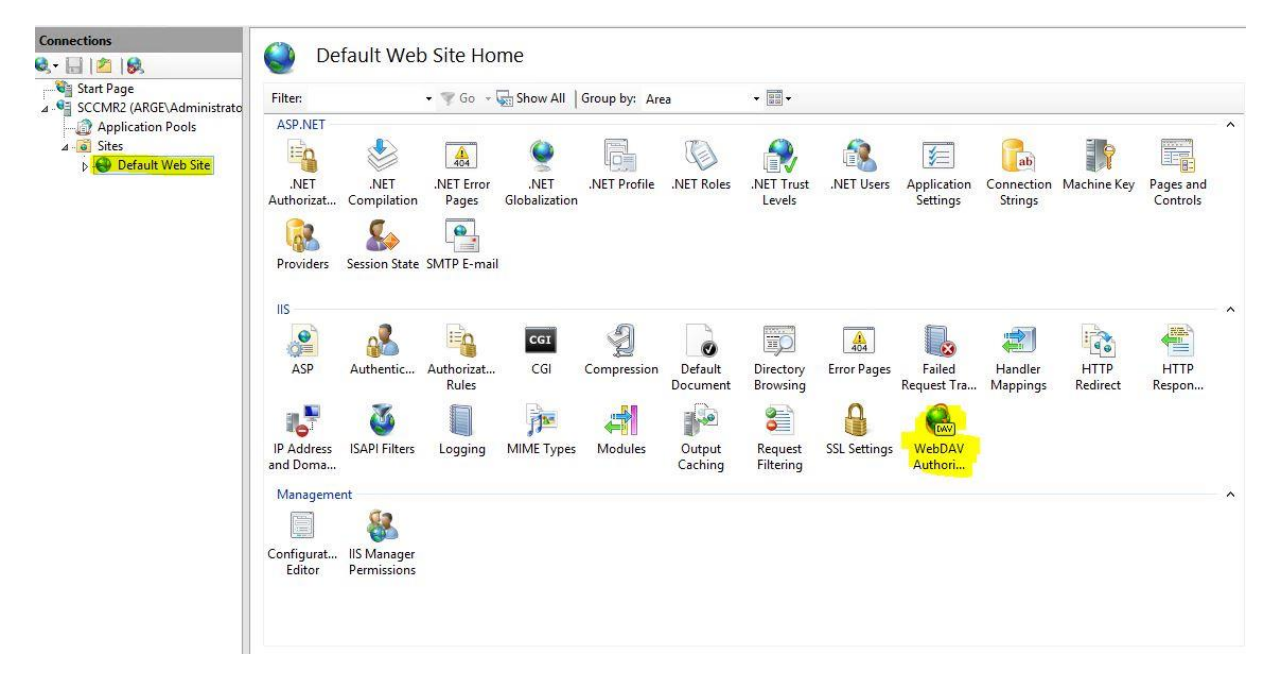

Sol tarafta "enable webdav" a tıklayarak etkinleştirmiş oluyoruz.

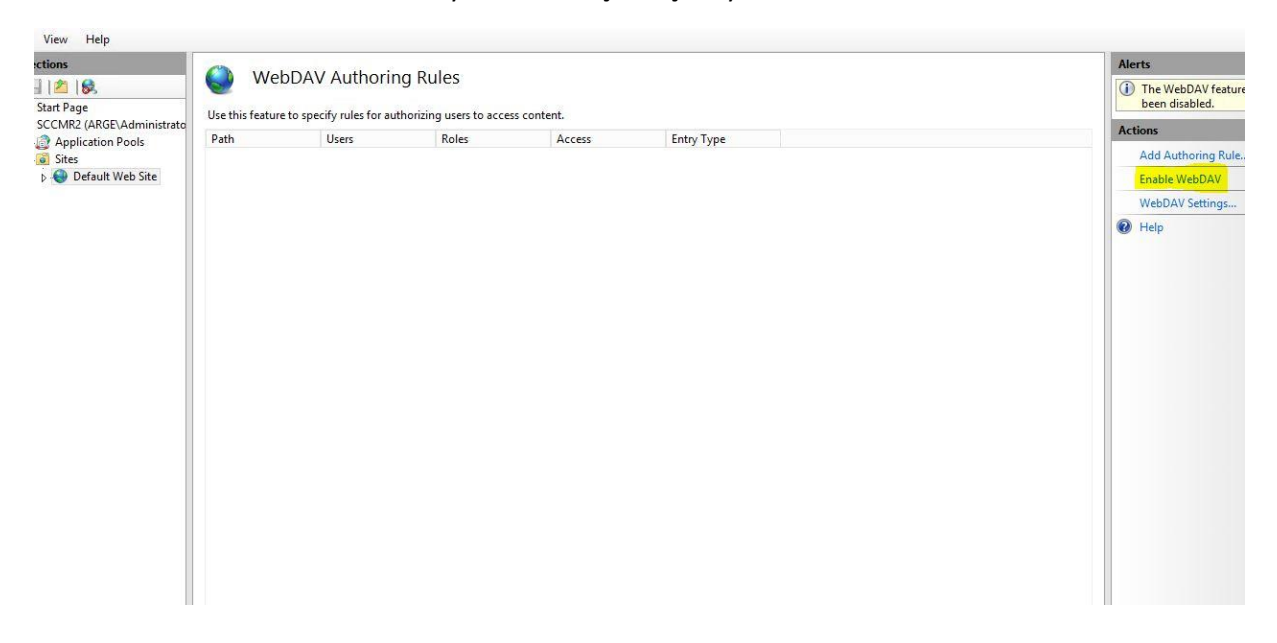

Webdav'ı aktif ettikten sonra webdav ayarlarına geliyoruz. Allow Anonymous Propert Queries : True, Allow Custom Properties : False ve Allow Property Queries with Infinite Depth : True olarak değiştiriyoruz.

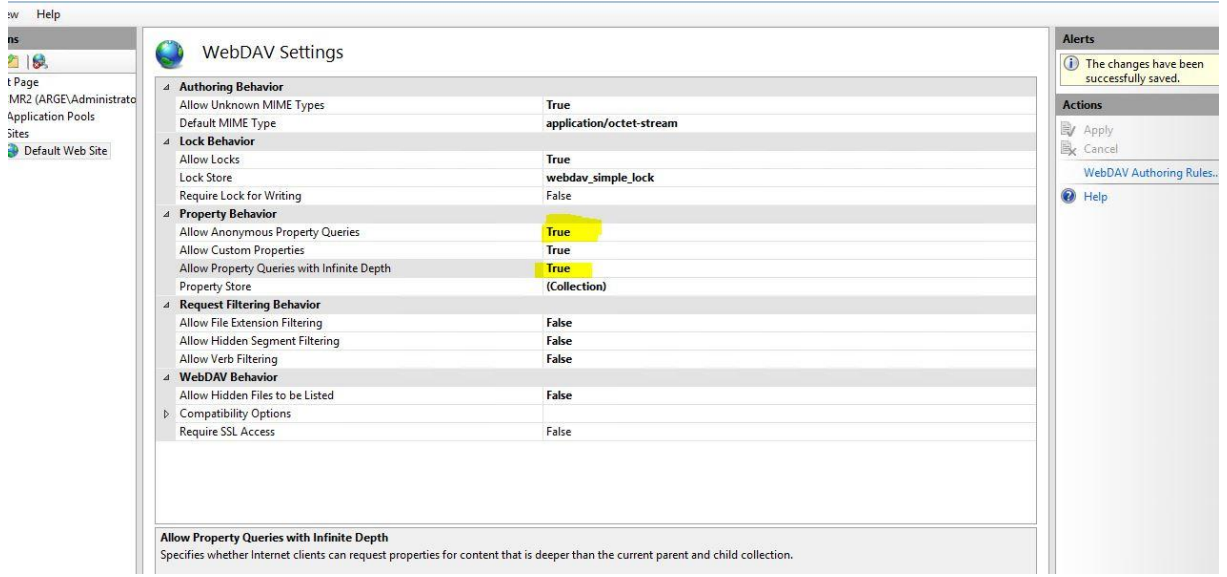

Webdav Authoring Rules'a tıklayıp yeni bir kural oluşturuyoruz.All Users'a read hakkı veriyoruz ve webdav tarafındaki işlemleri tamamlamış oluyoruz.

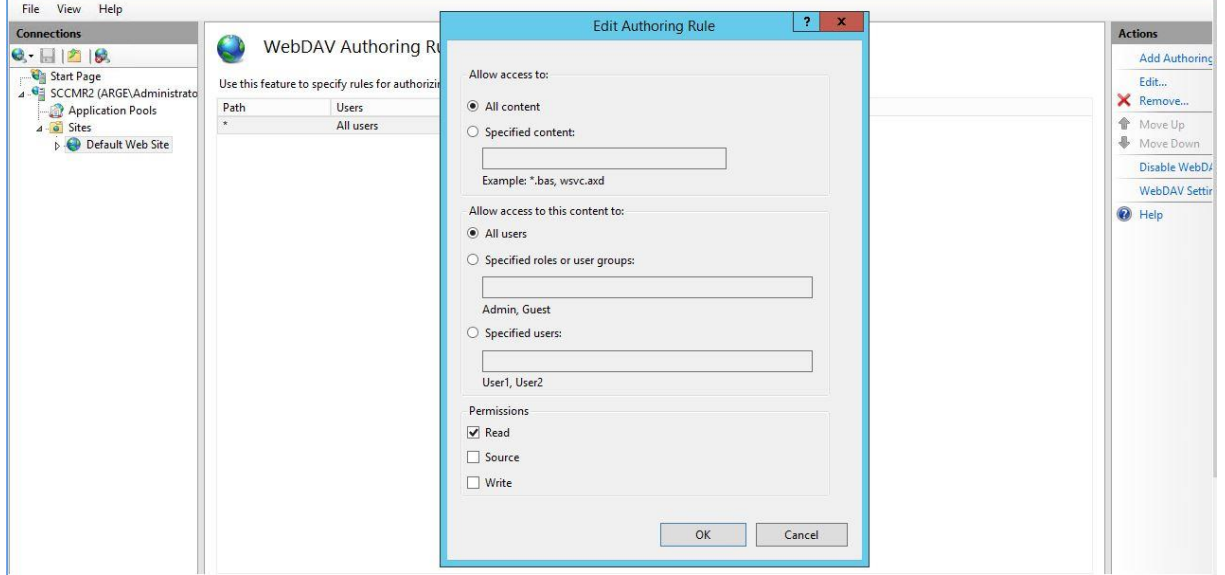

SQL Server tarafında da tcp/ip'nin enabled durumunda olduğunu kontrol ediyoruz.

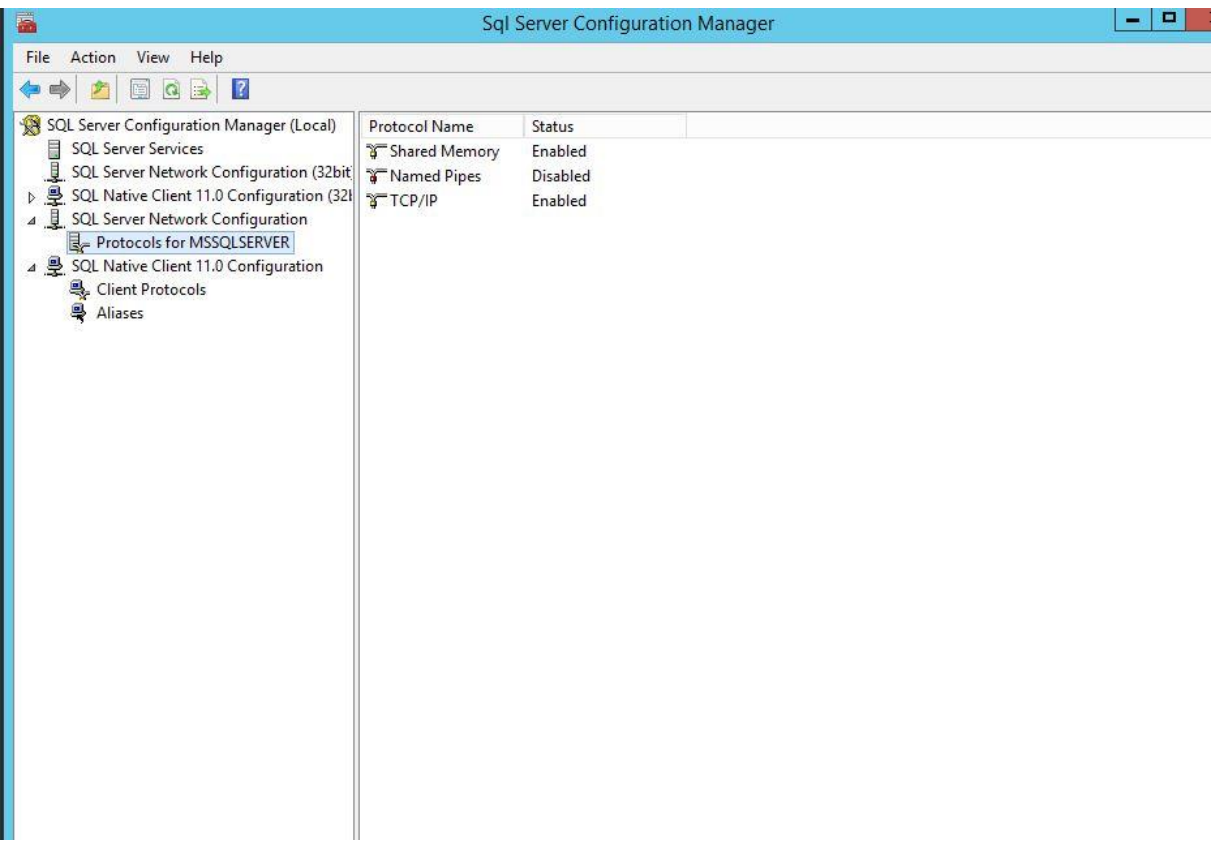

Active Directory tarafına geçiyoruz.Öncellikle windows firewall tarafında açılması gereken portlar ve tanımlamalar var.

Client'lara agent deployment işlemi gerçekleştirmek ve düzgün raporlar elde edebilmek için sccm client'in kurulu olacağı bilgisayarda firewall tanımlarının yapılması gerekiyor.Bunun için yeni bir gpo oluşturuyoruz.Oluşturacağımız bu gpo'yu sccm clientların bulunduğu ou'ya linkliyoruz.

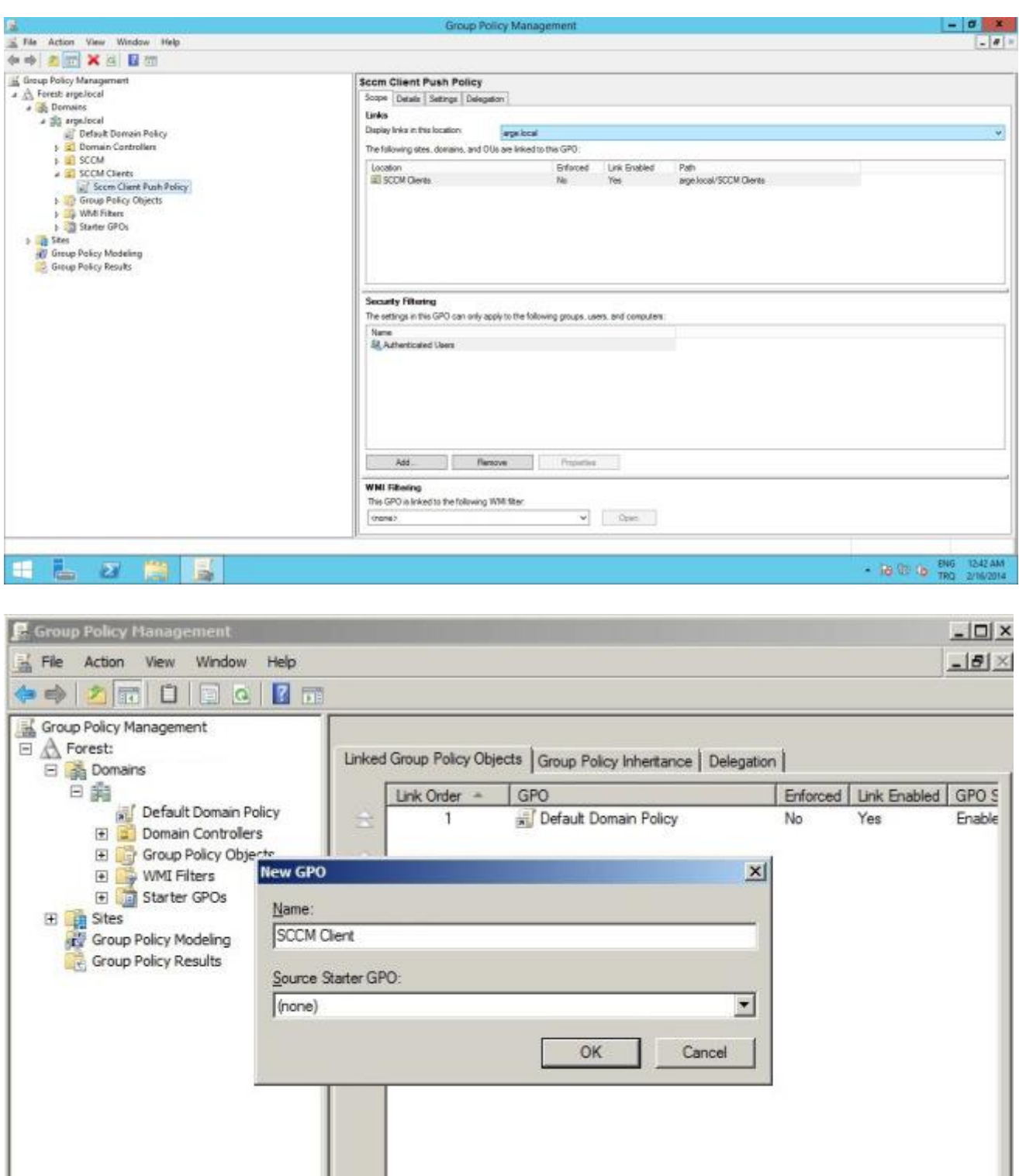

computer configuration, Windows settings, Security settings, Windows firewall with advanced security yolunu takip edip inbound rules sekmesine kadar geliyoruz.

 $\mathbf{H}$ 

1

 $\blacksquare$ 

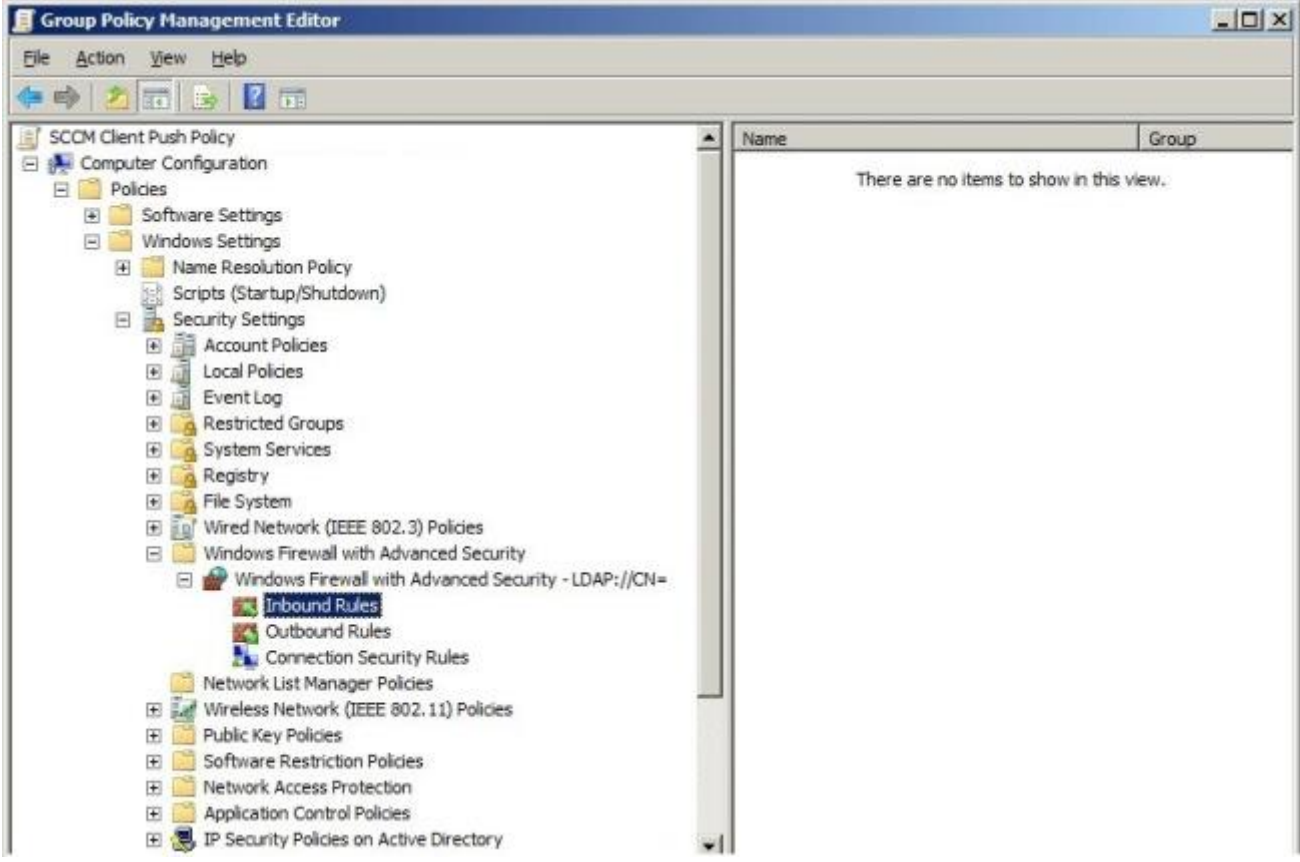

İnbound rules üzerinde ve ya sağ tarafta sağ click diyoruz ve yeni bir inbound kuralı oluşturuyurouz.

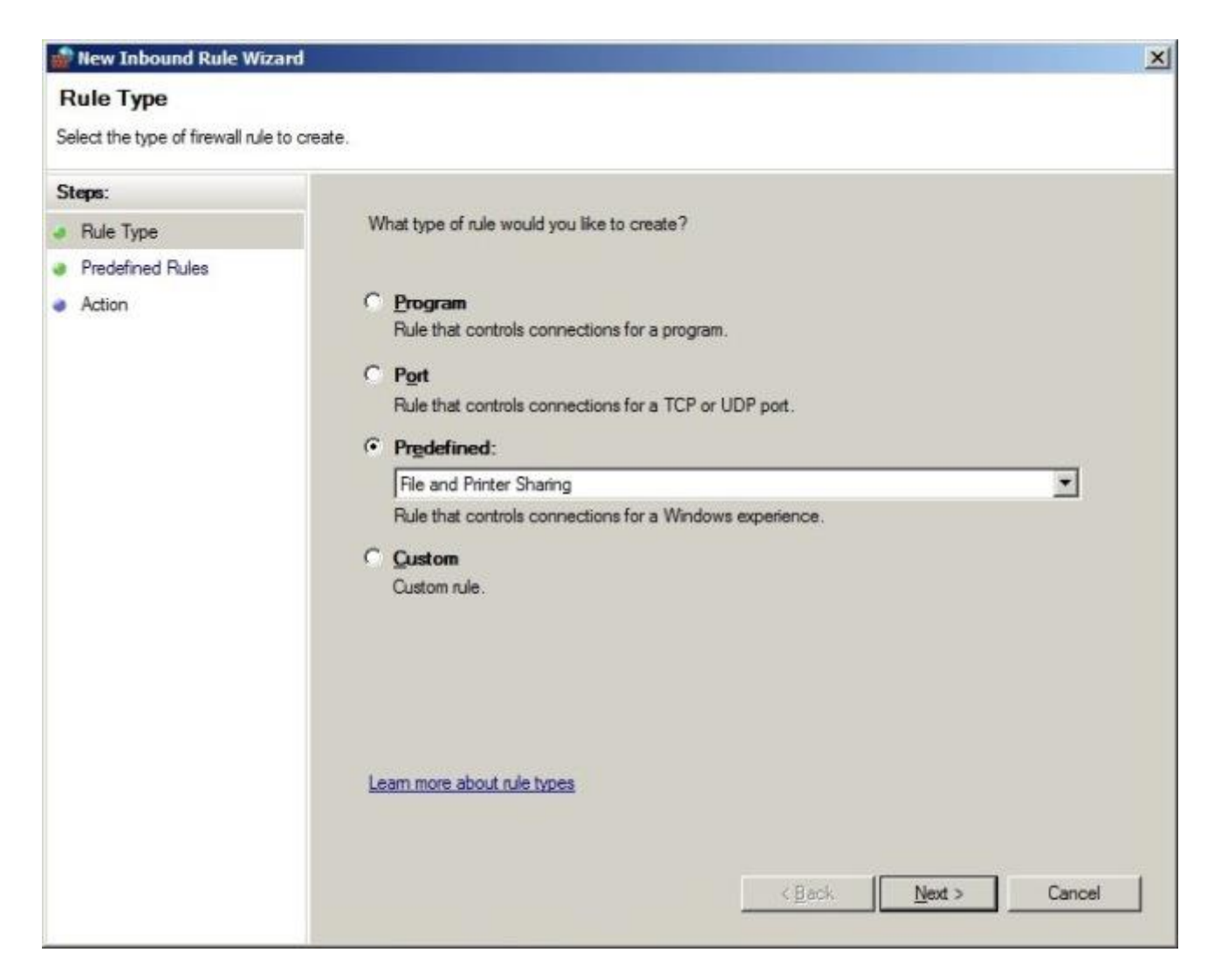

Tüm kutuların işaretli olduğuna emin oluyoruz.

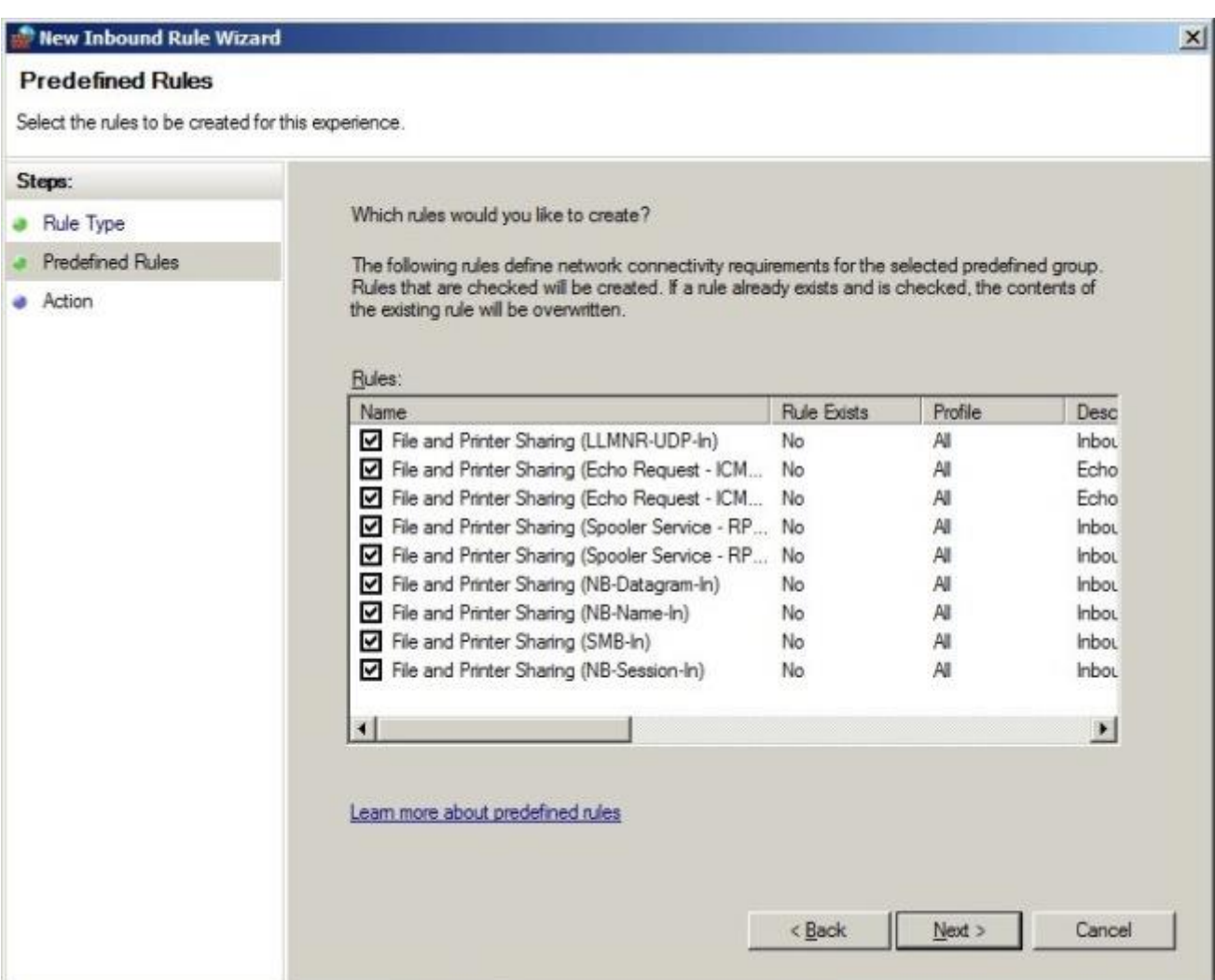

Bağlantıya izin veriyoruz.

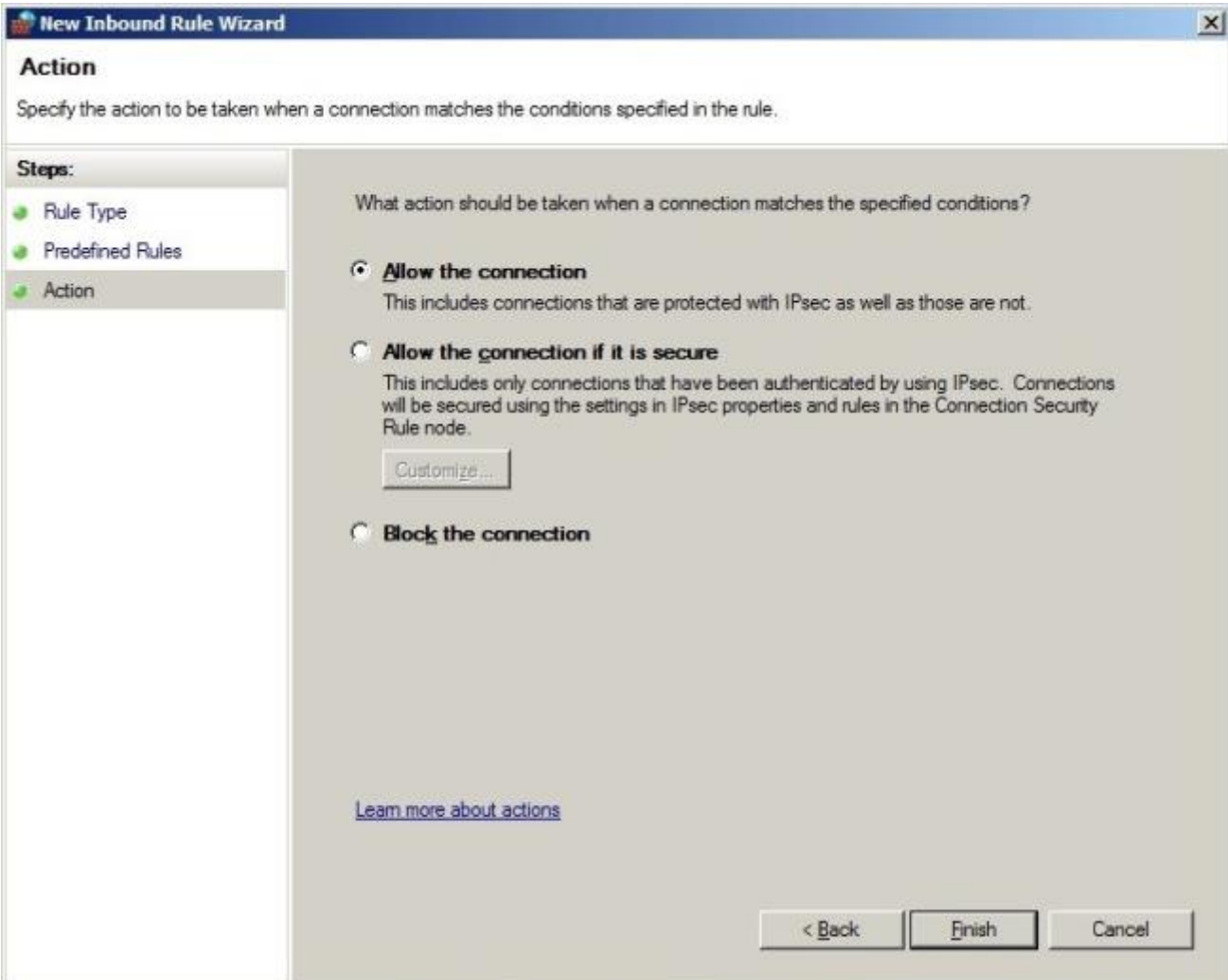

Finish dediğimizde kuralın oluştuğunu görüyoruz.

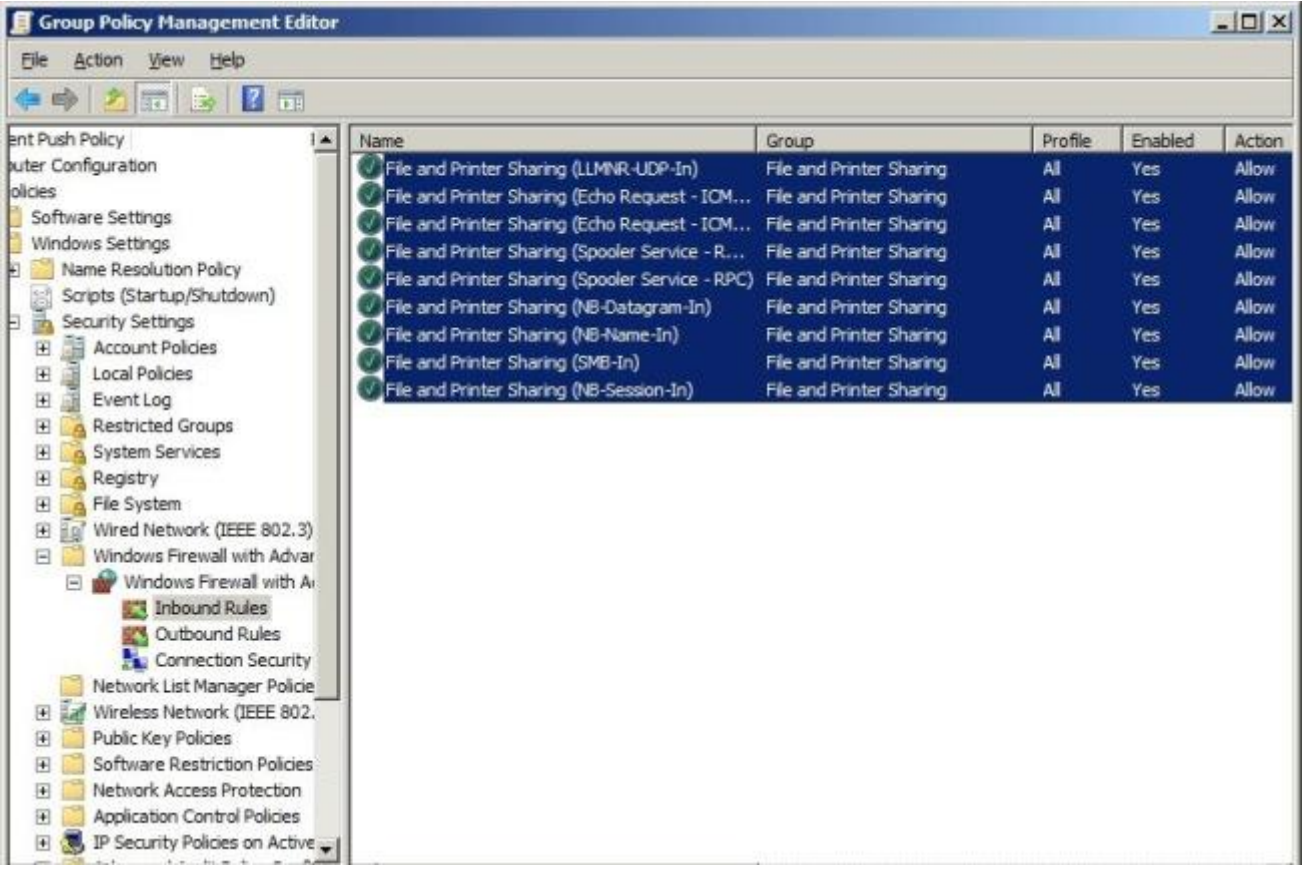

Aynı kuralı outbound rules kısmında da oluşturuyoruz.

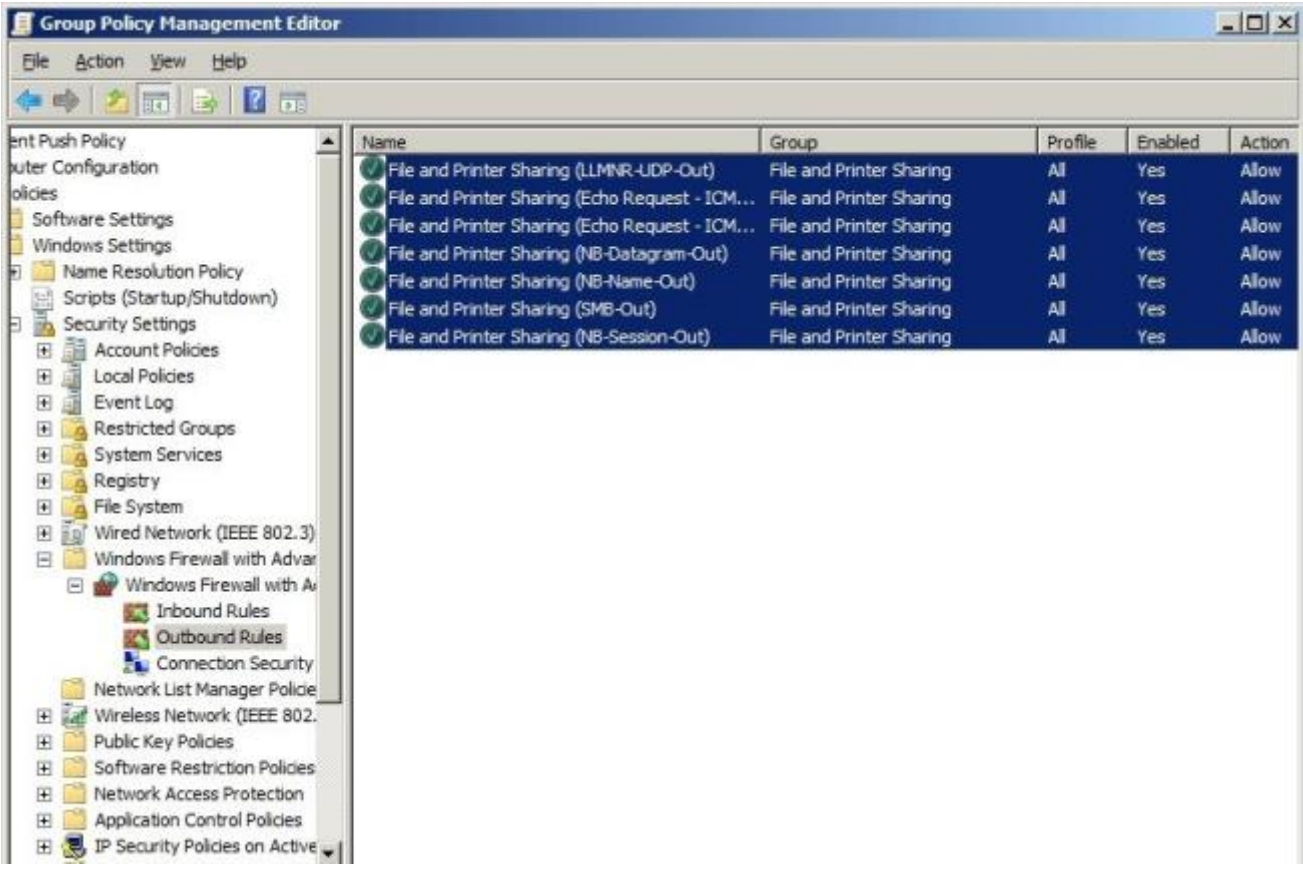

Şimdi sırada **Windows Management Instrumentation** servisi için inbound rule tanımı yapıyoruz.Öncelikle wmi nedir ondan bahsedelim.wmi işletim sistemi üzerinde nesnelerin kontrol edilmesini,operasyonel işlemlerin yönetimini sağlayan bir servisdir.Temel işlemler olarak uzaktan bilgisayar yönetimini sağlamak olarak düşünebilirsiniz.Yeniden başlatmak , uzaktan bilgisayara bağlanmak gibi servisler bu servise bağımlıdır.

Şimdi kuralımızı oluşturalım.

Hazır tanımlı olan predefined bölümünden wmi seçimini yapıyoruz.

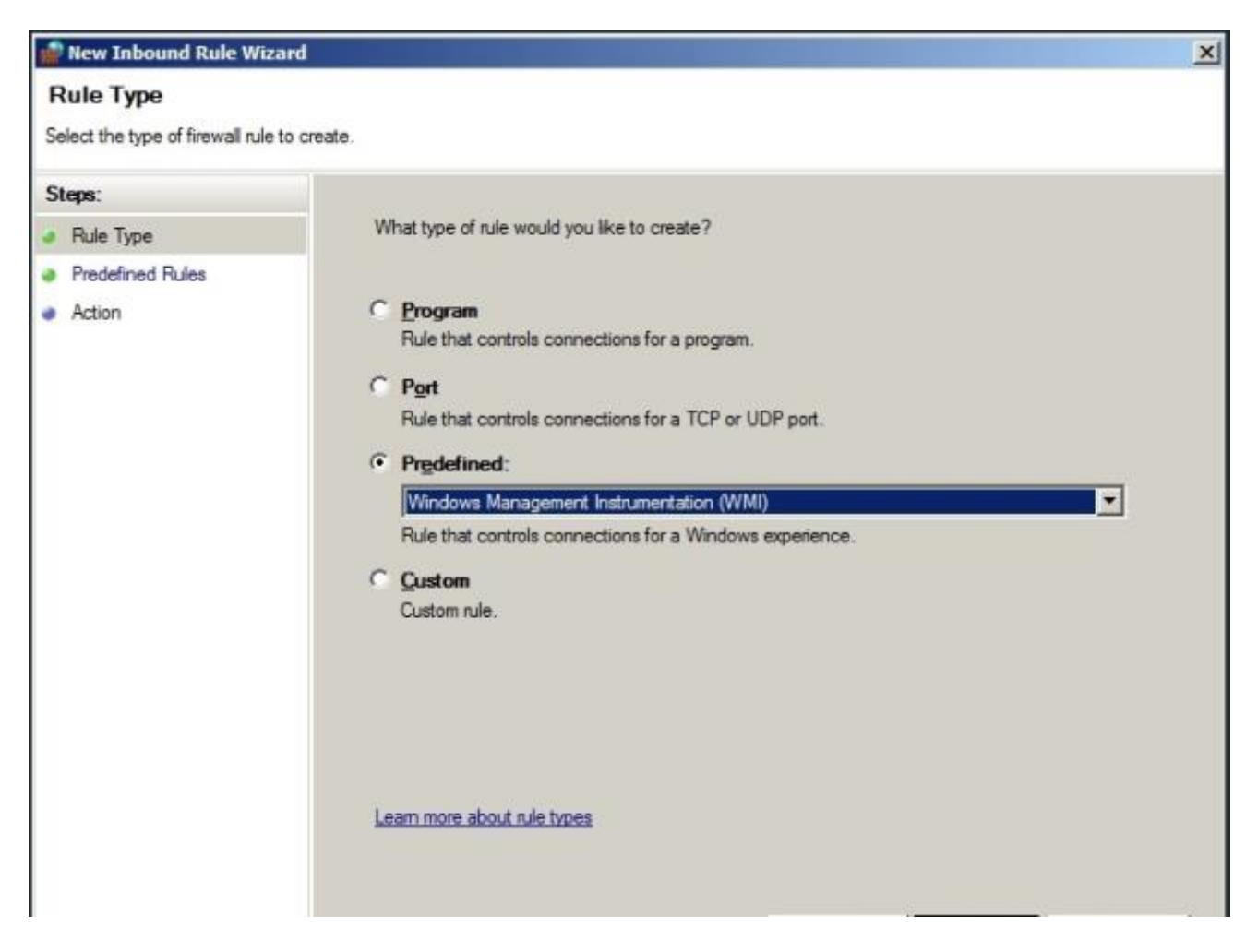

Tüm kutuların işaretli olduğuna emin oluyoruz.

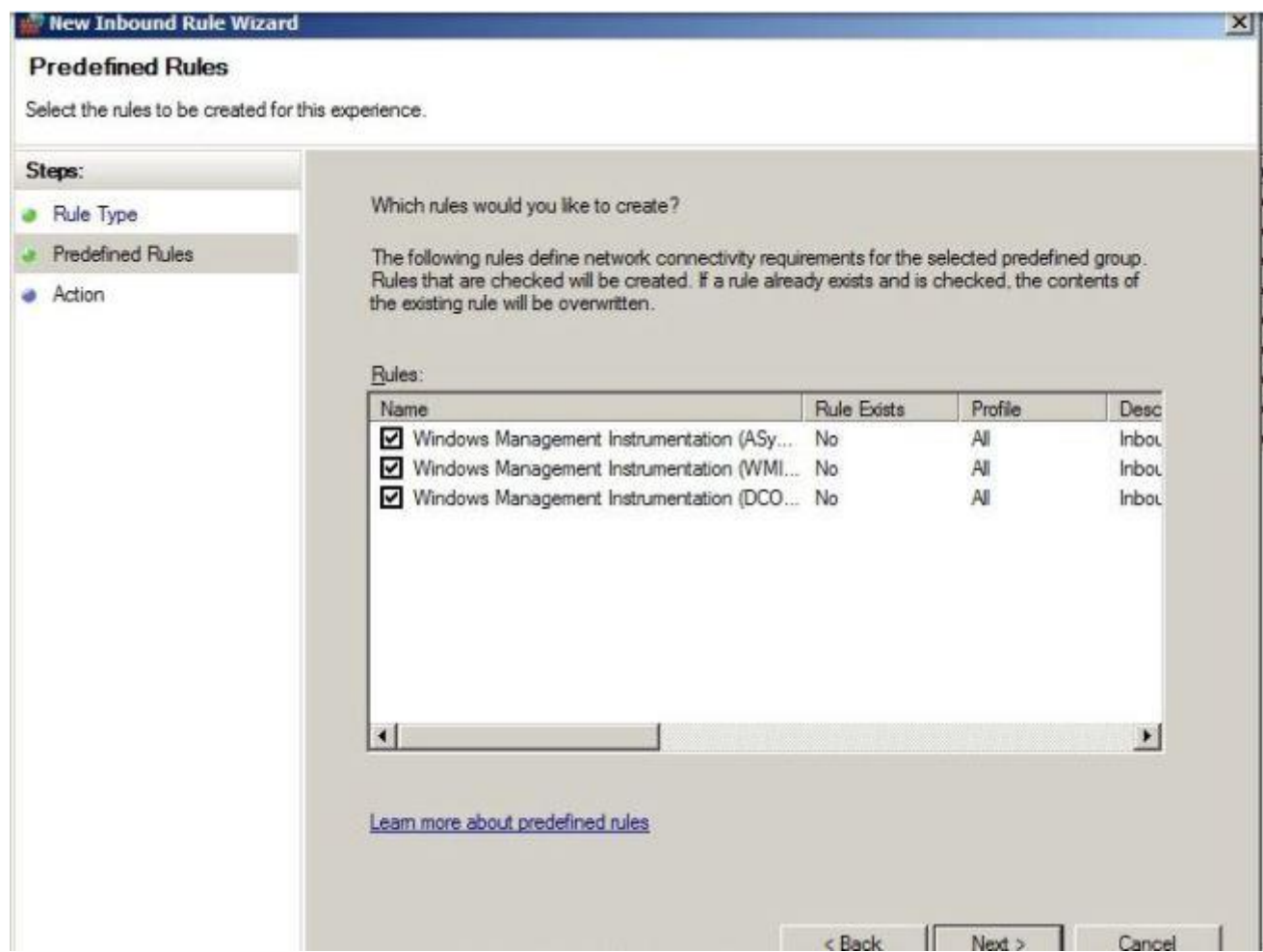

Bağlantıya izin veriyoruz.

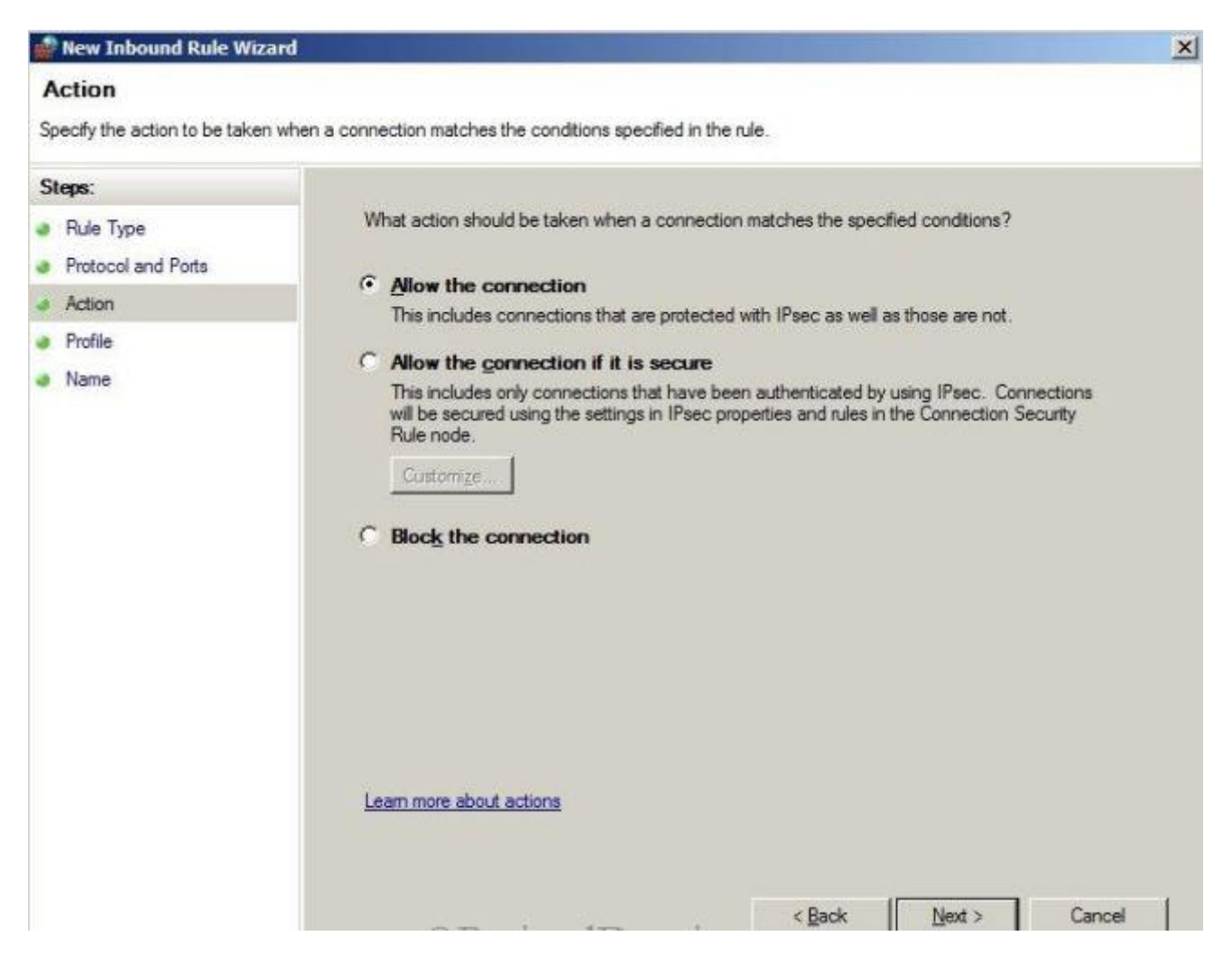

Wmi kuralımızı oluşturmuş olduk.Şimdi sıra geldi SQL bağlantısı için gerekli portların firewall üzerinde tanımlanmasına.Bu kuralı oluşturmayabilirsiniz.Aslında tercihe kalmış bi durum.Buradaki 1433 ve 4022 portlarına izin verebilmek.Bilindiği üzere 1433 ve 4022 sql bu portları diğer sql sunucularla replikasyon sağlamak ve sql erişim isteklerini kabul etmek için kullanır.Bu yüzden mevcut domain'de bu portları açıyorum.

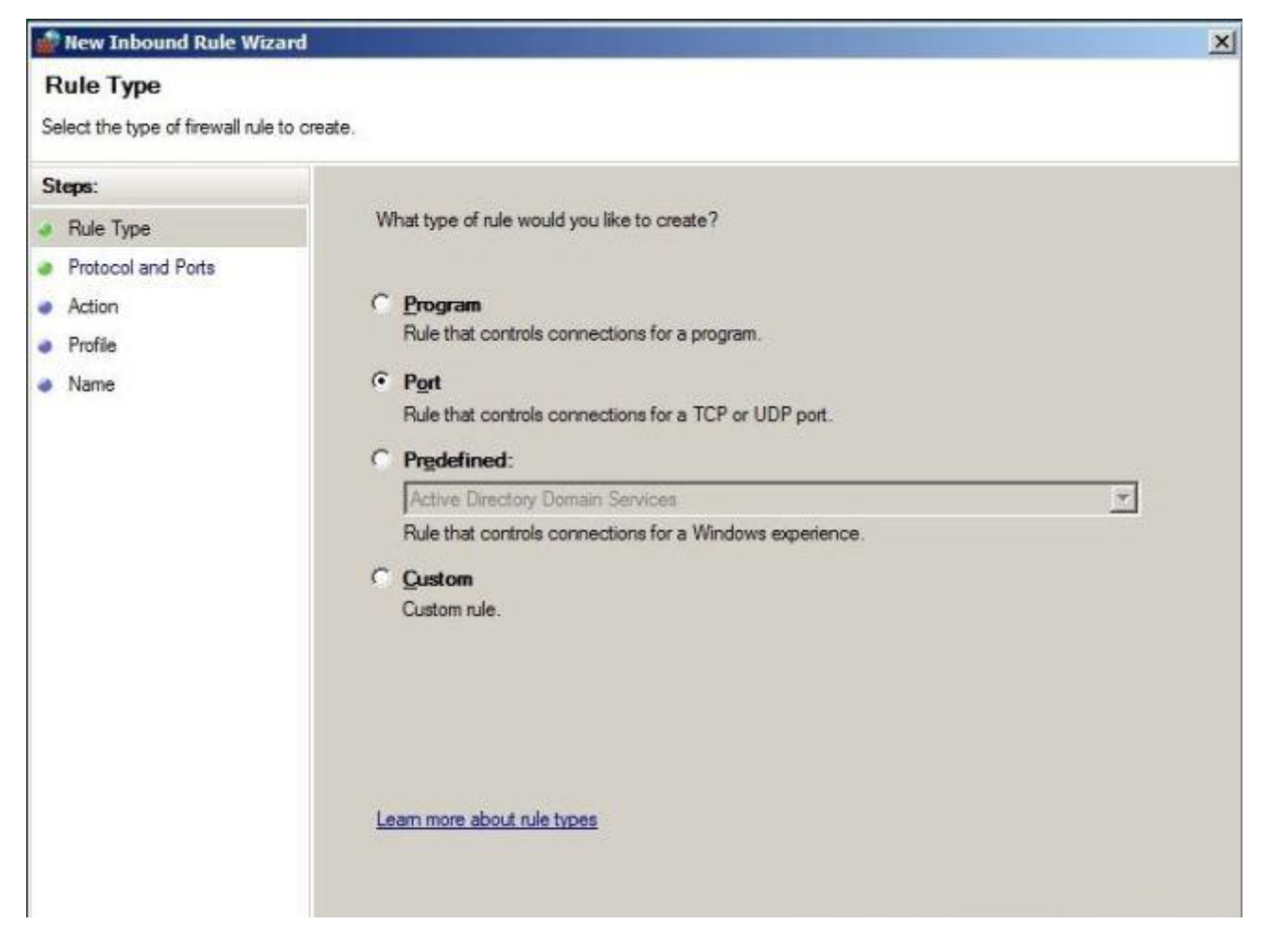

İzin vereceğim port bilgilerini yazıyorum.

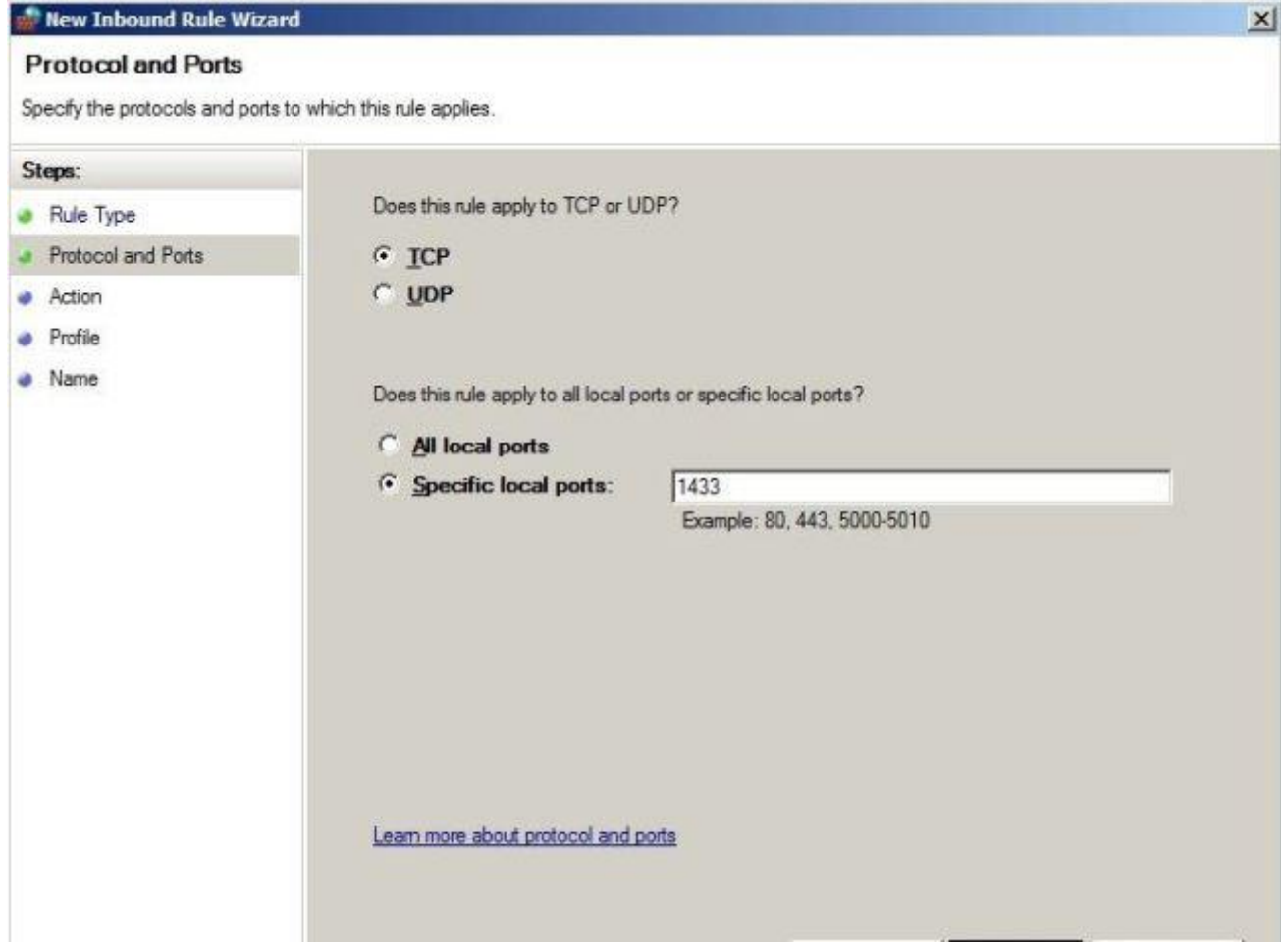

Bağlantıya izin veriyorum.

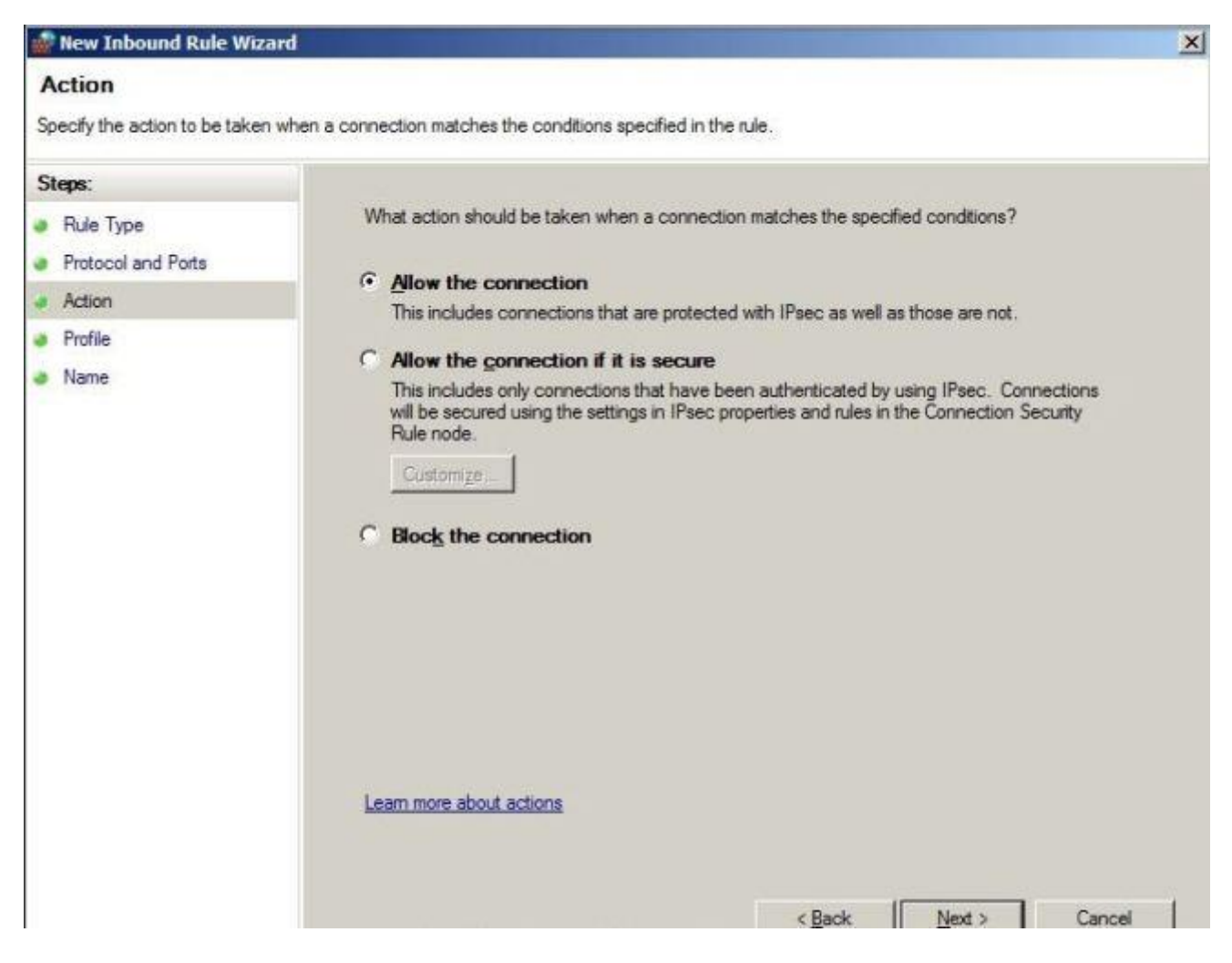

Tüm firewall profiline uygulamak istediğim için tüm profili seçiyorum.

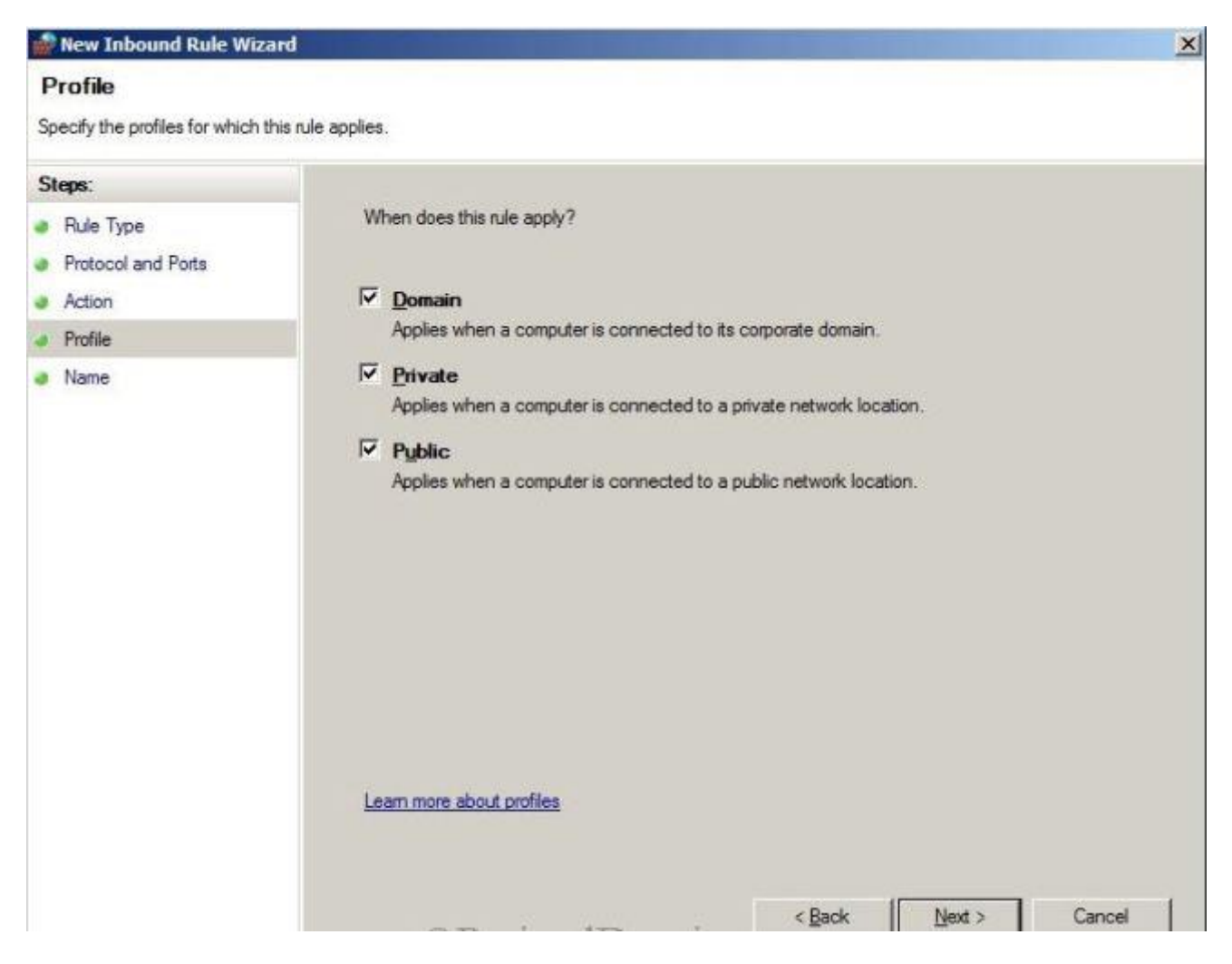

Next diyerek kuralı tanımlayan bir isim yazıyorum ve finish diyerek tamamlıyorum.Aynı işlemi 4022 portu içinde gerçekleştiriyoruz.Firewall tarafındaki işlemleri isterseniz kurulum öncesinde ve sonrasında yapabilirsiniz.

Adsiedit tool aracını kullanarak bir container objesi oluşturmamız gerekiyor.2007 de olduğu gibi 2012 versiyonunda manuel yapılması gerekli.Çünkü active directory extend işlemi bu obje oluşmuyor.

Adsiedit aracını kullanarak system altında System Management isimli bir container oluşturmamız gerekiyor.Komut satırından adsiedit.msc dedikten sonra system objesi üzerine sağ tıklayıp new object diyerek container seçimini yapıyoruz.

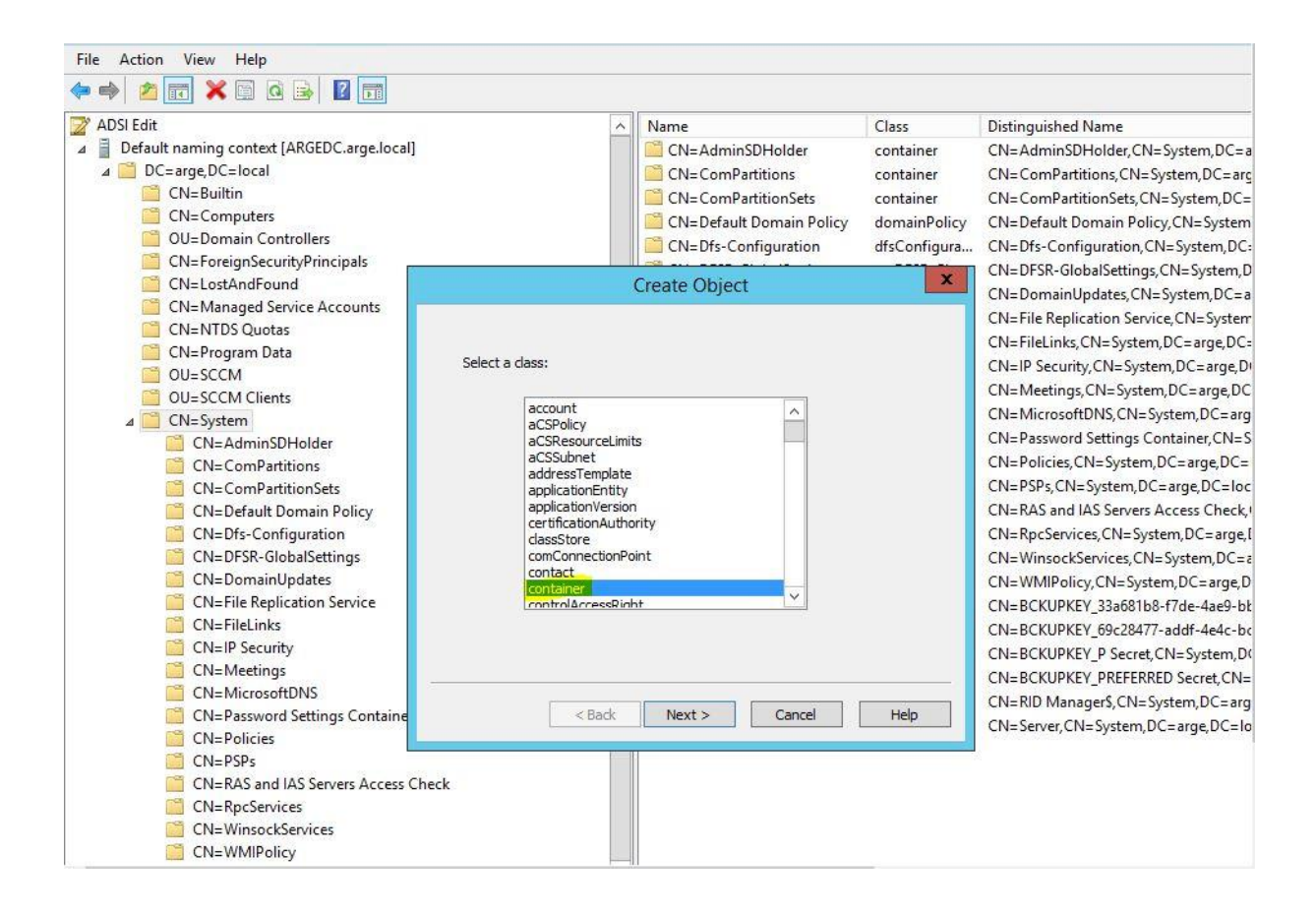

Container tanımına System Management yazıyoruz.Next diyerek işlemi bitirmiş oluyoruz.

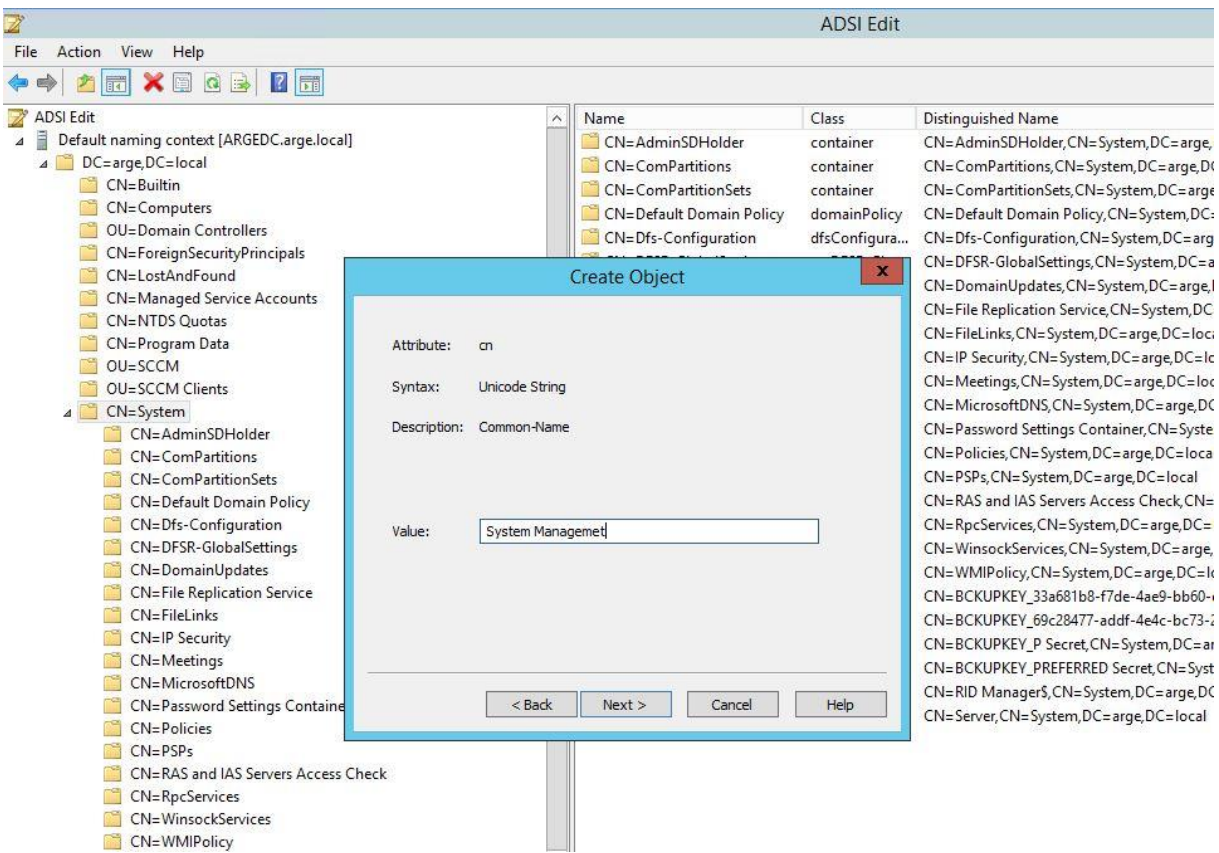

Oluşturmuş olduğumuz objede Sccm sunucusunu ekleyip full control hakkını veriyoruz.

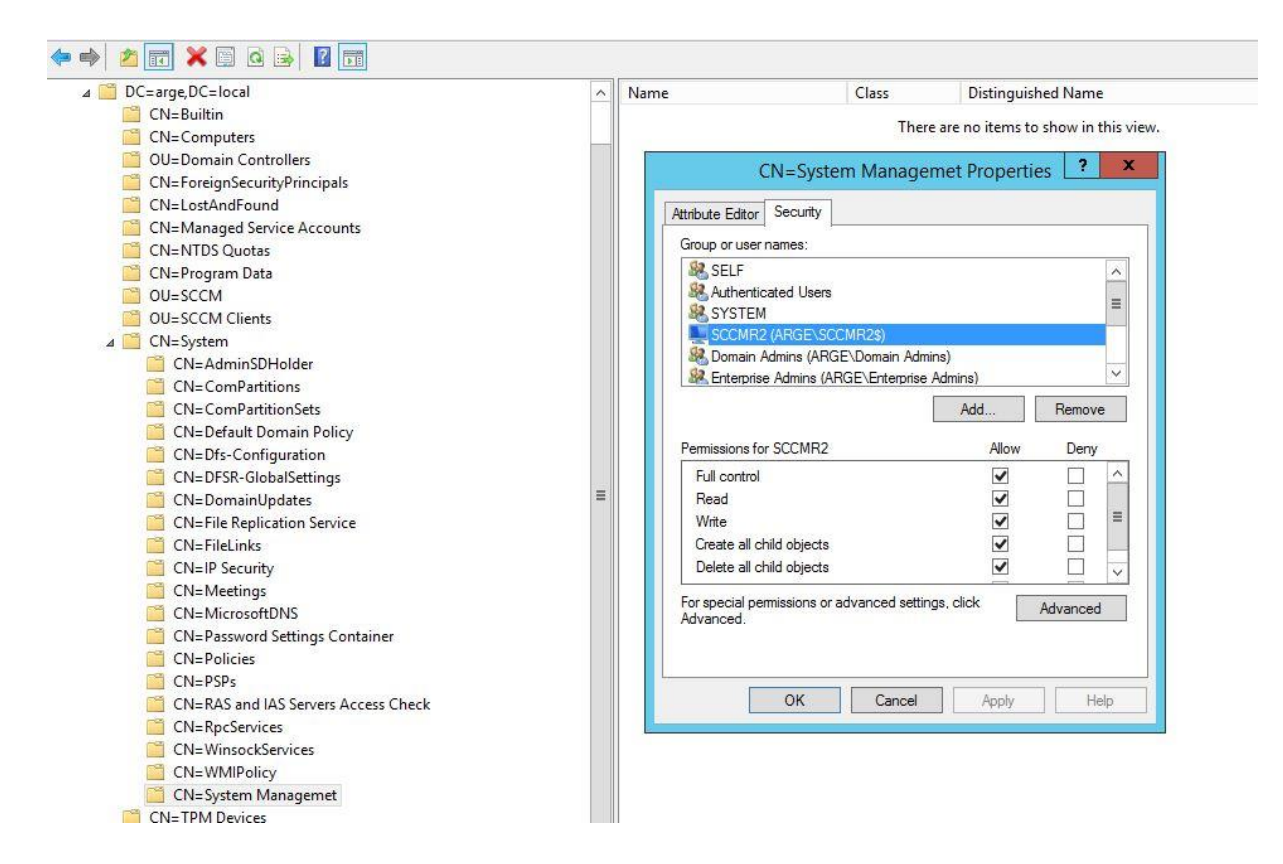

Advanced 'e tıklayıp sccm sunucusunu seçip tüm objeler ve alt objeler olarak tam yetki veriyoruz.

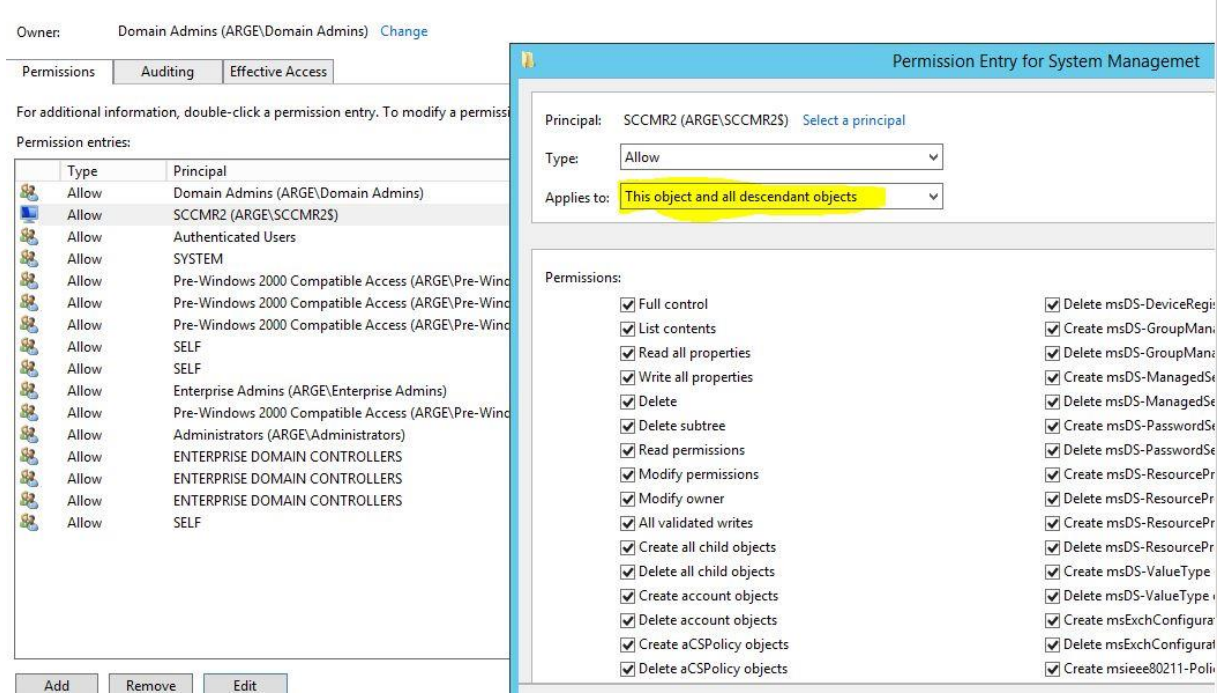

SQL ve Sccm ayrı sunucularda olduğundan bu iki sunucu üzerinde local admin gruplarına çapraz olarak birbirlerini ekliyoruz.

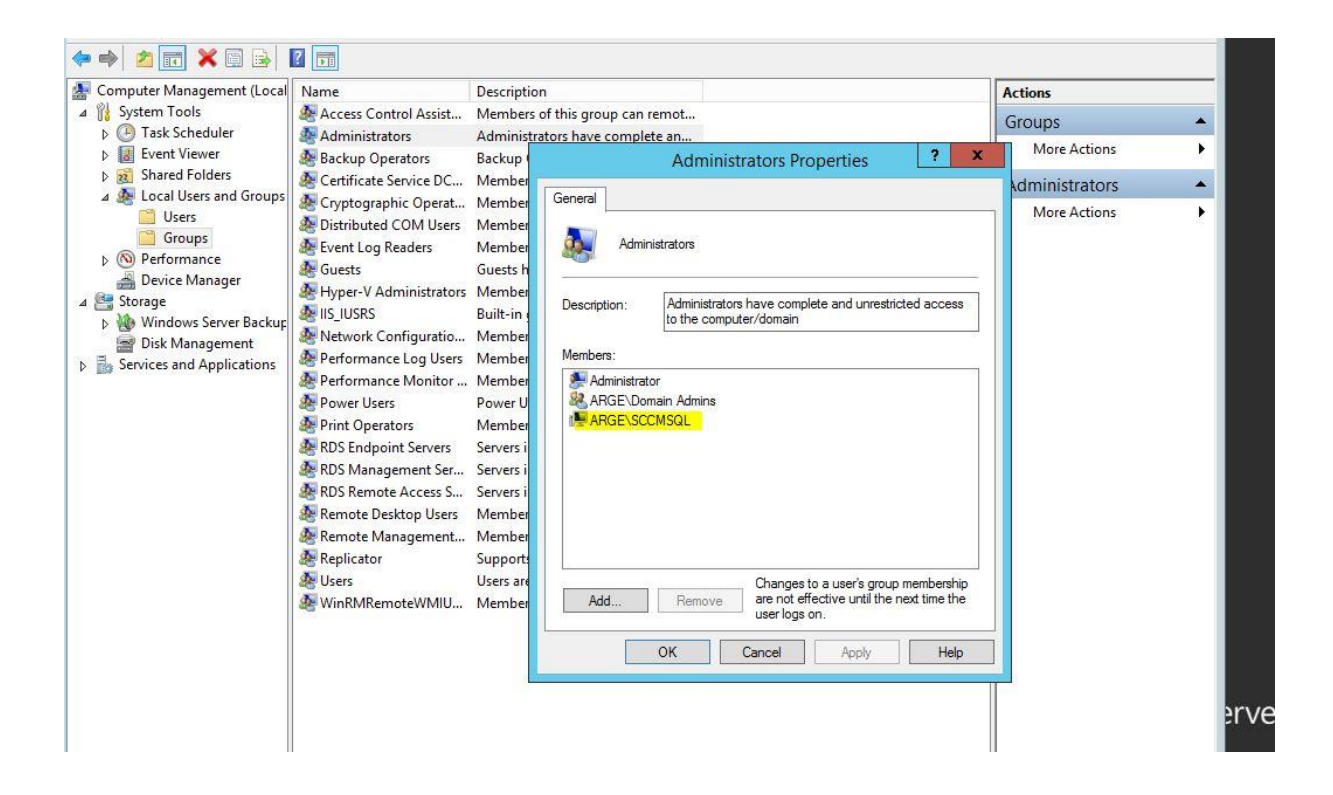

Active directory schema genişletme işlemine geçebiliriz. cmd komut satırından **\smssetup\bin\i386** path'inde **extadsch.exe** bu işlemi schema admin bir domain admin tarafından bu işlemi gerçekleştiriyoruz.

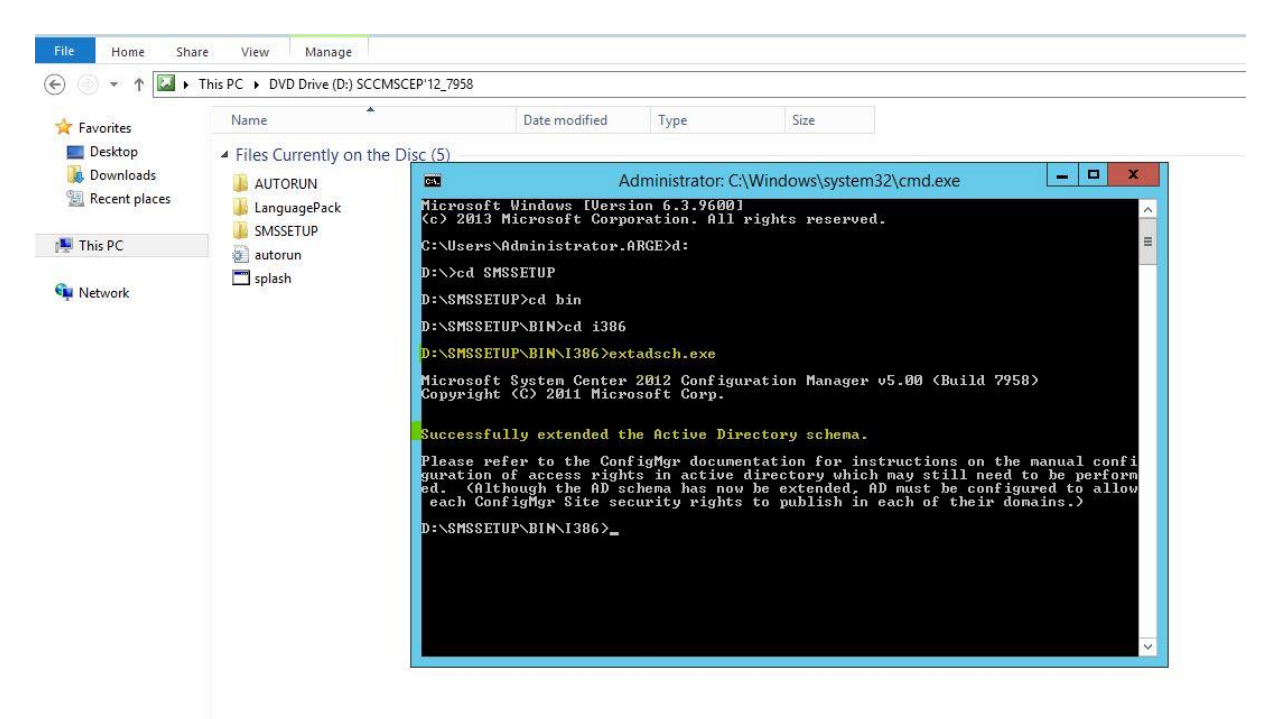

Sccm'in kurulacağı sunucuda birden fazla disk var ise sccm'in directory 'lerinin bulunacağı disk dışındaki diğer disklere distribution point dosyalarının konumlanmaması için **no\_sms\_on\_drive.sms**  isimli bir dosya oluşturup diğer disklerin içerisine ekliyoruz.

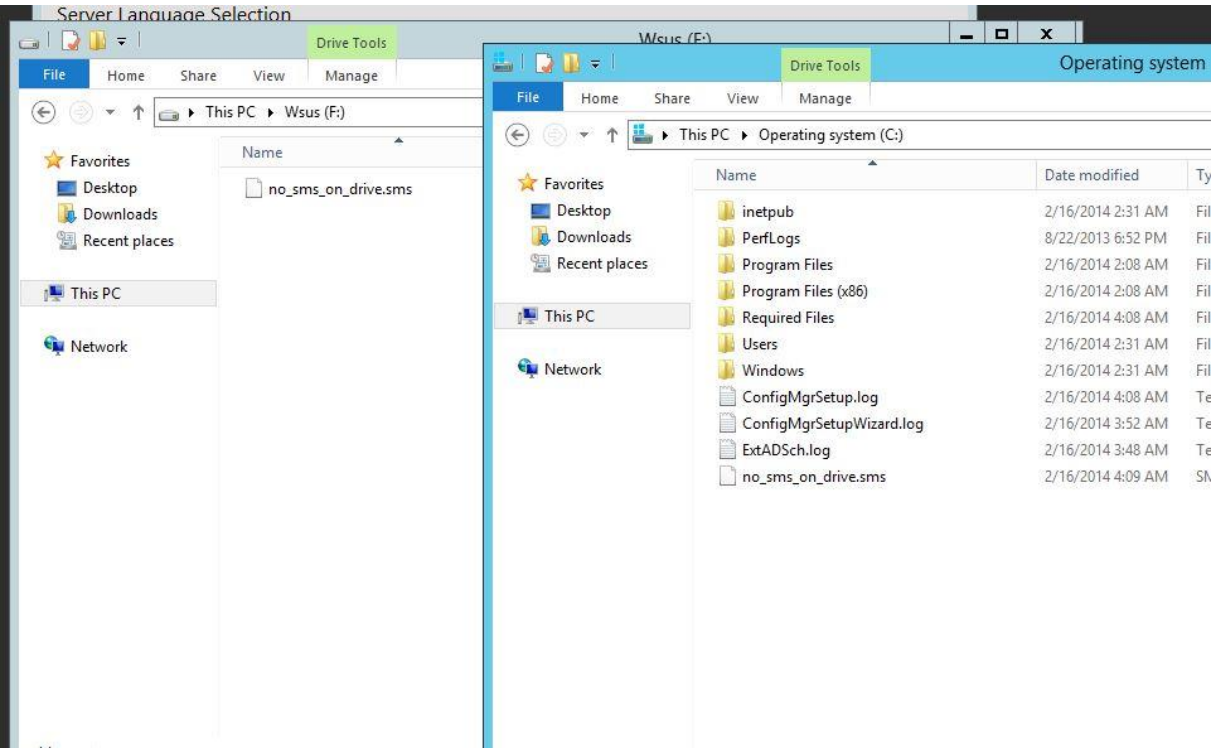

Sccm kurulumunda önce yüklememiz gereken bileşenler arasında Windows Assesment Deployment kit 8.1 bulunmaktadır.

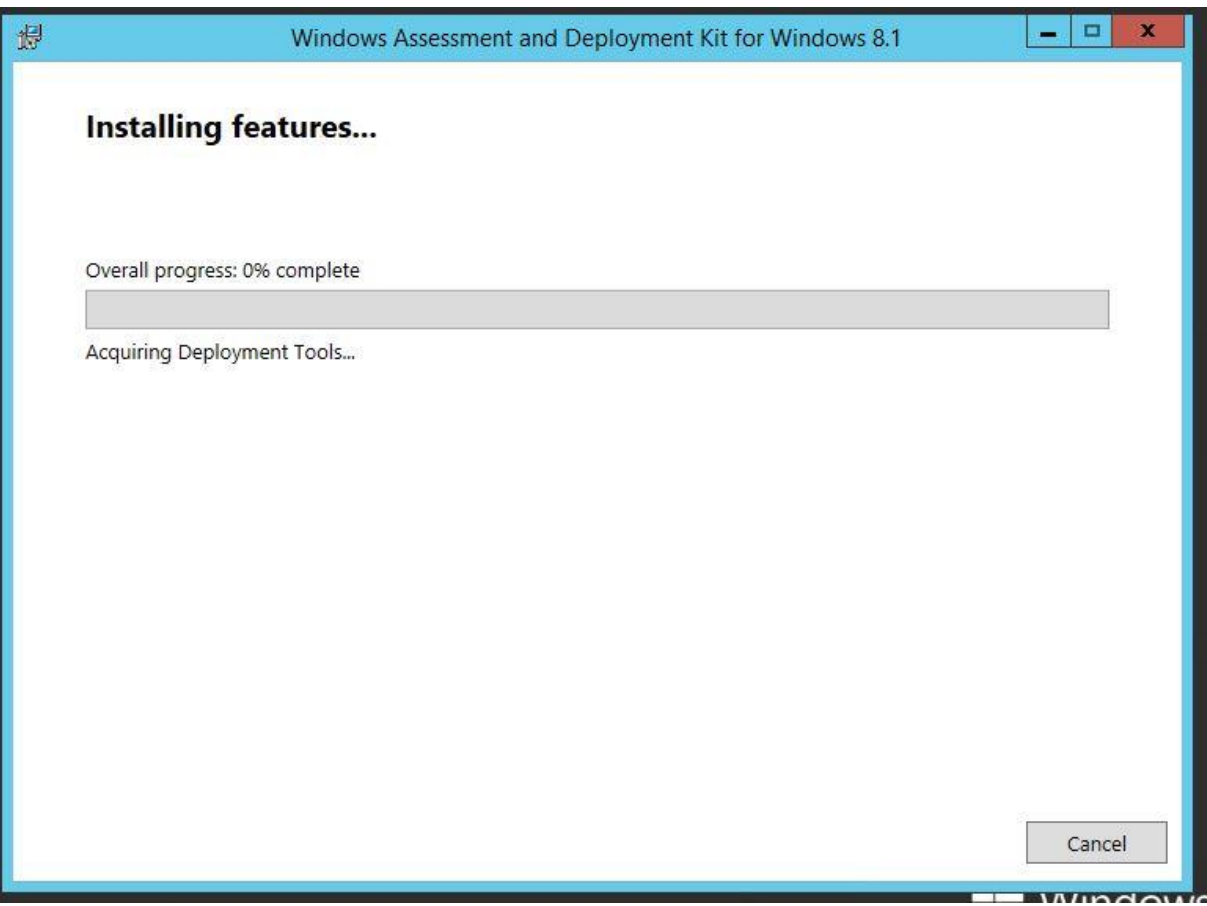

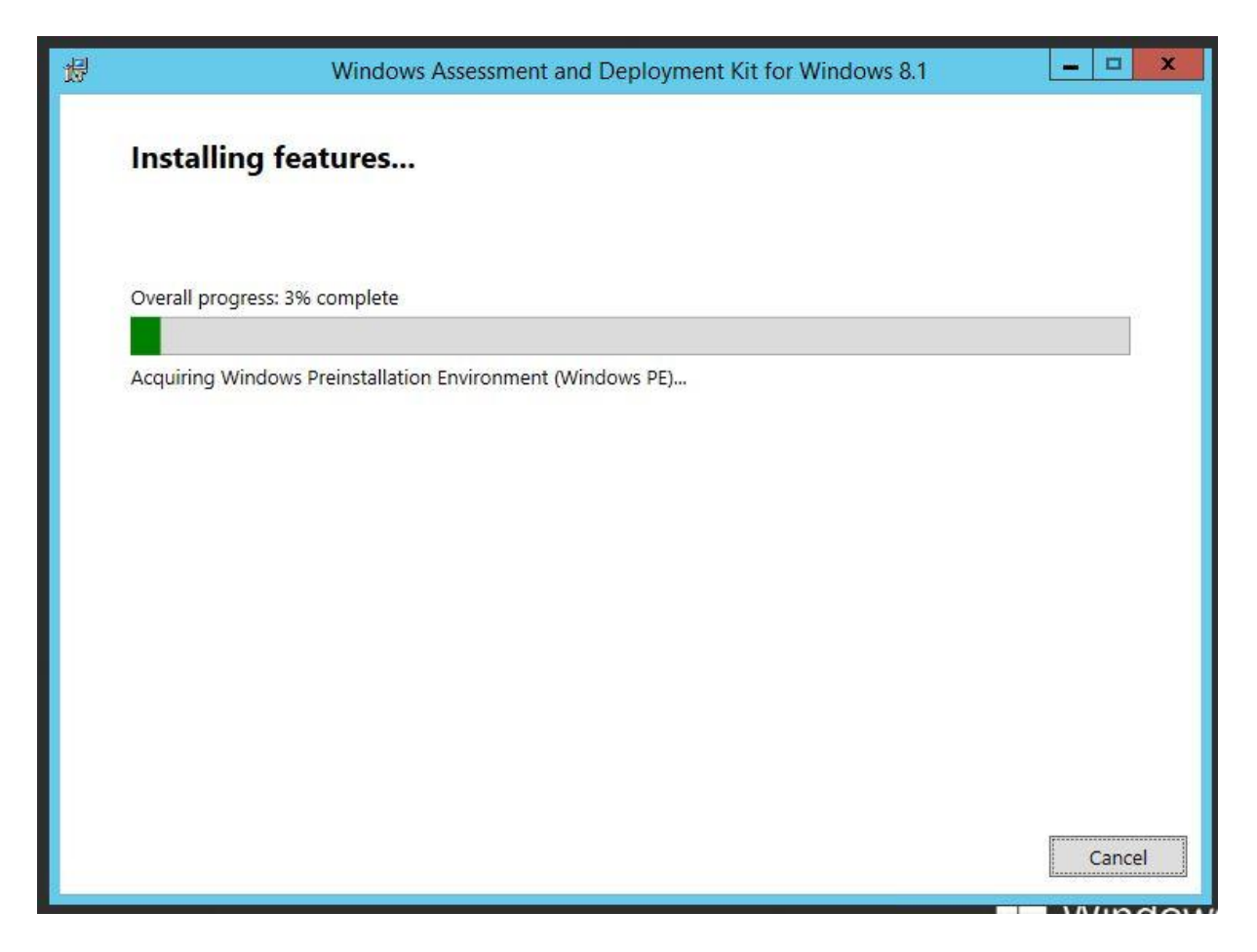

-Deployment kit kurulumunda aşağıdaki bileşenler seçilerek kuruluma devam edilir.

- Deployment Tools
- Windows Preinstallation Environment (Windows PE)
- User State Migration Tools (USMT)

Server Roles and Features tarafında istemiş olduğu bileşenleri makalenin en başında grafik arayüzü ile kurduk.İstersek powershell ile de kurulabilir.powershell üzerinden kurmak daha kolay ve sorunsuz olduğu için bir script yardımıyla kurulumu gerçekleştireceğiz bunun için ps1 scriptlerini çalıştırabilmek için

Set-ExecutionPolicy Unrestricted –force komutu powershell ile custom scriptleri çalıştırabilmek için izin vermiş oluyoruz.

## import-module servermanager

Add-WindowsFeature NET-HTTP-Activation,NET-Non-HTTP-Activ,NET-WCF-HTTP-Activation45,BITS,BITS-Compact-server,BITS-IIS-Ext,RDC,Web-Server,Web-Common-Http,Web-Static-Content,Web-Default-Doc,Web-Dir-Browsing,Web-Http-Errors,Web-Http-Redirect,Web-Asp-Net,Web-Net-Ext,Web-ASP,Web-ISAPI-Ext,Web-ISAPI-Filter,Web-Health,Web-Http-Logging,Web-Log-Libraries,Web-Request-Monitor,Web-Http-Tracing,Web-Security,Web-Basic-Auth,Web-Windows-Auth,Web-Url-Auth,Web-Filtering,Web-IP-Security,Web-Performance,Web-Stat-Compression,Web-Mgmt-Tools,Web-Mgmt-Console,Web-Scripting-Tools,Web-Mgmt-Service,Web-Mgmt-Compat,Web-Metabase,WebWMI,Web-Lgcy-Scripting,Web-Lgcy-Mgmt-Console,Telnet-Client,Web-Asp-Net45,Web-Net-Ext45

Features kurulumdan sonra wsus rolünü ekleyeceğiz.

Server Manager'a gelip , add remove and features diyerek wsus rolünü seçiyoruz.

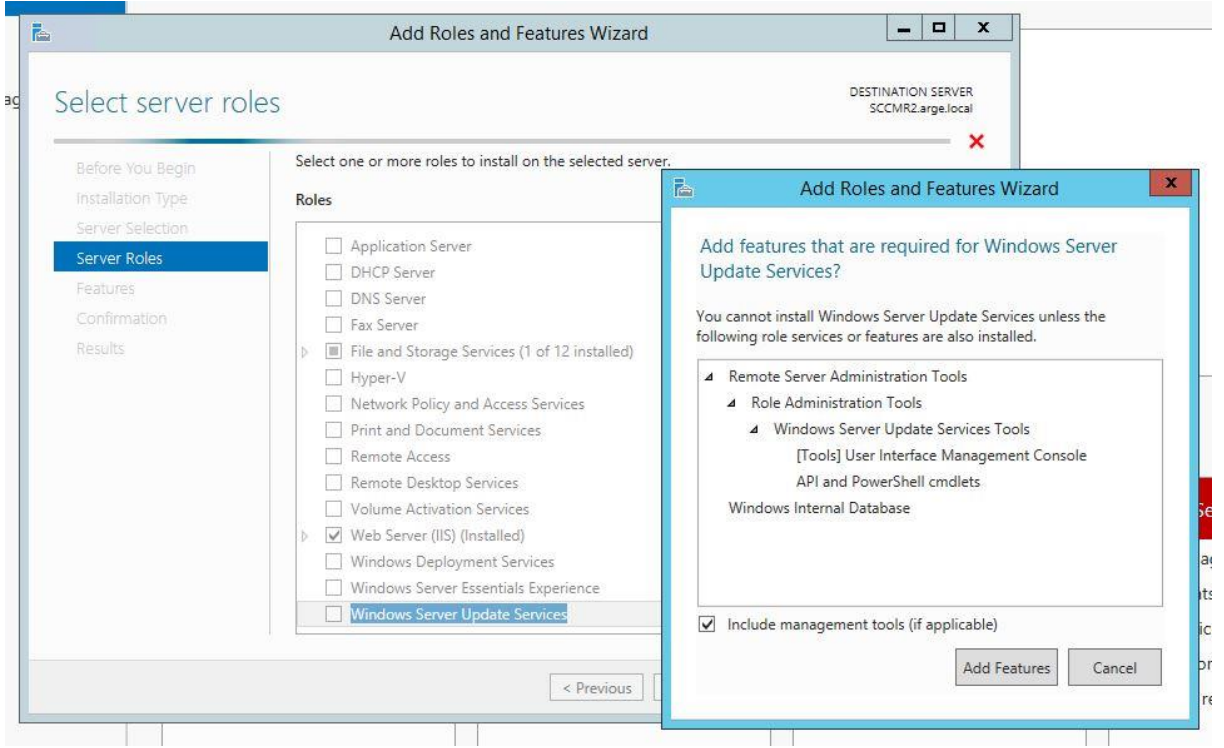

Role Services bölümünde hangi database'i kullanacağımızı söylüyor.İstersek bir sql sunucu istersek de windows internal database kullanabiliriz.Ben wsus yapılandırmamı sql sunucu üzerinde gerçekleştireceğim.O yüzden wid kutusunu uncheck , database kutusunu işaretliyoruz.

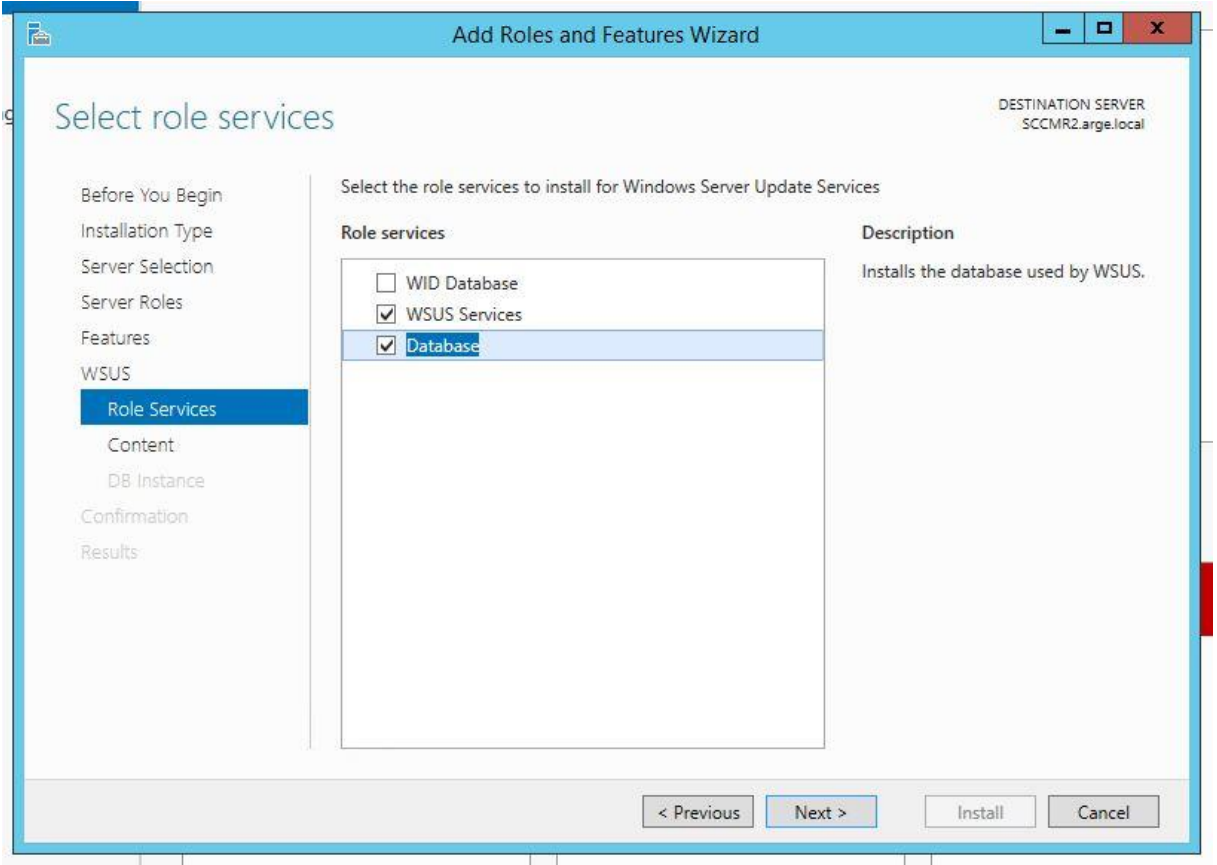

Content location bölümünde wsus update'lerinin konumlanacağı dizini seçiyoruz.Ben bunun wsus diye ayrı bir disk hazırlamıştım.

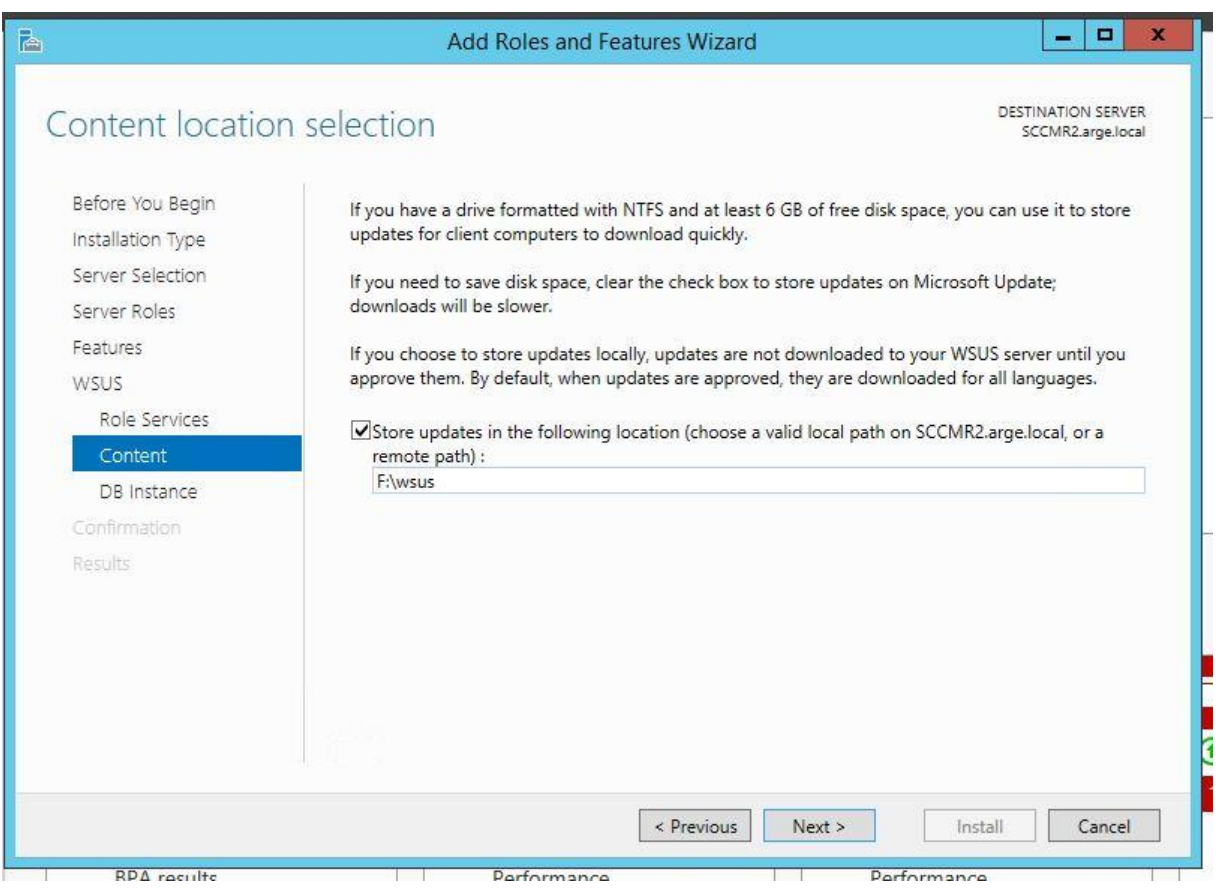

DB instance bölümünde sql sunucumuzun adını yazıyoruz.Check connection a tıklıyoruz.

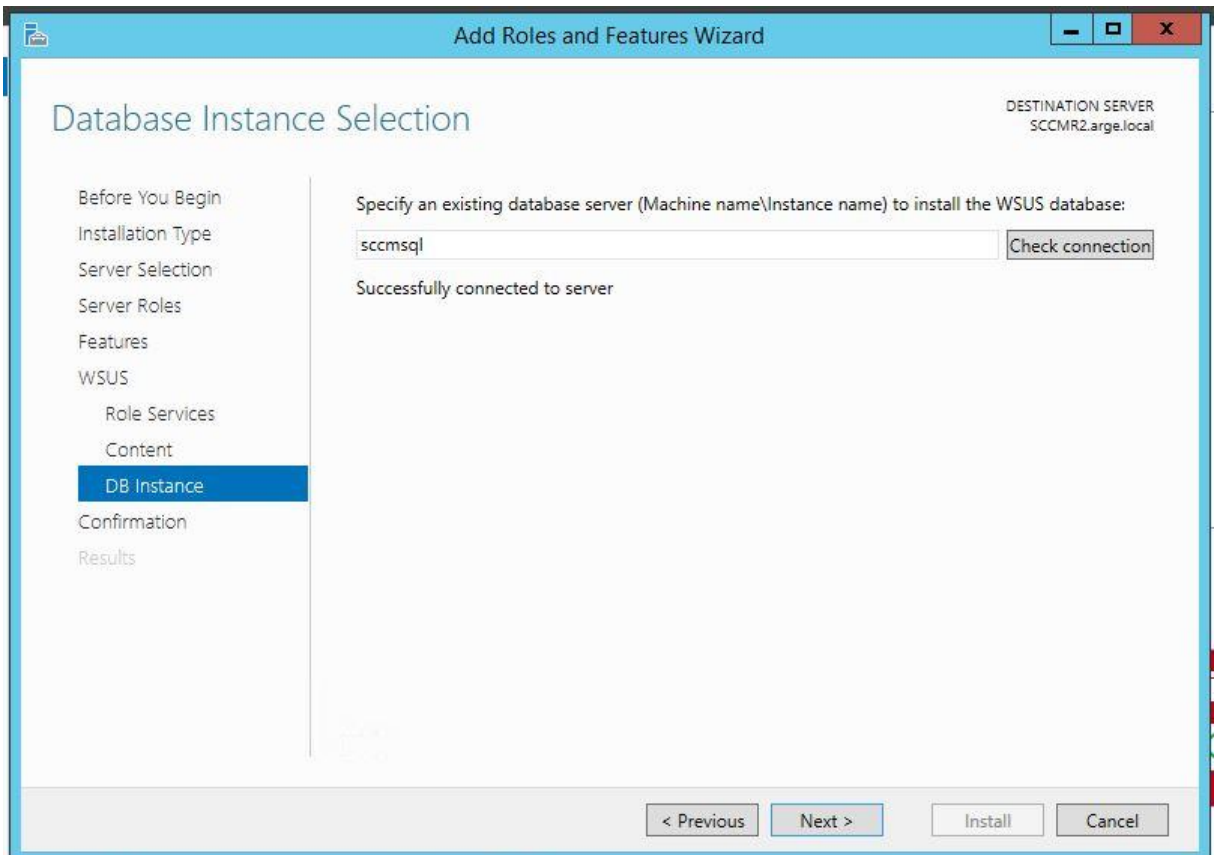

## İnstall diyerek kurulumu başlatıyoruz.

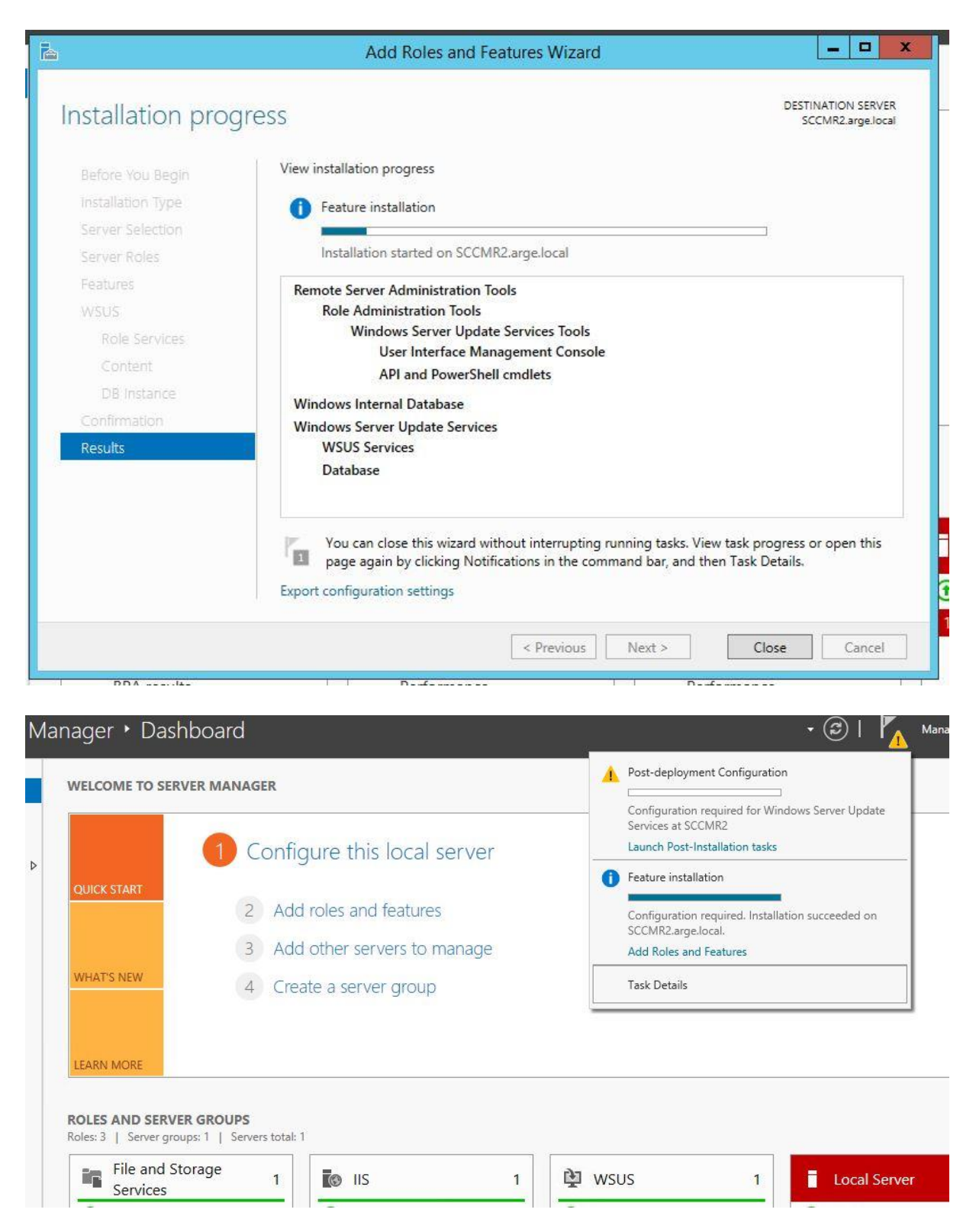

Wsus servisini bir kere çalıştırıyoruz fakat konfigure etmeyeceğiz.

Run diyerek kurulum adımlarını bitirmiş olacağız.

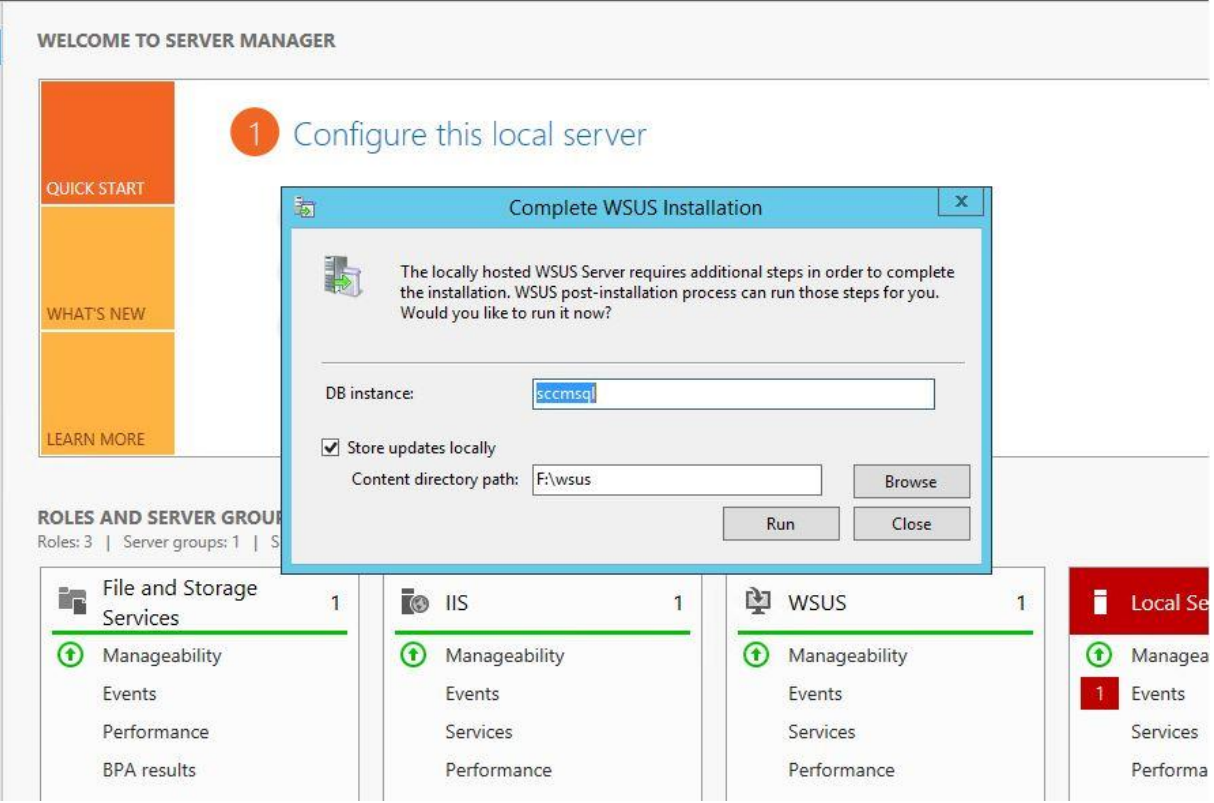

Sql sunucuya bağlanarak wsus db'nin oluştuğunu kontrol ediyorum.

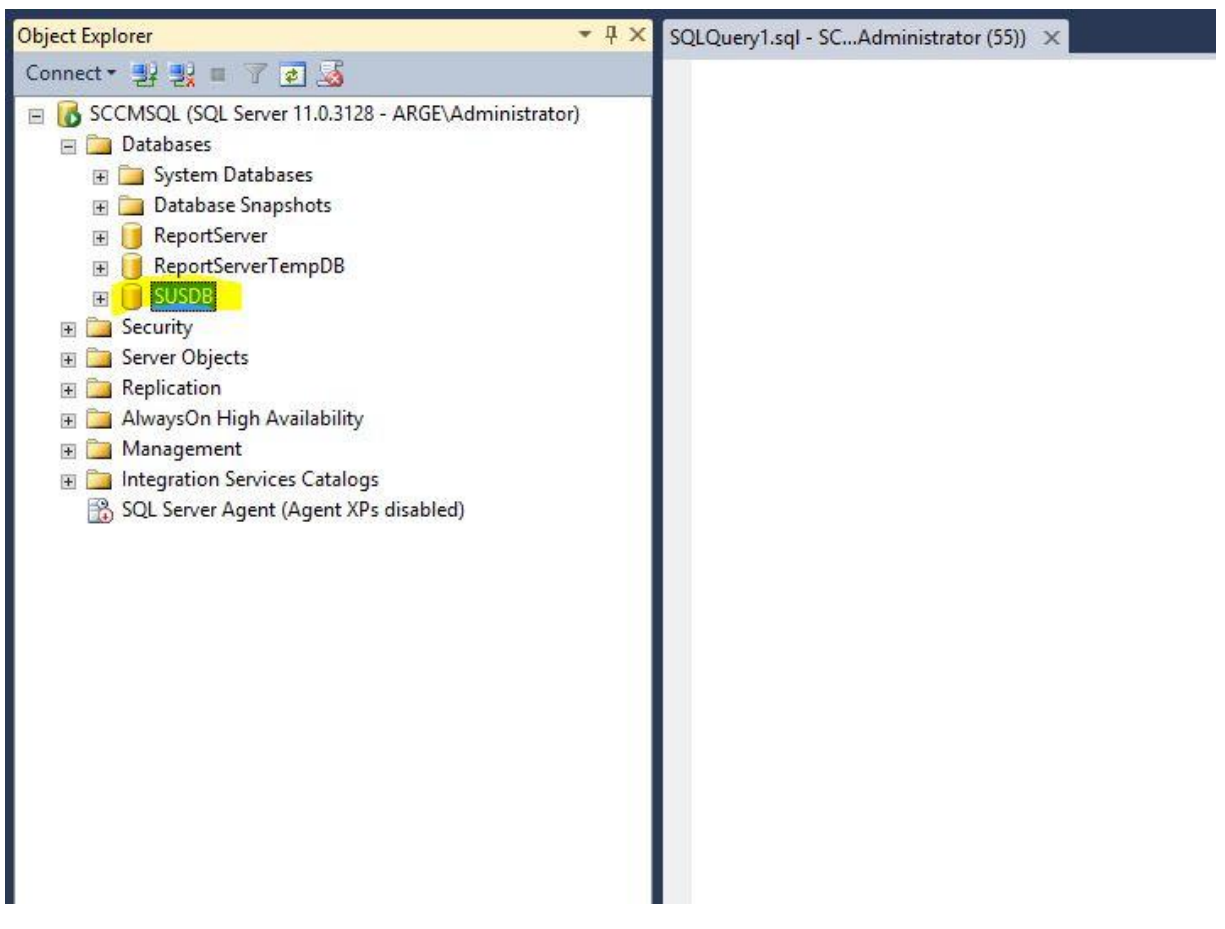

Artık SCCM 2012 R2 kurulumuna başlayabiliriz.

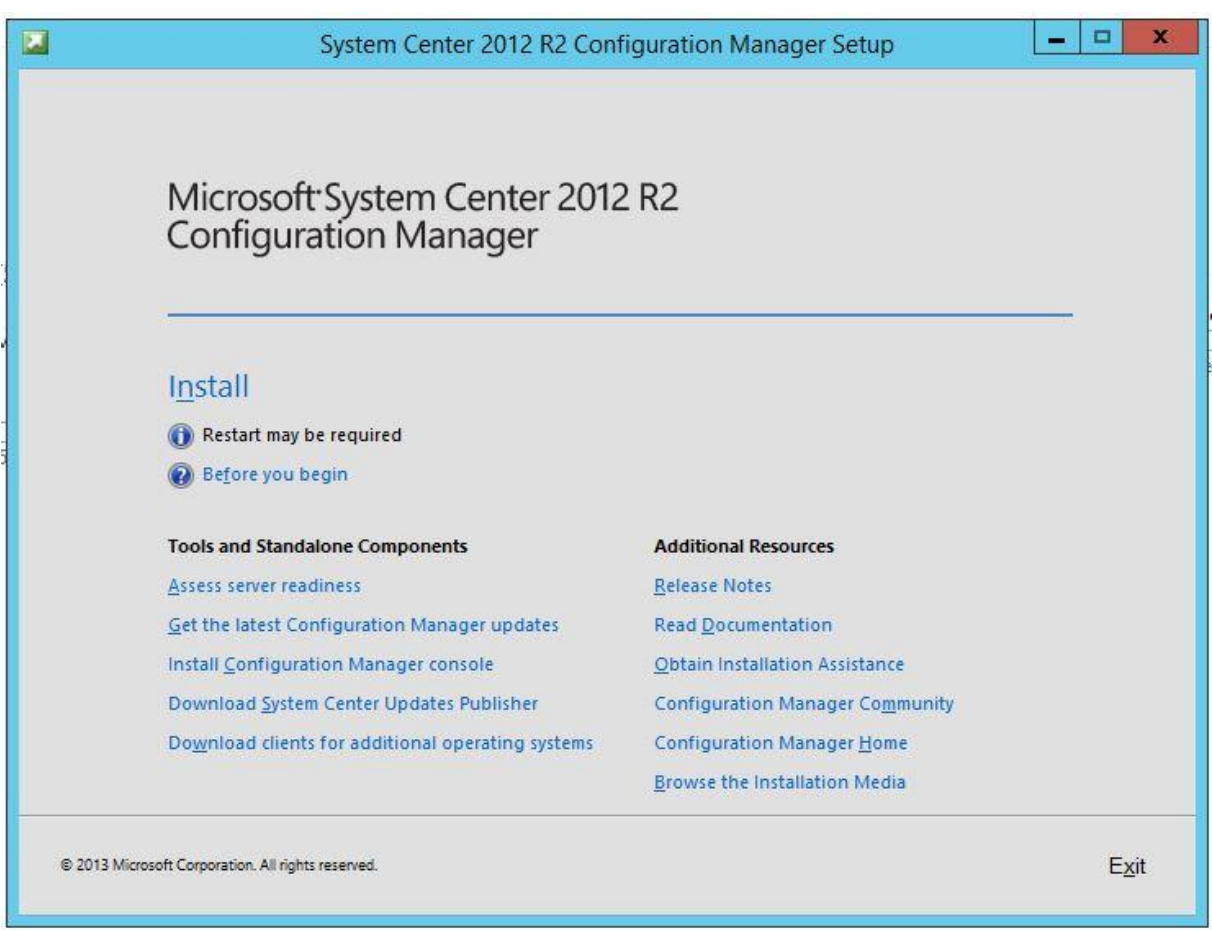

İnstall diyerek kurulum adımlarına başlıyoruz.İlk kurulum olduğu için primary bu sunucumuz olacak , olduğu gibi devam edip ilerliyoruz.Secondary site ve cas kurulumunu başka bir makalede ele alacağız.

Lisans bilgilerini girip devam ediyoruz.Ben 180 günlük olarak demo lisansını seçip ilerliyorum.

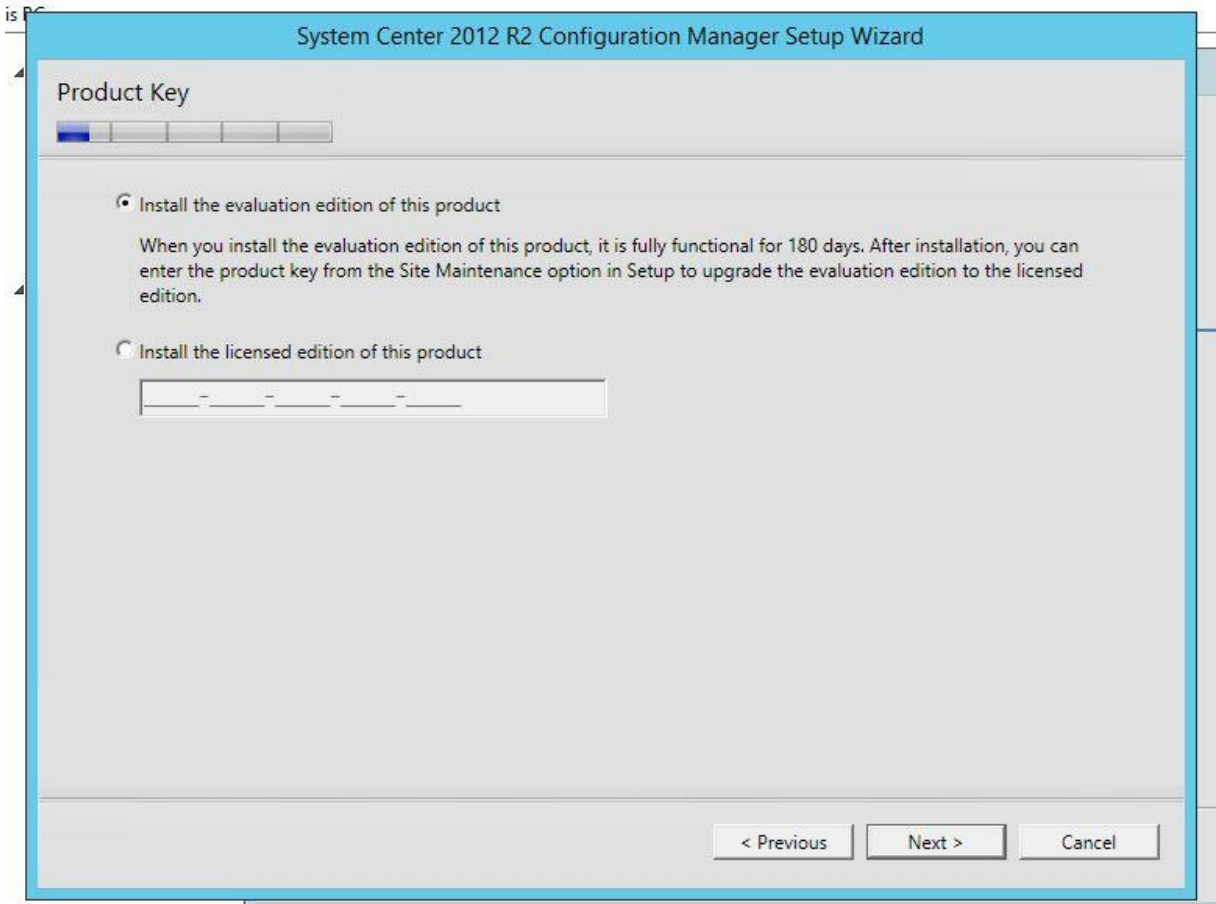

Anlaşmayı kabul edip , devam ediyorum.

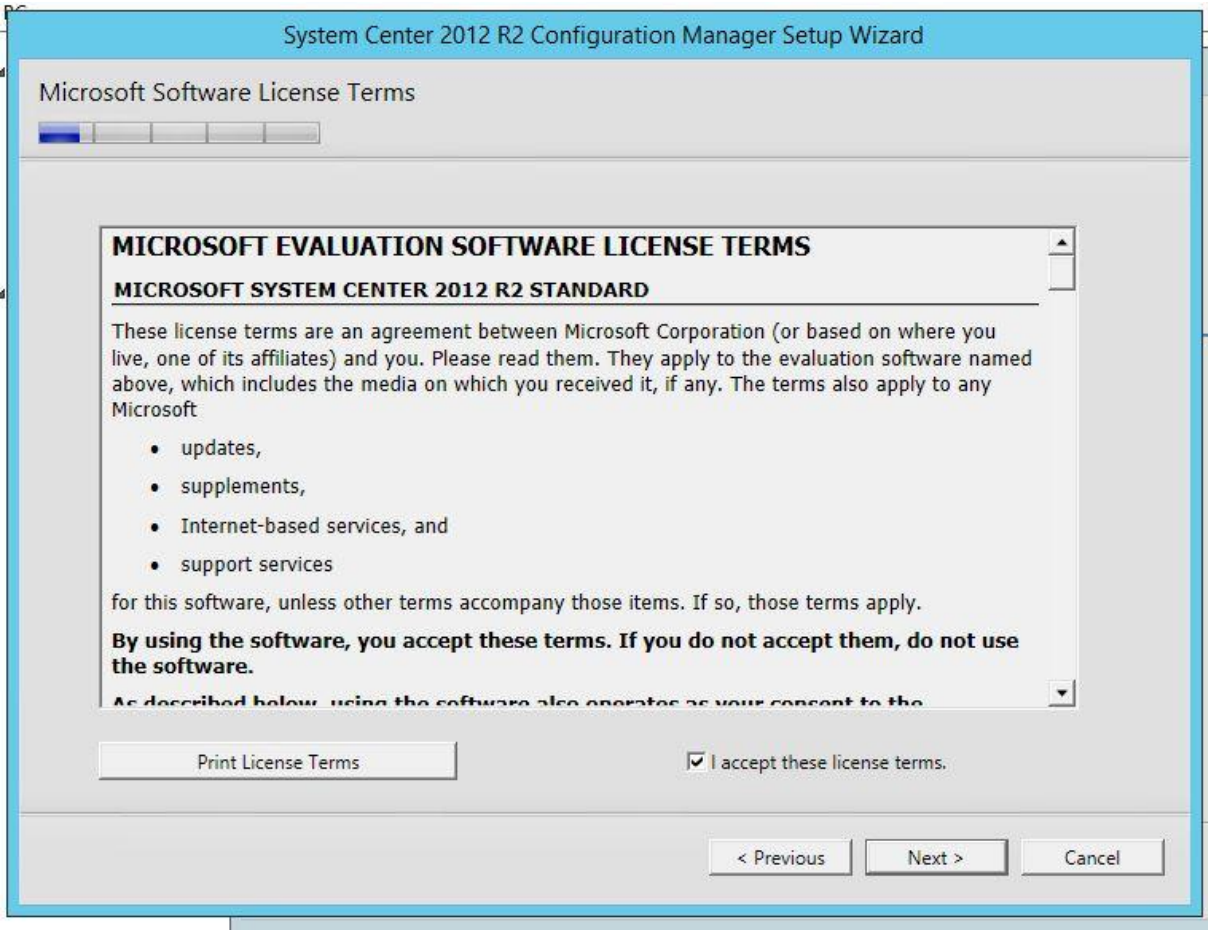

Sccm kurulum öncesinde bazı pack'lerin yüklenmisini isteyecek.Yükleme sırasında download edecek lokasyonu belirtmeniz gerekiyor.Eğer daha önceden bu dosyaları indirmişseniz aşağıdaki seçeneği seçip devam edebilirsiniz.

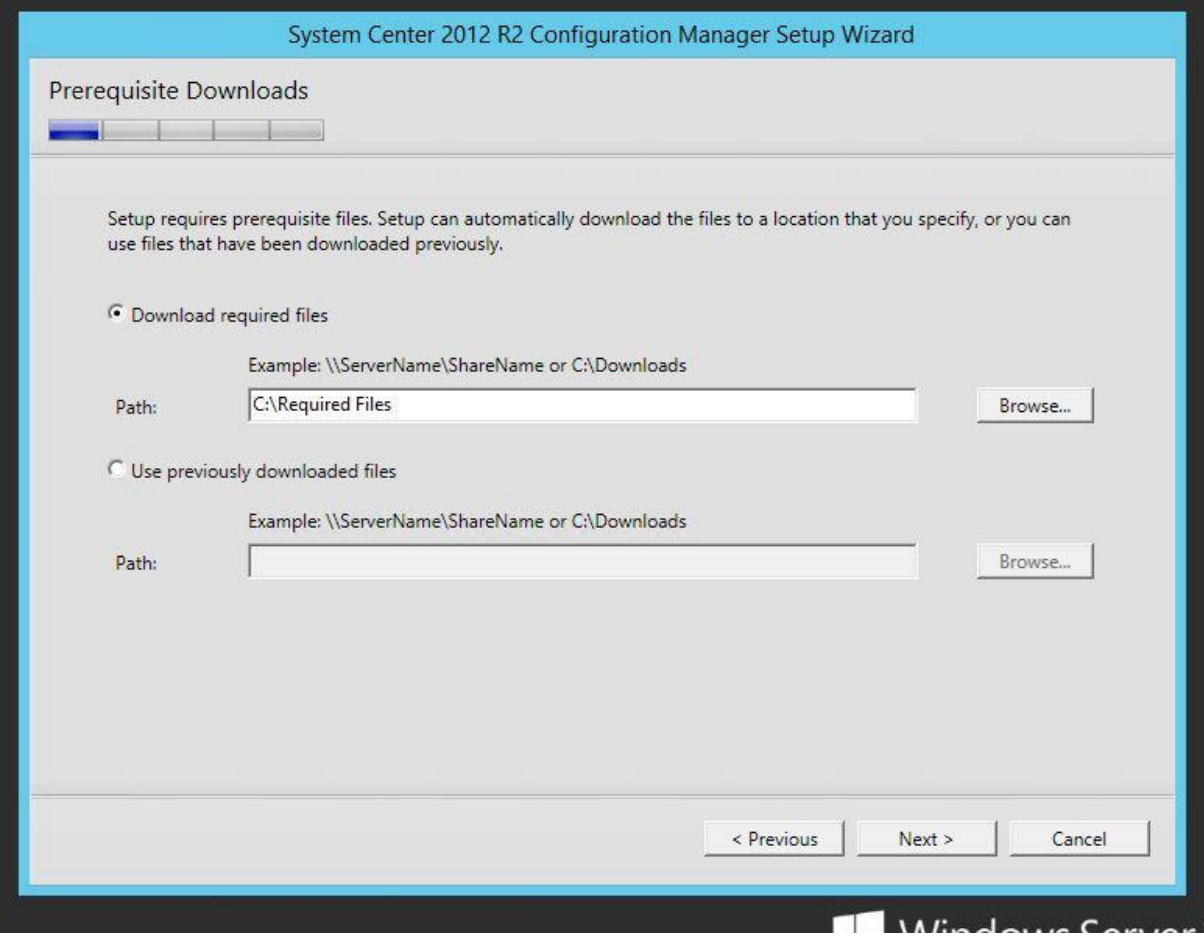

Download işlemi başlamış durumda.

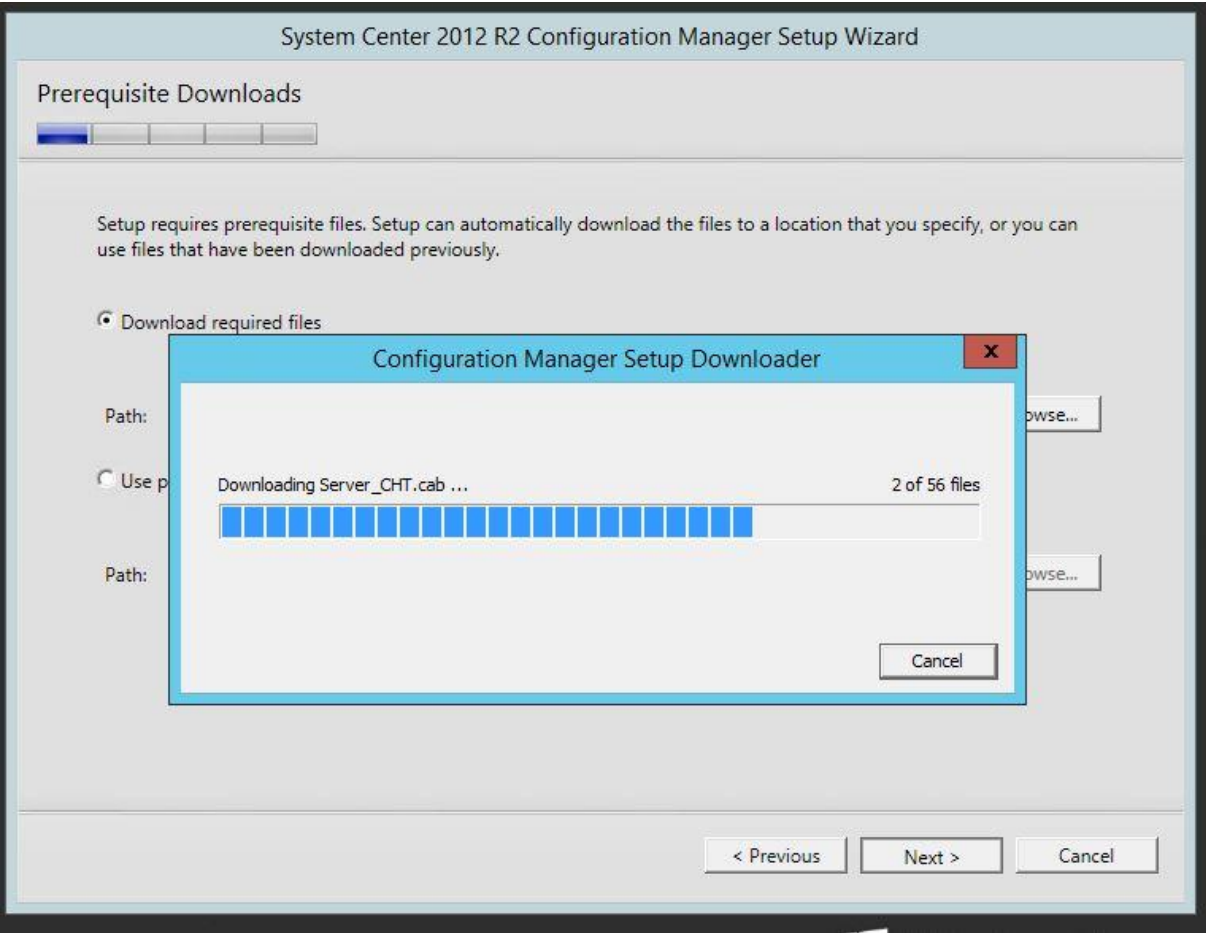

Gerekli olan dosyaları indirdikten sonra dil seçimi ekranı geliyor.İngilizce default olarak sunucu işletim sisteminin kurulu olduğu dilden dolayı pasif olarak geliyor.Ekstra bir dil eklemek isterseniz seçip devam edebilirsiniz.

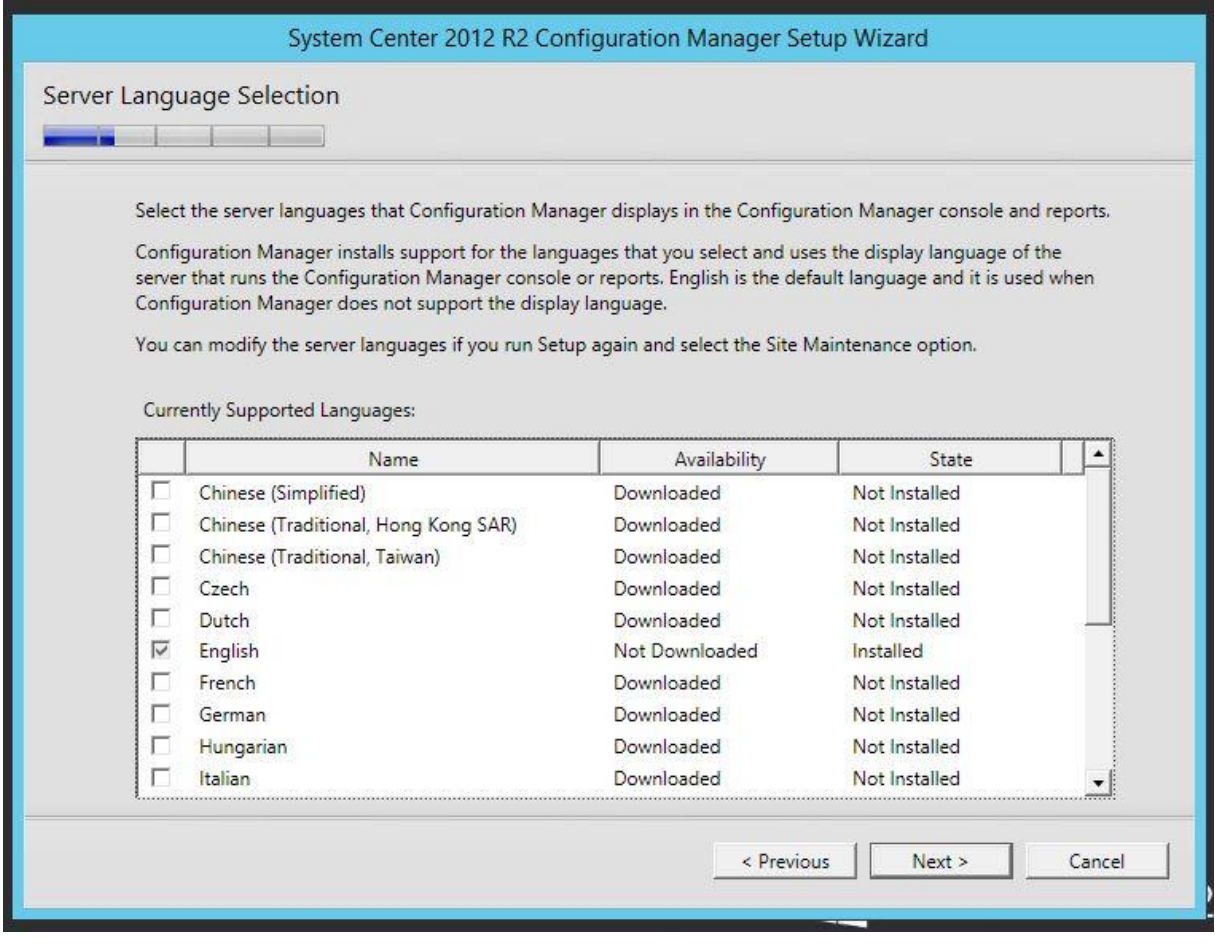

Ortamda kullanılan client'lar için hangi dil paketini istediğini soruyor.Türkçe işletim sistemi olan clientlar için de Türkçe'yi seçip ilerliyorum.

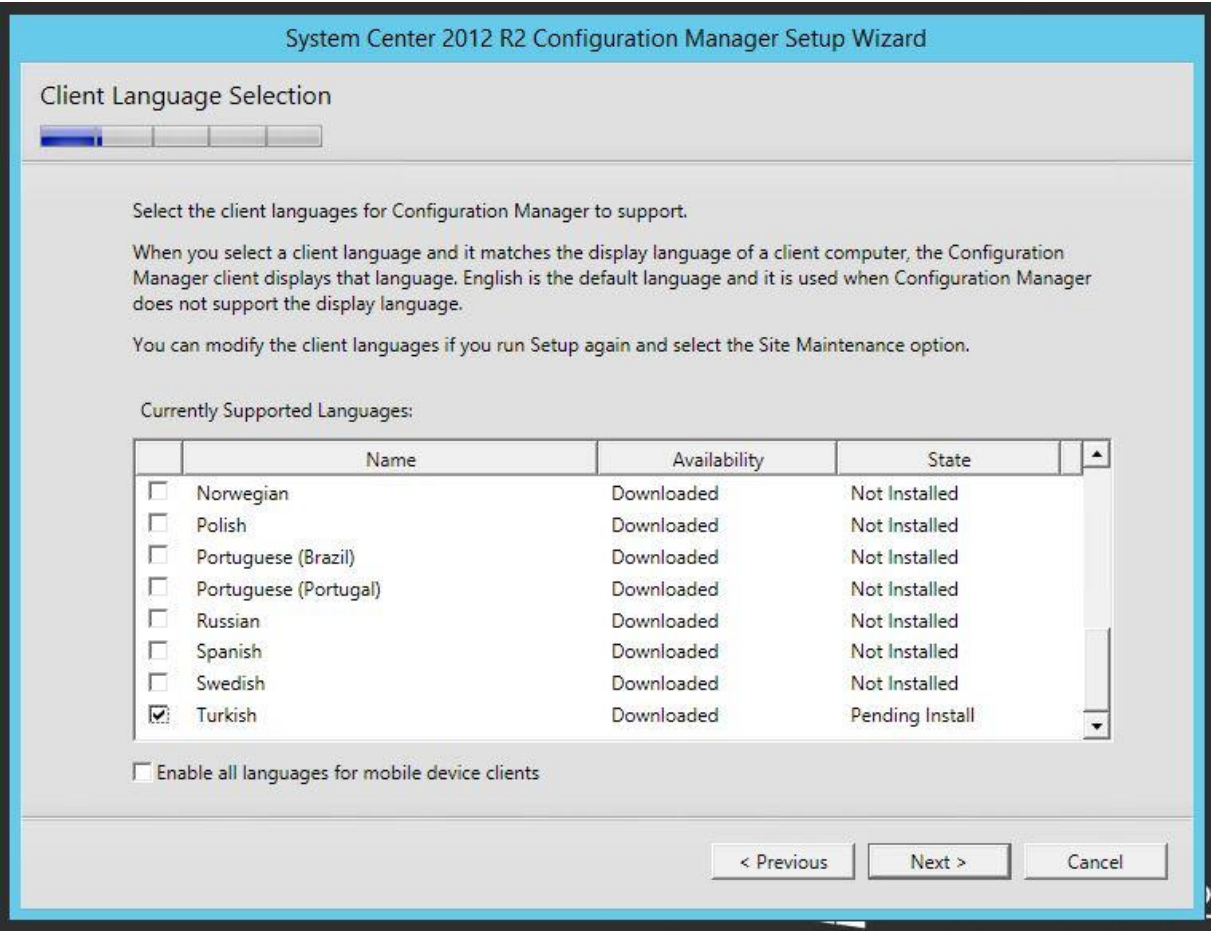

Next diyerek devam ediyoruz.Bu bölümde site code yapılandırmamızı istiyor.Önemli bir kısımdır.Site code sonradan değiştirilemez.Site code tanımı ile clientlar'ın hangi lokasyondan hizmet alacağını belirtmiş oluyorsunuz.Site name olarak belirleyici bir isim verin.Ben Merkez olarak tanımladım.Installation Folder olarak daha önceden sccm sunucusu üzerinde ayrı bir disk olarak oluşturdum SCCM diskini seçiyorum.

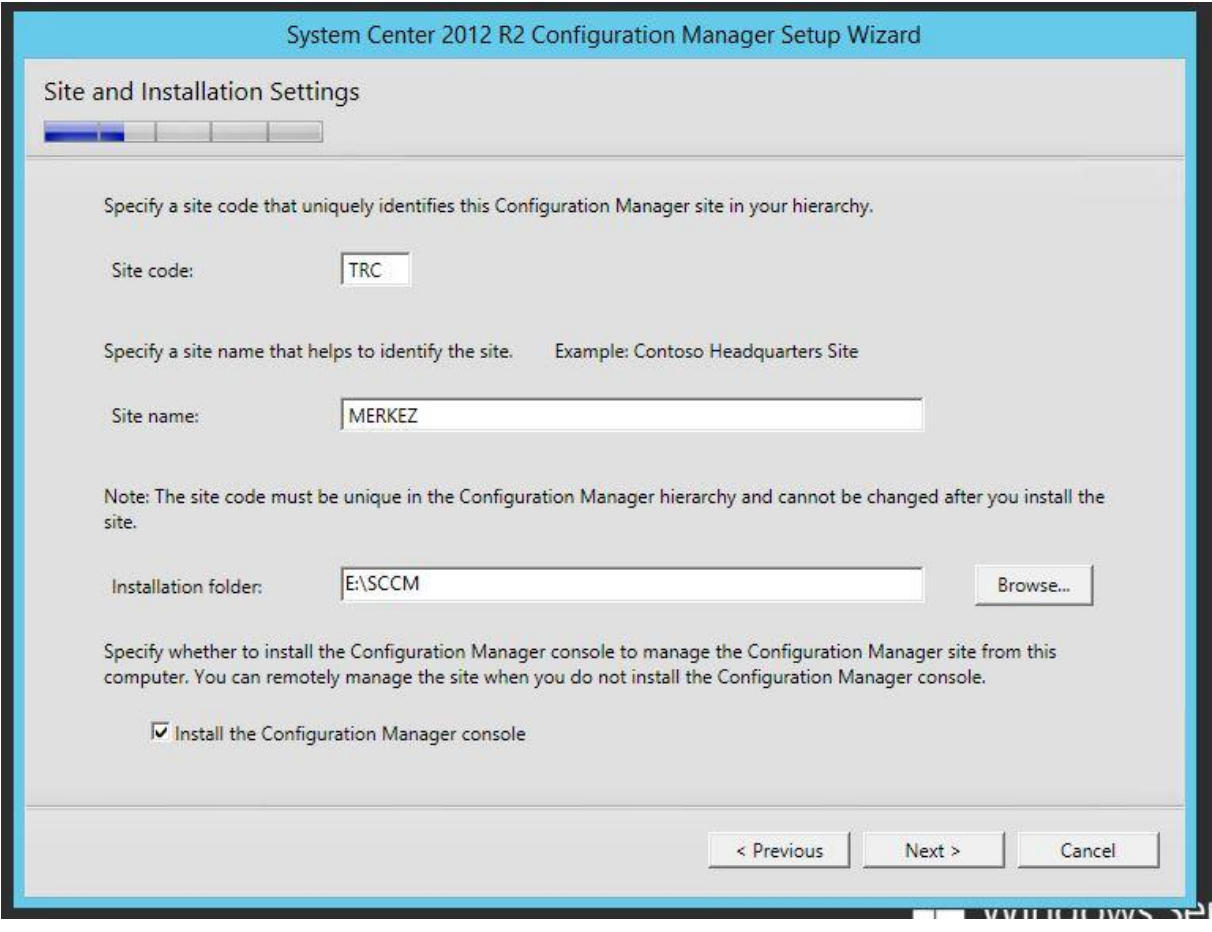

Primary site installation bölümünde eğer cas sunucu kurulumu yaptıysanız cas yapısı içine ekleyebilirsiniz.Yeni bir kurulum yapacağımızdan install the primary site as a standalone olarak seçip devam ediyorum.

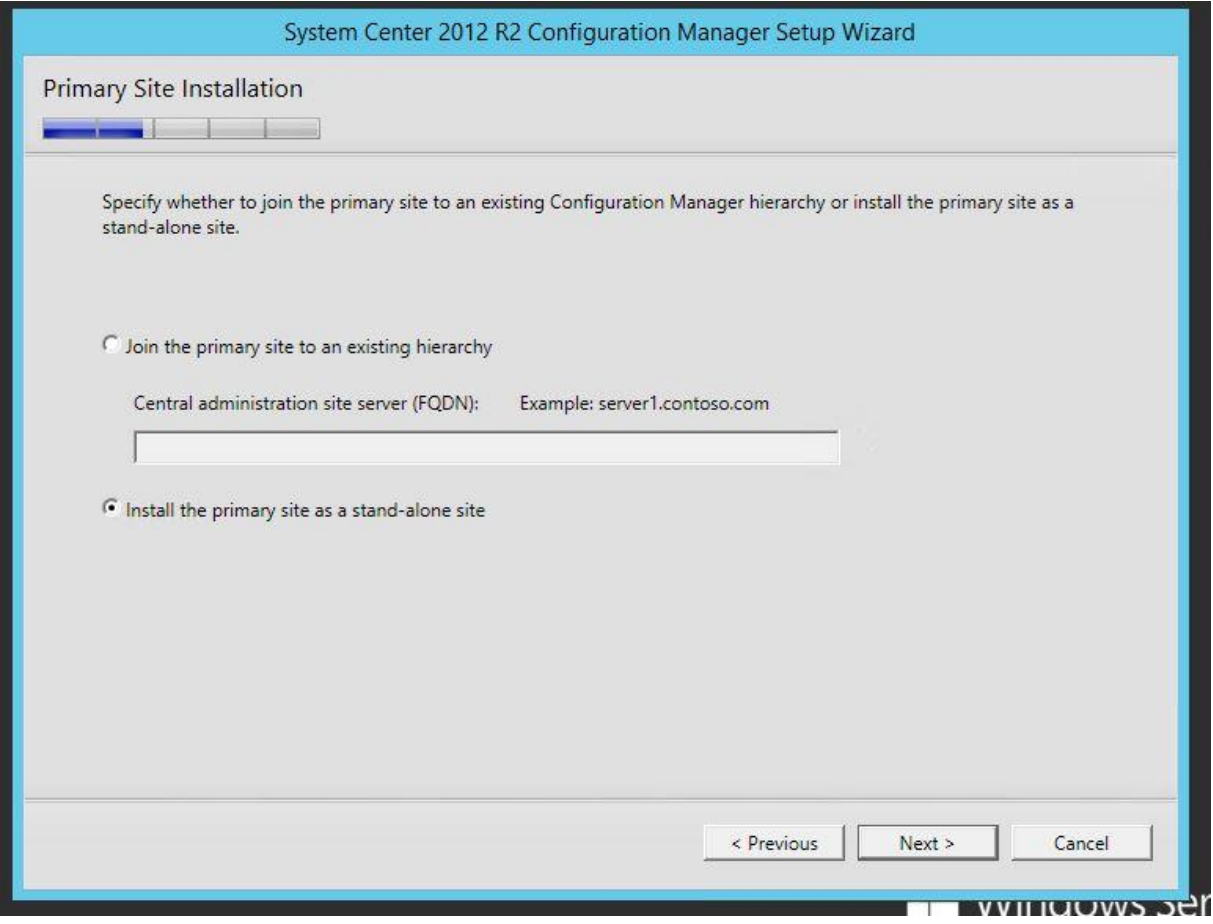

Bu kısımda SCCM'in kullanacağı sql sunucuyu soruyor.Ben sql sunucumu ayrı sunucuda bulundurduğumda buraya sql sunucunun fqdn bilgilerini giriyorum devam ediyorum.

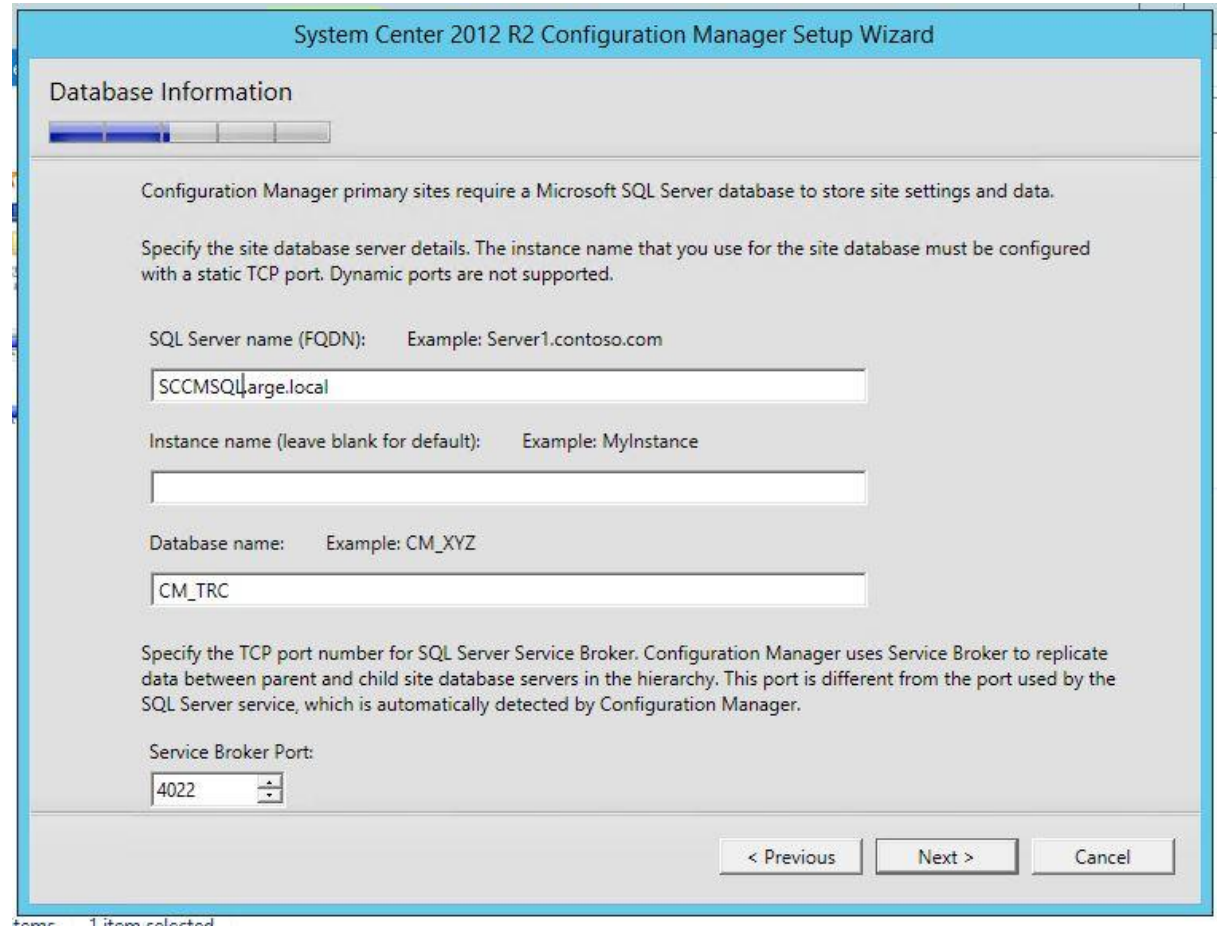

Sccm kurulu yapılan sms provider görevi görecek sunucu fqdn i belirtiyorum.

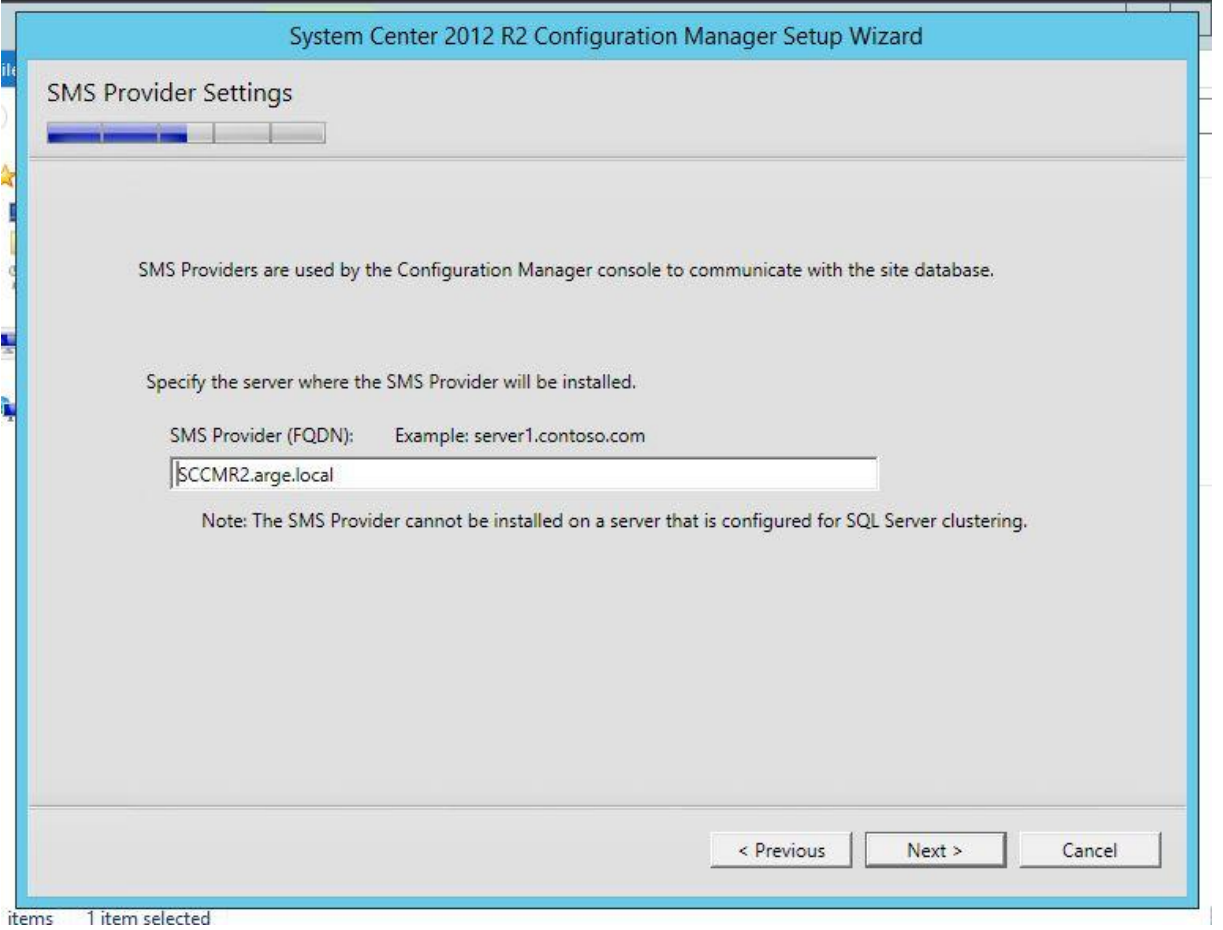

Client'ların ne şekilde bağlanacağını , bağlantı tipini belirtiyorum.

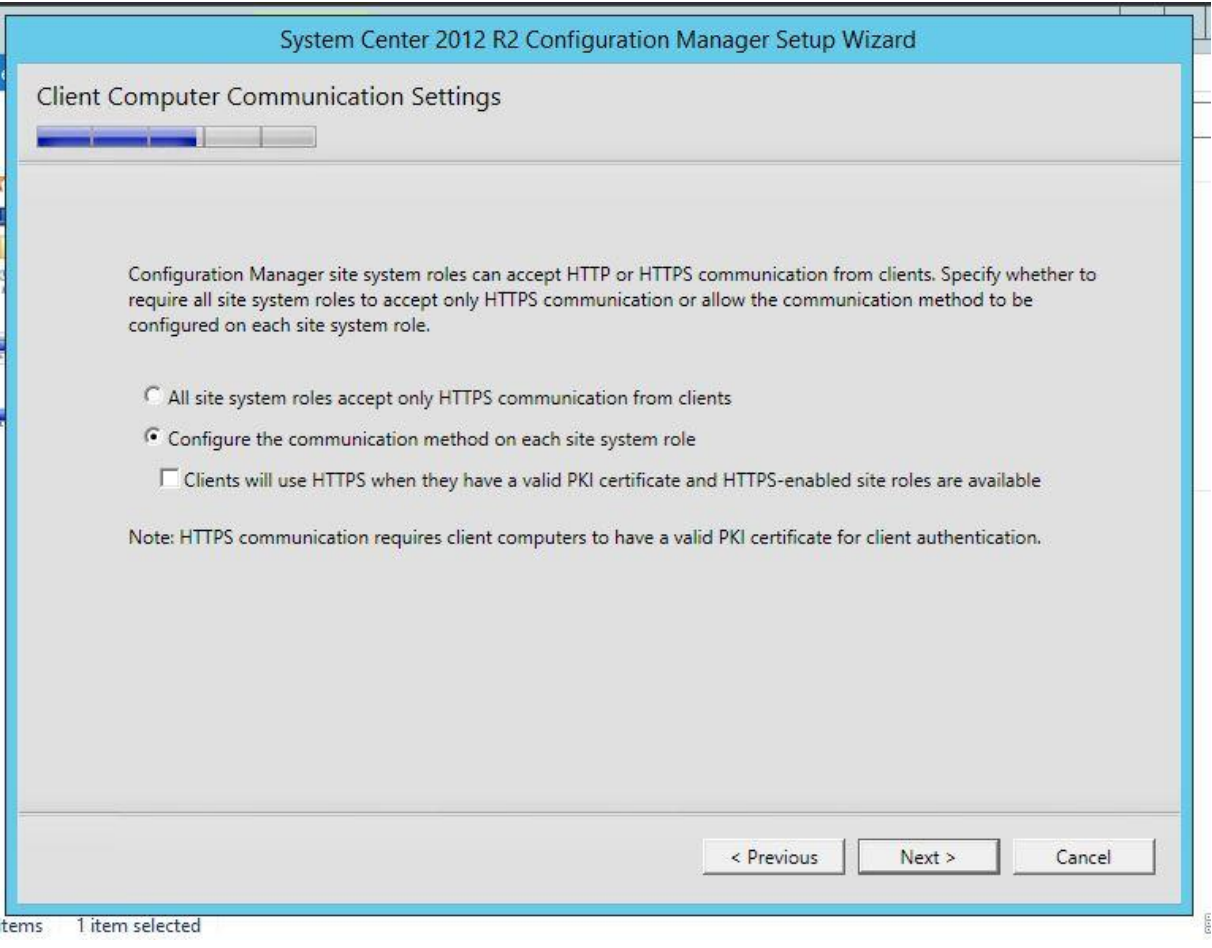

Rollerin hangi sunucuda olacağını belirtiyorum.

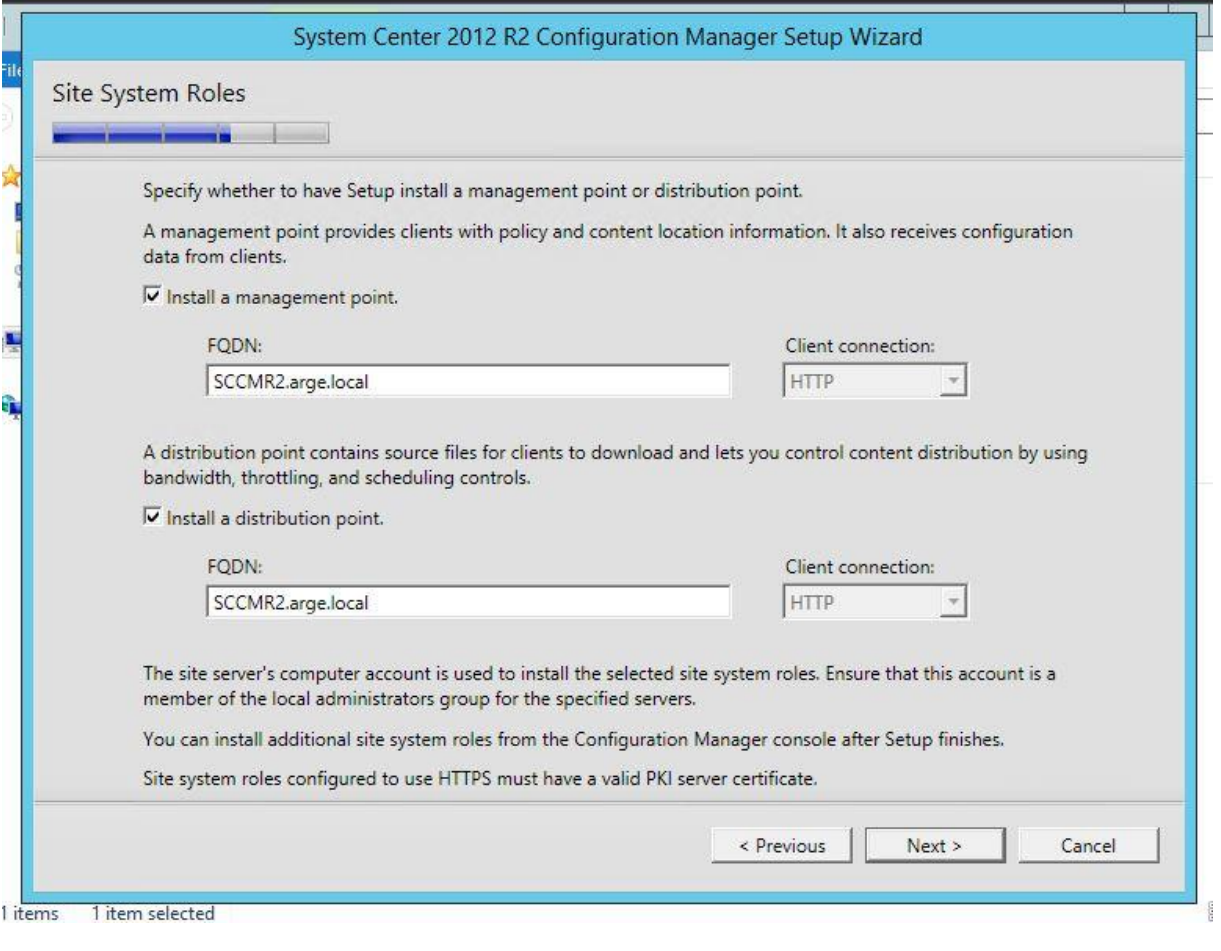

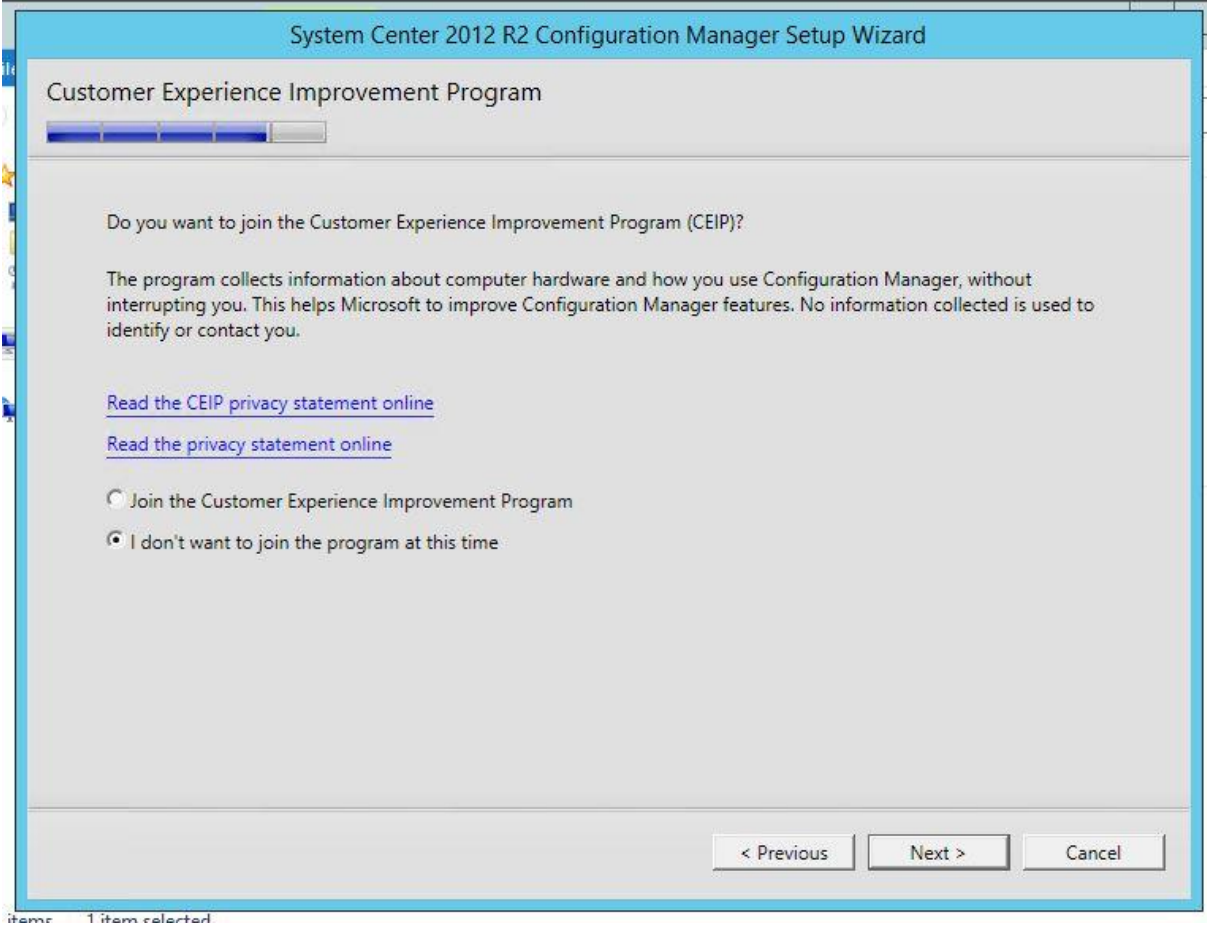

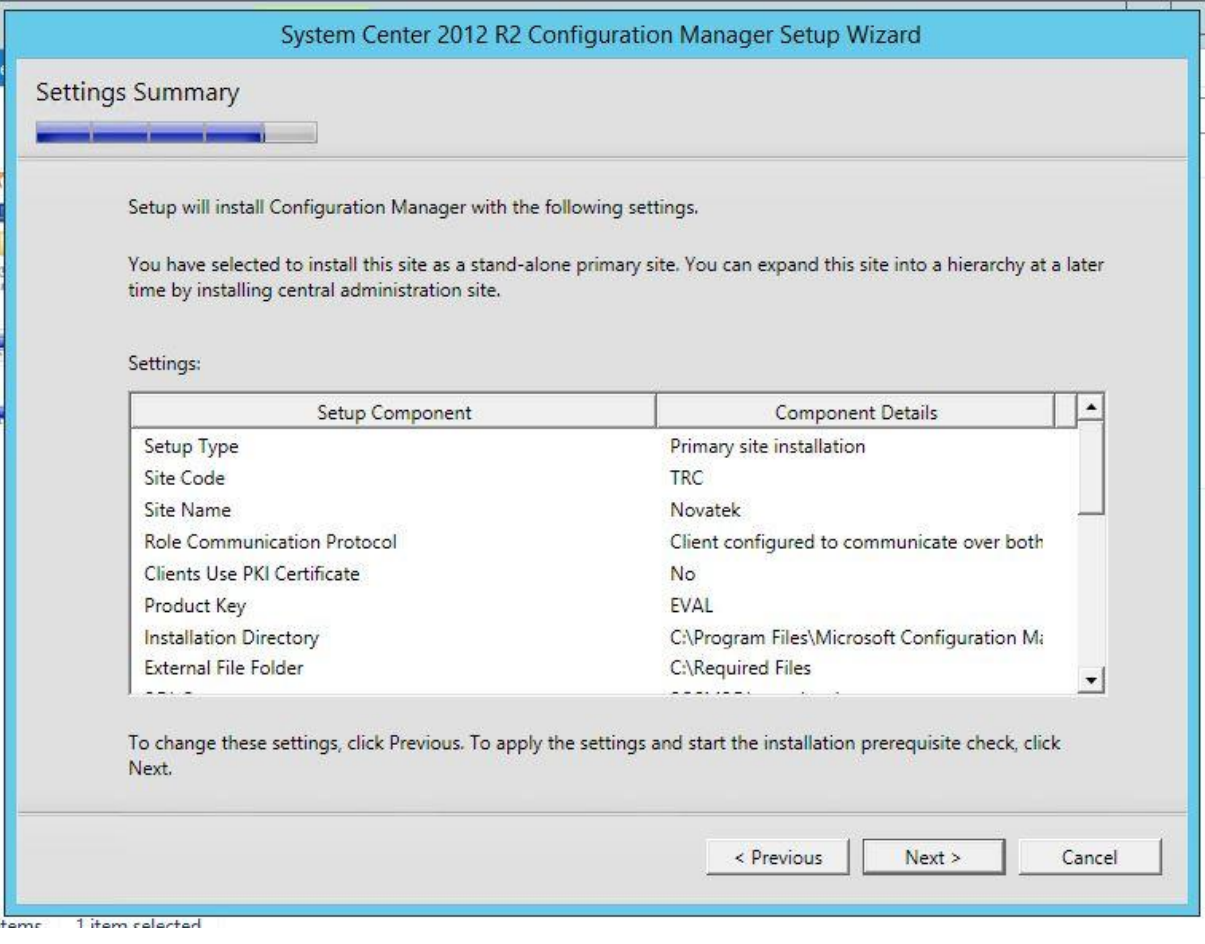

Next 'e tıkladıktan sonra begin install diyerek kurulumu başlatıyorum.

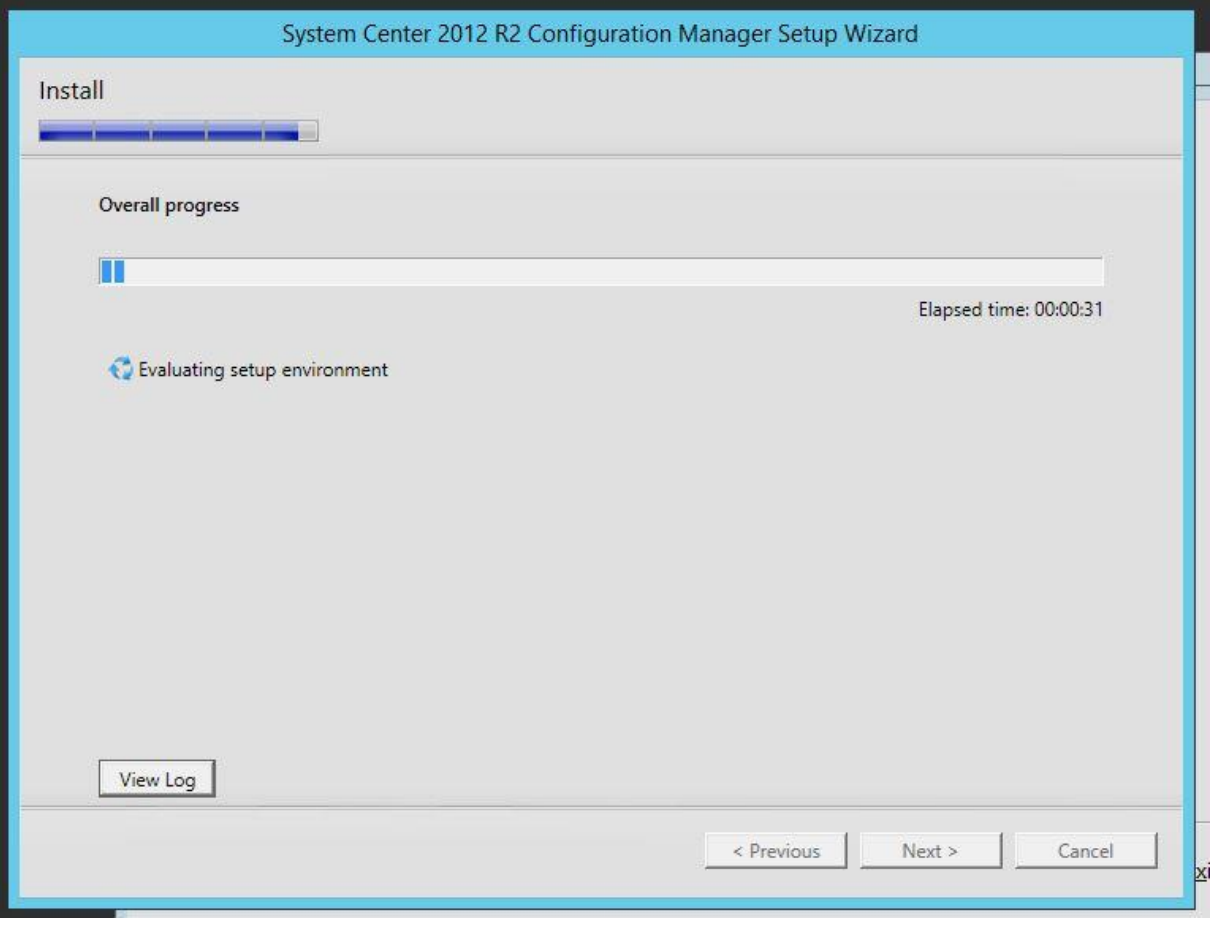

Kurulumumuz tamamlanmış oluyor.

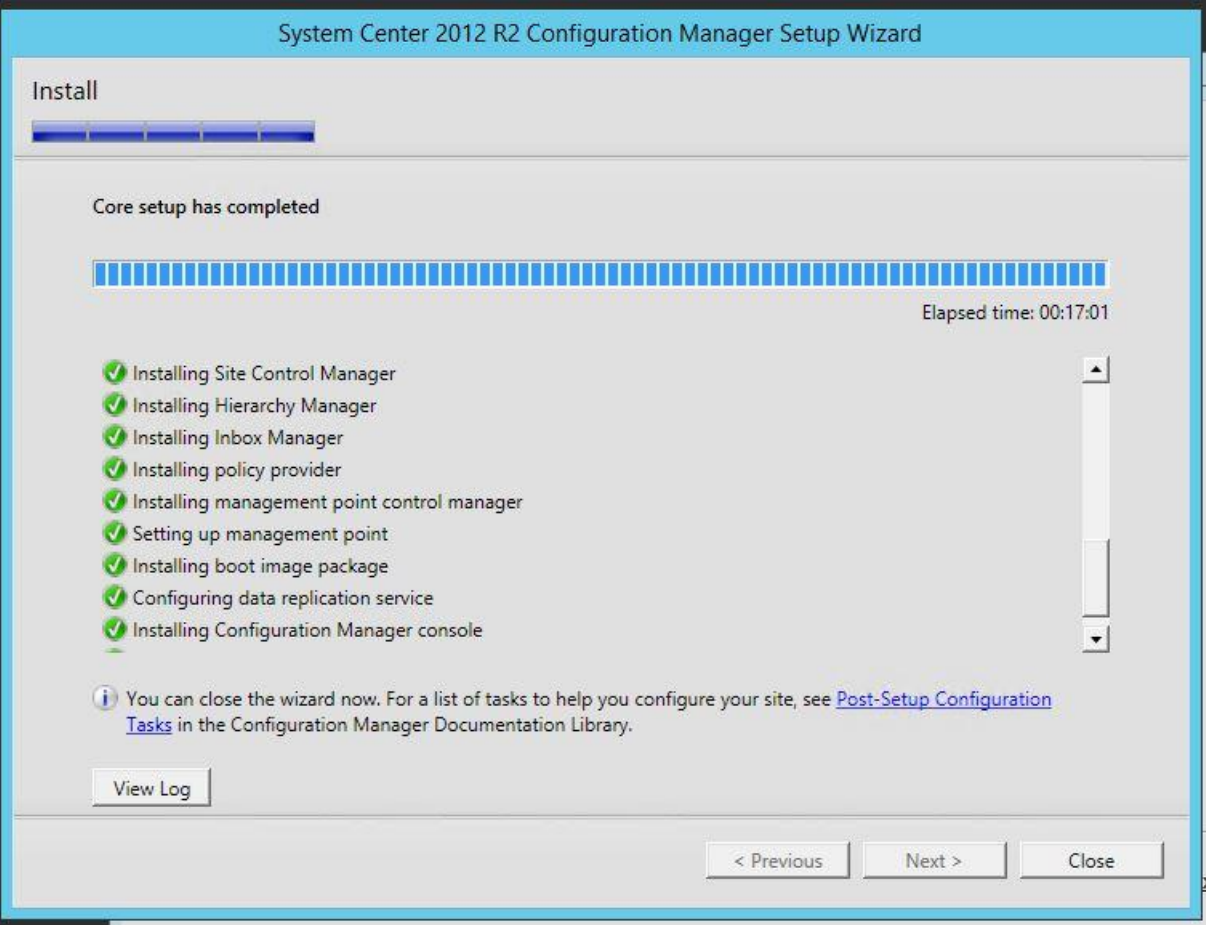

## Sccm console açıyoruz.

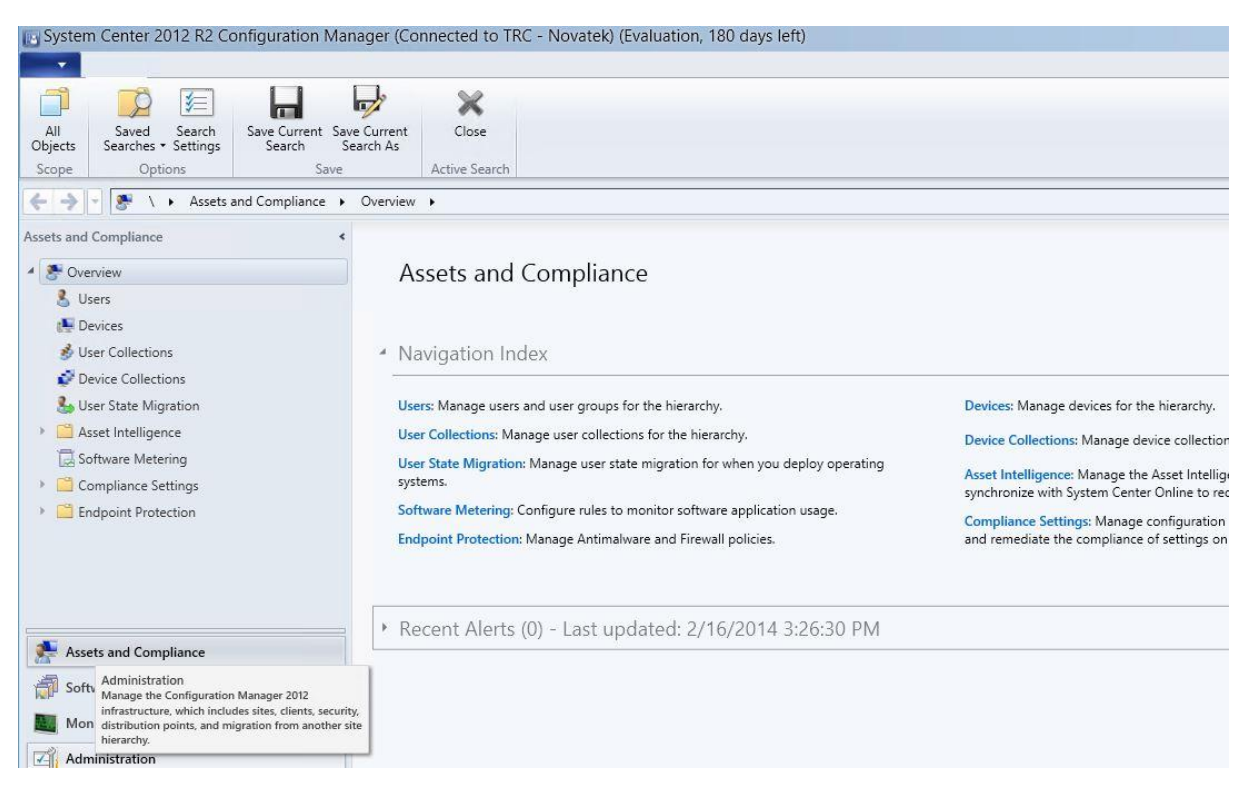

Kurulumumuz tamamlanmış.Sccm 2012 R2 kurulumunda sonra hotfix güncellemesini yapmanızı tavsiye ediyorum.Bu hotfix ile wds ile distribution point üzerindeki pxe rolünde meydana gelen bir çakışmayı düzeltmiş olacaksınız.

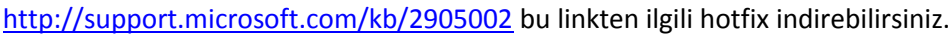

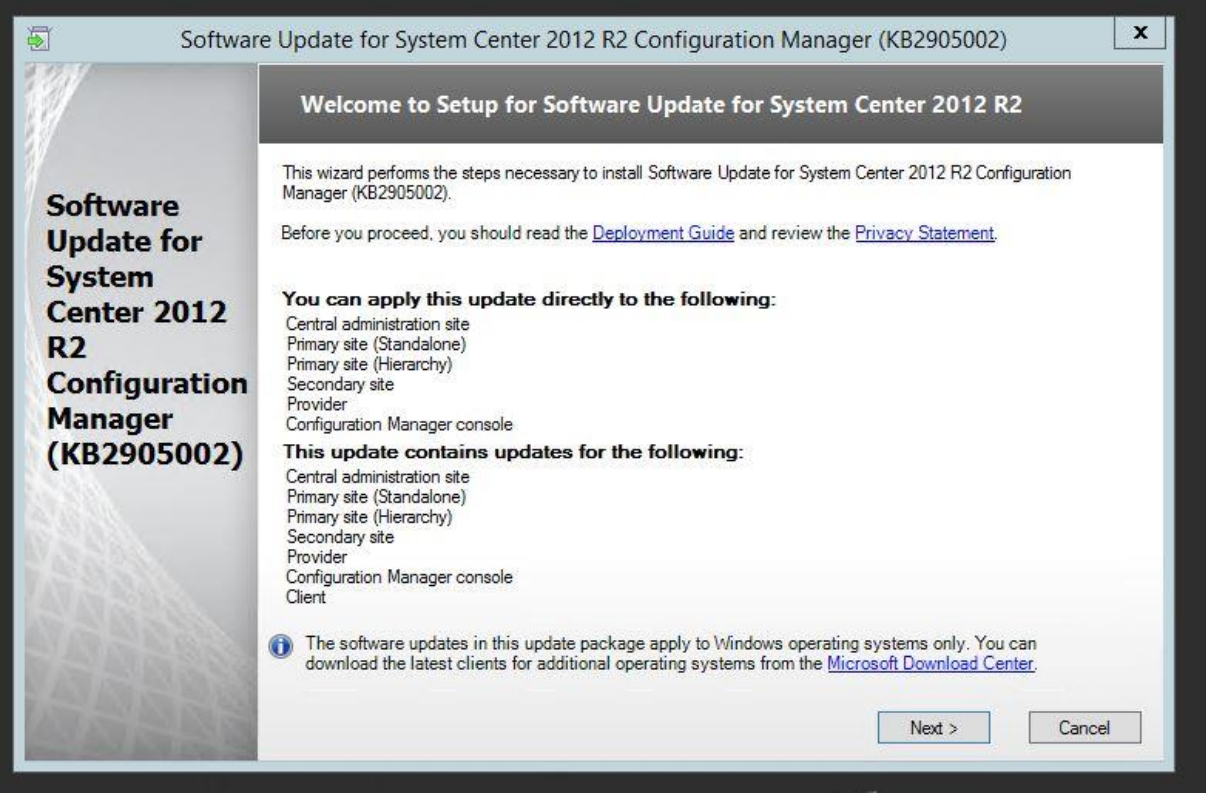

Next diyerek ilerliyoruz ve kurulumumuz başlıyor.

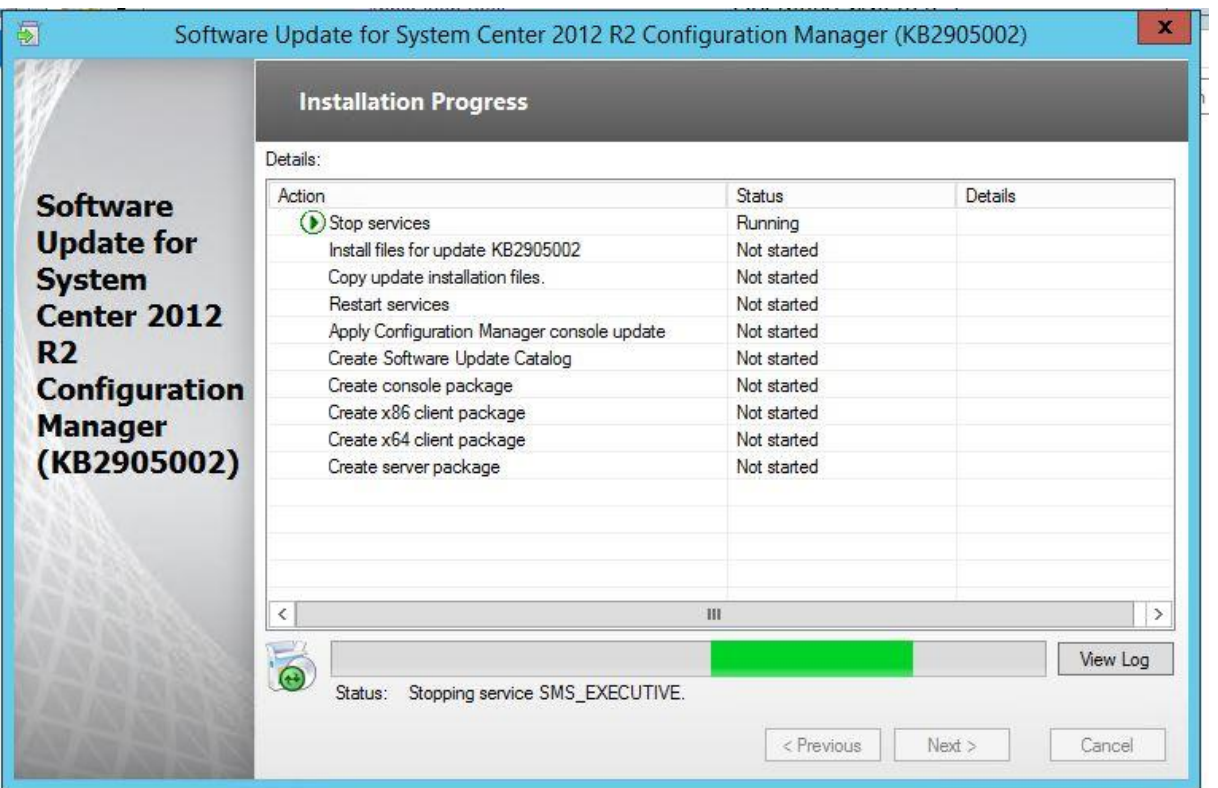

Finish diyerek hotfix kurulumunu tamamlıyoruz.

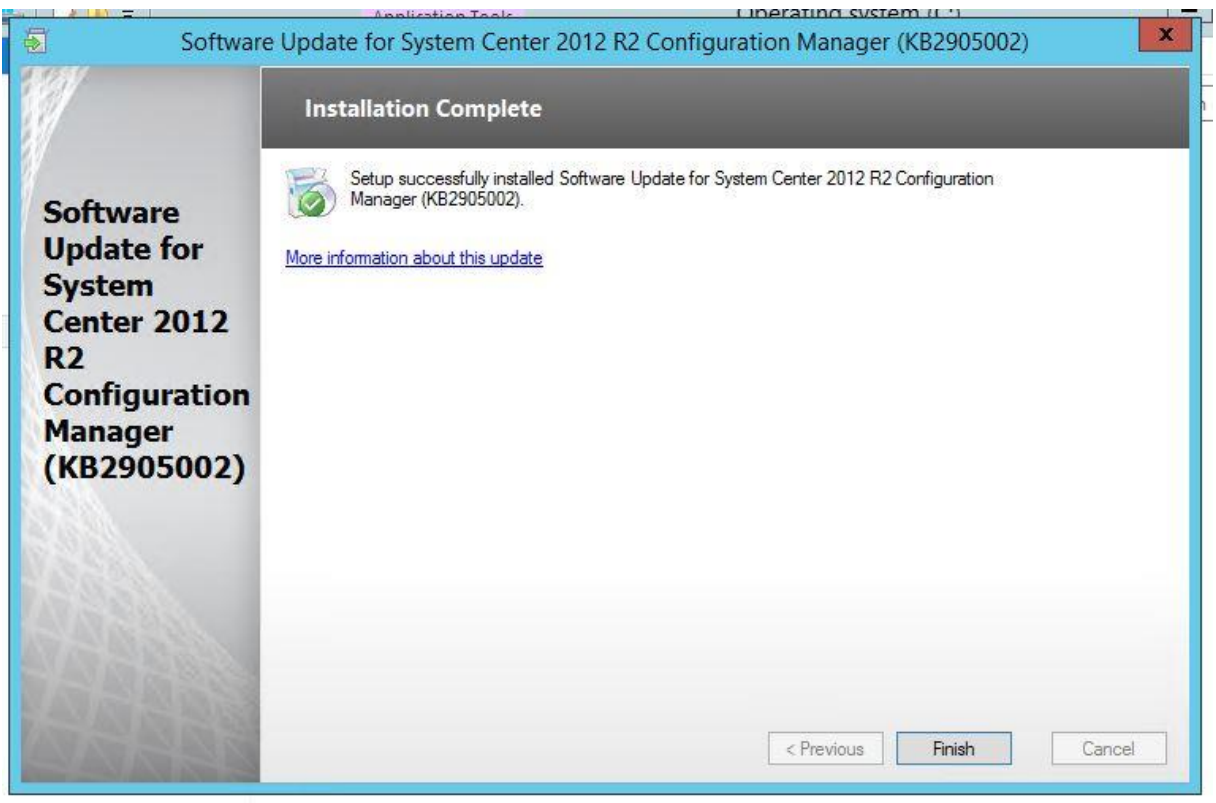

Sccm 2012 r2 kurulum ve konfigurasyonları tamamlamış oluyoruz.Bir dahaki makalede Kurulum sonrası yapılması gereken adımlardan bahsedeceğim.